# 遠隔管理 ソフトウェア

# ユーザーマニュアル

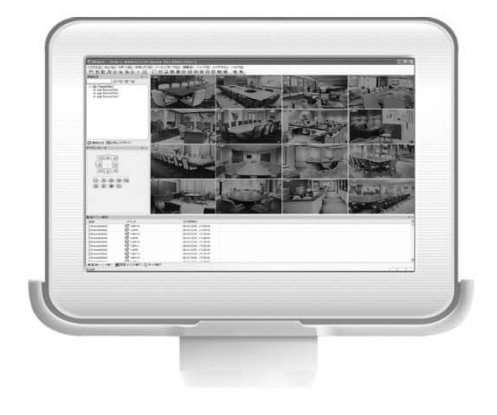

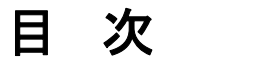

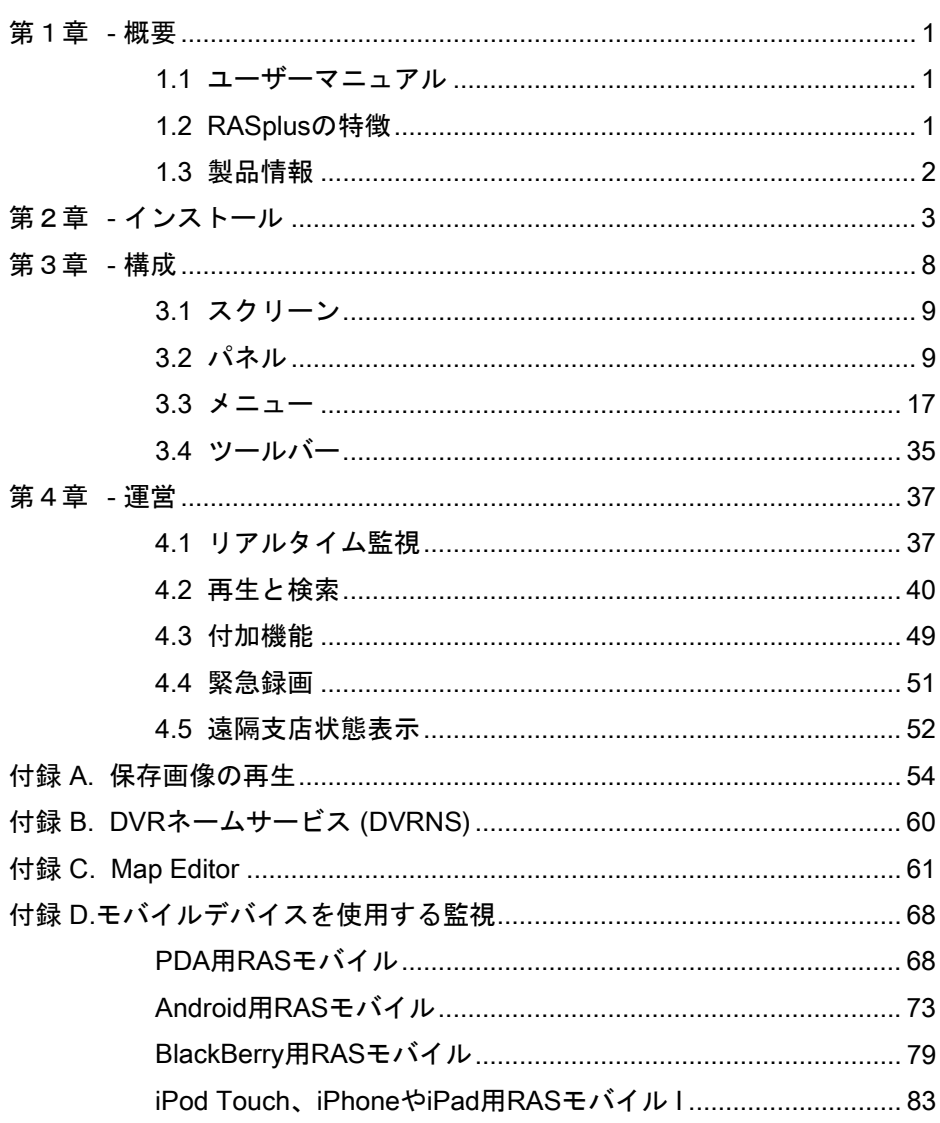

# 第1章 - 概要

#### **1.1** ユーザーマニュアル

本ユーザーマニュアルはデジタルビデオレコーダー(ネットワークエンコダーサーバー及びネ ットワークカメラ含み)の遠隔ソフトウェアであるRemote Administration System Plus(以下、 RASplus)の使用方法を記述しています。

#### **1.2 RASplus**の特徴

RASplusは複数箇所の遠隔地システムを遠隔管理、監視及び検索するための統合ソフトウェア で、次のような特徴があります。

- 遠隔システムのシステム状態を周期的に確認できます。
- 遠隔システムにイベントが発生すると自動的にRASplusに通知されます。
- 遠隔システムのカメラ入力画像を監視できます。
- 監視画像をRASplusシステムに録画できます。
- 遠隔システムに録画されたカメラ画像を検索できます。
- 遠隔システムのプログラムをアップグレードできます。
- 遠隔システムの設定を変更できます。
- 遠隔システムのログを閲覧できます。
- 複数箇所の遠隔地のをマップに構成して効率的に監視できます。
- 最高64ヶ所(遠隔検索の場合、最大16ヶ所)の遠隔支店への同時アクセスが可能です。

参考: この製品はOpenSSLツールキットを利用するためにOpenSSLプロジェクトによって開 発されたソフトウェアを含む。

参考: 本製品には 一部のオープンソースを使用したソフトウェアが含まれています。そのソフ トウェアのソースコードをご希望の方には提供できます。詳しい内容はソフトウェアCDに (OpenSourceGuide\OpenSourceGuide.pdf)または取扱説明書と一緒に提供されるオープンソ ースガイドを確認してください。

# **1.3** 製品情報

# 製品構成

- ユーザーマニュアル
- RASplusソフトウェアインストールCD

# システム要求事項

- OS: Microsoft® Windows® XP 32-bit (Service Pack 3) Microsoft® Windows® Vista 32-bit (Service Pack 1) Microsoft® Windows® 7 (Home Premium、Professional、Ultimate) Microsoft® Windows® 8 (Pro、Enterprise)
- CPU: Intel Pentium IV (Celeron) 2.4GHz以上
- RAM: 512MB以上
- VGA: AGP、Video RAM 8MB以上 (1024x768、24bpp以上)

# 第2章 - インストール

# 注意: 旧バージョンのRASplusプログラムがすでにインストールされている場合は、まず旧バ ージョンのRASplusプログラムを削除してください。

参考: ウィンドウズのスタートメニューのコントロールパネルに移動してから、"電源管理"オプ ションの"モニター節電機能"と"ハードディスク節電機能"を"使用しない"に設定してください。

1. インストールCDを準備します。

2. "setup.exe"を実行します。

参考: 設置ファイル実行時、管理者IDで実行してください。他のユーザーのIDでPCにログイン した場合、設置ファイル実行すると管理者のIPおよびパスワードの入力が必要で間違って入力 した場合はプログラムが設定されません。

参考: Microsoft Windows Vistaまたはその上のバージョンで"ユーザーアカウント制御"窓が現 れることがあります。この場合、"許可"ボタンをクリックして設定窓の指示によってRASplus プログラムを設置します。

3. ".NET Framework"と".Visual C++ Runtime Libraries"は自動的に設置されます。

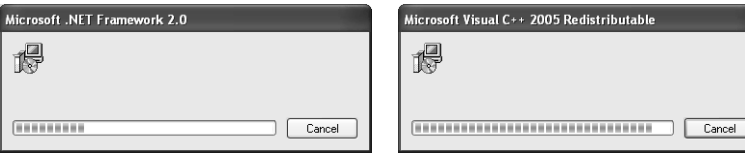

参考: ".NET Framework"と"Visual C++ Runtime Libraries"はRASplusの実行のためには必ずイ ンストールしてください。ユーザのPCにインストールされている場合は、本過程は省略します。

4. RASplusをインストールする位置とユーザーを指定してから"Next"ボタンを選択してくだ さい。

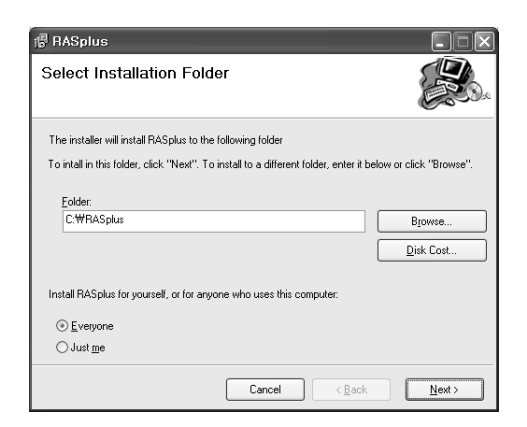

5. 次のインストール画面が表示されたら、"Next"ボタンをクリックします。

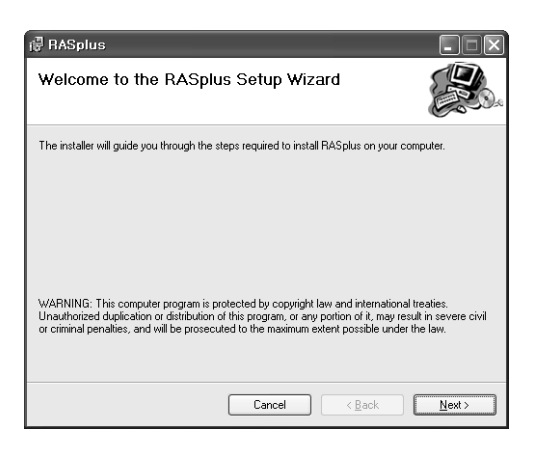

6. 下の画面が表示されたら、"Next"ボタンをクリックします。

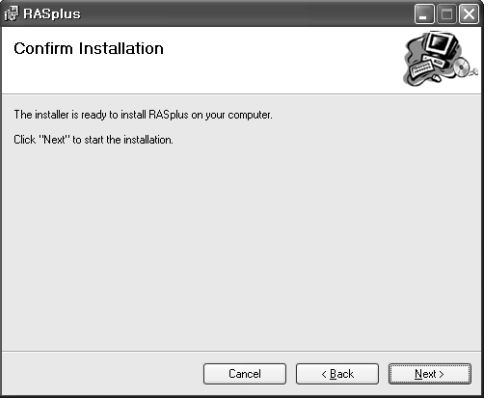

7. ウィンドウズ起動時RASplusの自動実行設定をしてから"Next"ボタンを選択してください。

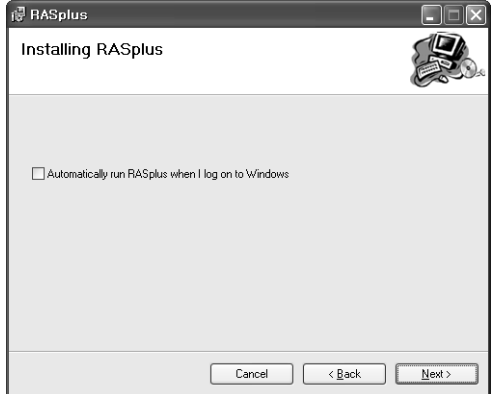

8. 言語オプションを選択します。"Select language when starting RASplus"を選択すると、 RASplusプログラムが稼働するたびに使用する言語を選択します。"Always start RASplus using the language below"を選択してリストから使用する言語を選択すると、常に選択した 言語のRASplusプログラムが稼働します。

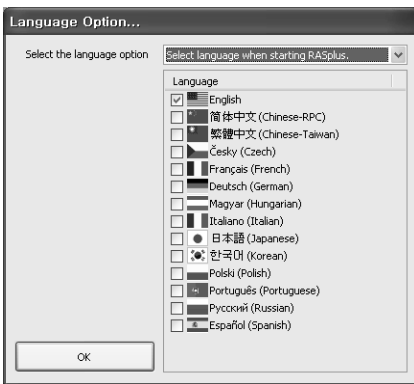

参考: 選択した言語を正しく表示するためには、PCが該当言語のOSをサポートしていなけれ ばなりません。

9. RASplusのインストールが完了して下の画面が表示されたら、"Install MSXML"インストー ルを選択して"Finish"ボタンをクリックします。MSXMLはRASplusを駆動するために必ず インストールしてください。

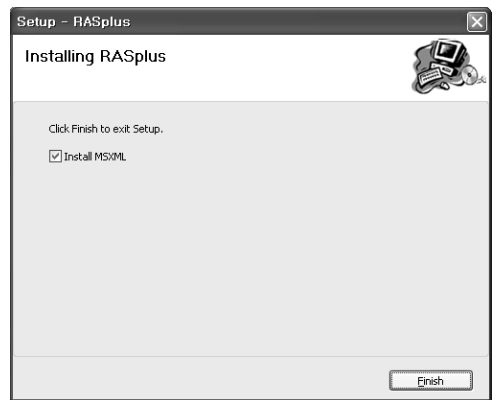

10.次のインストール画面が表示されたら、"Next"ボタンをクリックします。

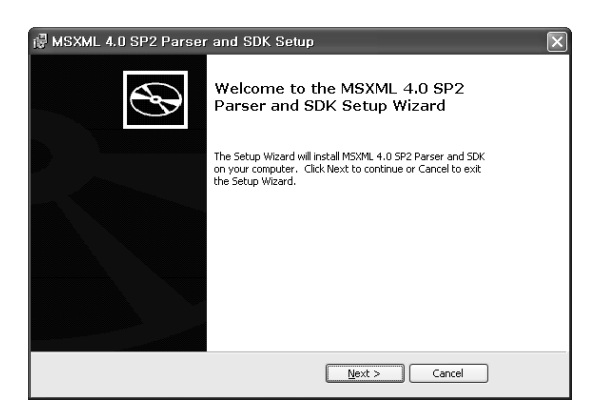

11.下の画面が表示されたら、同意するを選択してから"Next"ボタンをクリックします。

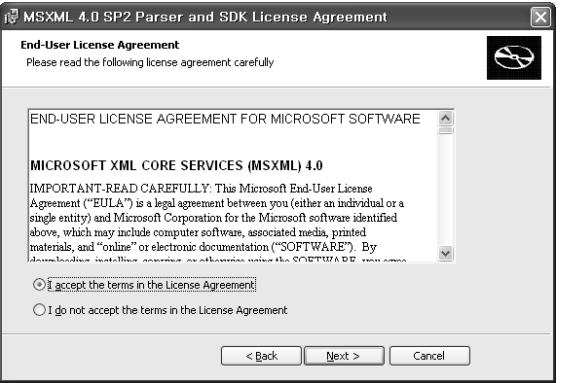

12.下の画面が表示されたら、"User Name"と"Organization"欄にユーザー情報を入力して、 "Next"ボタンをクリックします。

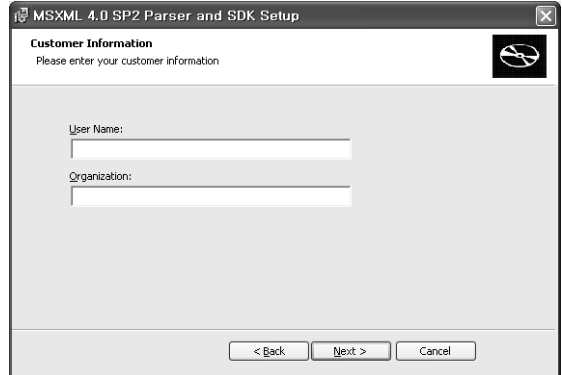

13.次のインストール画面が表示されたら、"Install Now"を選択してインストールをスタートし ます。

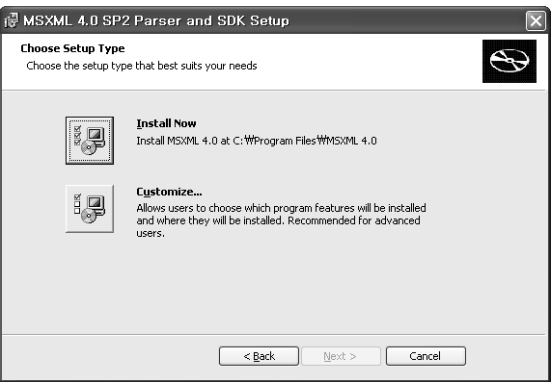

14.下の画面が表示されたら、"Close"ボタンをクリックしてインストールを完了します。

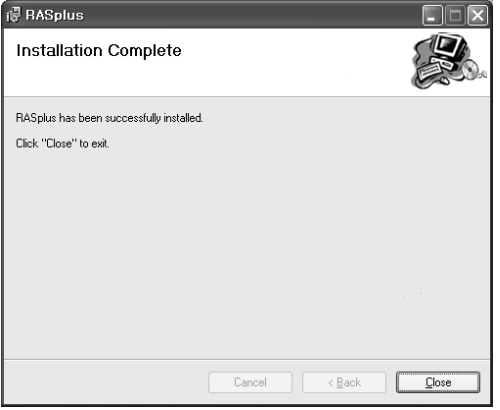

# 第3章 - 構成

RASplusソフトウェアをインストールした後、デスクトップのRASplusショートカット 歸 ア イコンをダブルクリックしてプログラムを実行します。RASplusの画面はスクリーン、ドッキ ング可能な12個のパネル、メニューそしてツールバーで構成されています。

参考: RASplus初期画面はよく使われるパネルで構成され、一部のパネルが見えない恐れがあ ります。見えないパネルは 画面上端に位した "ビュー"メニューで 該当のパネルを選択して現 わすことができます。

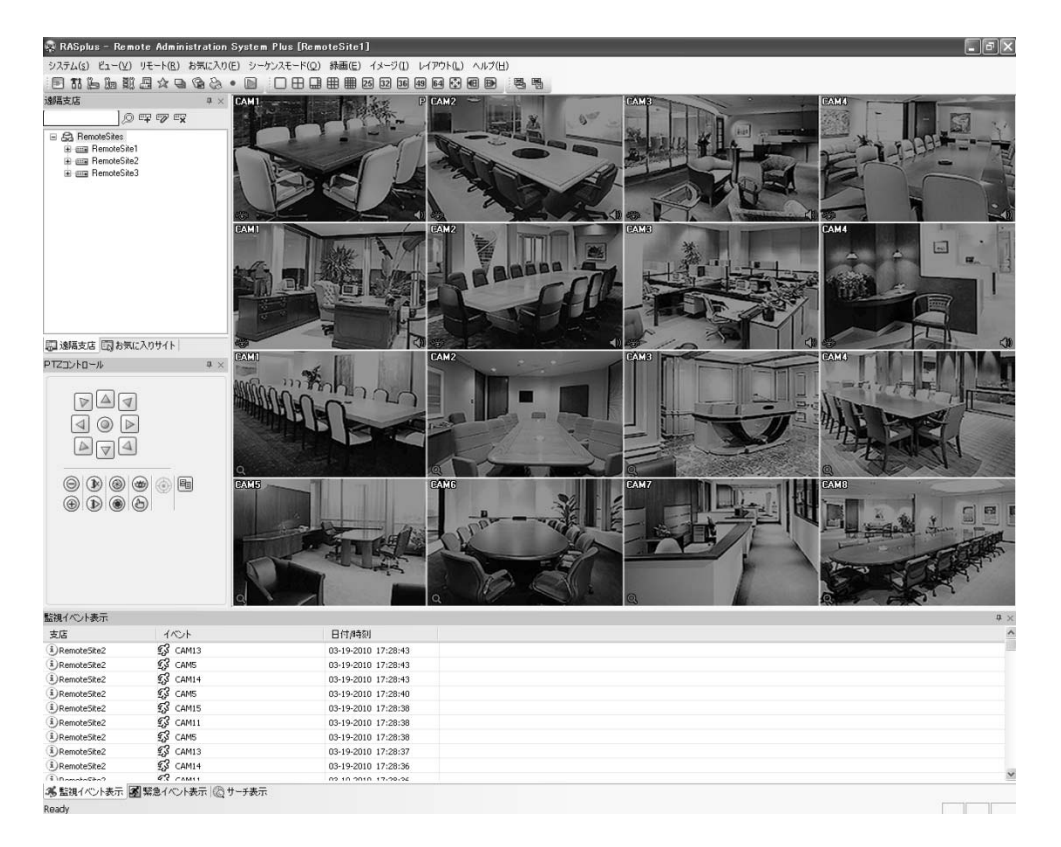

#### **3.1** スクリーン

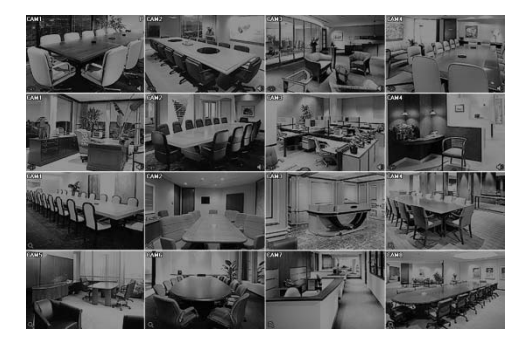

スクリーンは、RASplusモードによって遠隔支店の カメラのリアルタイム画像や録画画像を表示しま す。ユーザーの便宜によって画面レイアウトを変更 することができ、1、4、8、9、16、25、32、36、 49、64分割とフルスクリーンがサポートされます。

参考: マイクロソフトウィンドウズ・ヴィスタ(Microsoft Windows Vistaまたはその上のバージ ョンのOS)運営体制では映像転送速度の低下によりウェブガードのスクリーンの画面が表示 されなかったり、更新しなかったりする恐れがあります。本症状の場合は、御使用のPCのオ ートーチューニング機能の解除をお勧めします。

管理者権限でコマンドプロンプト実行("スタート"メニュー → "すべてのプログラム" → "コマ ンドプロンプト" → マウスの右ボタンを利用し、"管理者として実行"選択)。"netsh int tcp set global autotuninglevel=disable"を入力してからENTERキーを押してください。PCは再起動 してから変更された設定を適用します。

オートーチューニング機能を再度復旧するためには管理者権限でコマンドプロンプトを実行 してから"netsh int tcp set global autotuninglevel=normal"を入力してください。PCは再起動し てから変更された設定を適用します。

#### **3.2** パネル

ユーザーの便宜によってパネルを効果的に構成できるように、RASplusは様々なツールを提供 しています。あまり使用しないパネルは隠す、パネルのサイズを調節するなどし、使用目的に よって画面を自由に構成することができ、フローティングとドッキングの可能な12個のパネル をメイン画面の任意の位置に移動させることができます。

パネル右側上段にある (自動隠し)アイコンをクリックして、自動隠し機能の使用の有無を 選択できます。自動隠し機能を選択すると、パネルが消えて代わりに画面の横や上、下段に該 当パネルのタブが表示されます。該当タブにマウスを当てるとパネルが表示され、ゃ(自動隠 し)アイコンをもう一度クリックすると従来の位置にパネルが固定されます。 (隠し)アイコ ンをクリックすると該当パネルが消え、消えたパネルはRASplusの表示メニューの該当パネル 項目を選択すると再び画面に表示されます。

パネルの端をマウスでスクロールして、マウスカーソルが ↔ または Î に変わったらマウスの 左ボタンをクリックしたままでドラッグして任意のサイズに調節することができます。

パネルを特定位置に移動させるには、自動隠し機能が選択されていない状態でパネル上段タイ トルバーにマウスを当てます。カーソルが に変わったら、マウスの左ボタンをクリックし たままでメイン画面の任意の位置にドラッグ&ドロップします。

移動したパネルの上段タイトルバーを、マウスを利用してクリックしたままで動かすとメイン 画面に矢印アイコンが表示され、該当矢印を利用して任意の方向や位置に固定することができ ます。

- パネルをメイン画面の上下左右の分離された各矢印アイコン位置にドラッグ&ドロップする と、ブルーの透明なボックスが表示した位置に固定されます。
- パネルをメイン画面の特定パネルまたはスクリーン中央にある組合せ矢印アイコン(下の図 を参照)位置にドラッグ&ドロップすると、該当パネルはスクリーン内のブルーの透明ボック スが表示した位置に固定されます。組合せ矢印の中央の アイコンにパネルを当てると従 来のパネルと結合され、パネルの占めるスペースが減って画面をより効果的に使用すること ができます。

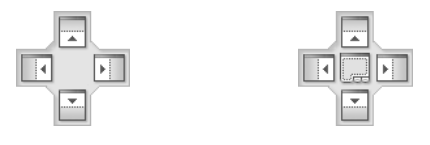

#### 遠隔支店パネル

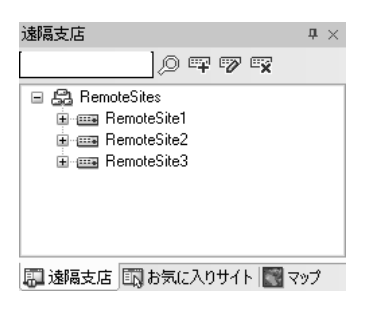

- 遠隔支店パネルは、基本設定で登録した遠隔支店リストと各支 店のカメラ情報を表示します。
- ◎ (検索): パネル上段の検索テキストボックスに遠隔支店名 を入力されてからアイコンを選択して遠隔支店リストから簡 単に調べることができます。
- (支店登録): アイコンを選択して遠隔支店を登録すること ができます。
- (支店削除): 遠隔支店リストから支店を選択してからアイ コンを選択して遠隔支店を削除することができます。
- | | 友店変更): 支店を選択してからアイコンを選択して遠隔 支店情報を変更することができます。

遠隔支店リストで任意の支店またはカメラを選択してから、マウスを利用してスクリーンの任 意の位置にドラッグ&ドロップすると、該当支店と自動的にアクセスして該当画像が表示され ます。また、状態表示パネルにドラッグ&ドロップすると、該当支店の状態情報が表示されま す。

遠隔支店のリストからご希望の支店を選択し、マウスの右クリックするとポップアップメニュ ーが表れます。

・状態表示接続:

状態表示パネルに該当支店の状態情報が表示されます。状態表示パネルについての詳しい説明 は、"4.5 遠隔支店状態表示"項目を参照してください。

・遠隔設定:

該当遠隔地システムに対する遠隔設定を行います。遠隔設定についての詳しい説明は、"3.3 メニュー – システムメニュー、基本設定"項目を参照してください。

・遠隔システムログ、遠隔イベントログ:

該当遠隔地のシステムのシステムログとイベントログ情報が表示されます。遠隔ログについて の詳しい説明は、"3.3 メニュー – リモートメニュー"項目を参照してください。

・リモートデスクトップ:

VNC機能を用いて遠隔支店に接続することができます。この接続をする為には遠隔地システ ムにVNC機能が設定されていなければならなく、RASplusで遠隔支店を登録する時VNC遠隔接 続の為のポート番号及びパスワードが登録されている必要があります。VNC機能に関する詳 しい内容はその遠隔地システムの取引説明書をご参考ください。遠隔地システムの仕様及びバ ージョンによってこの機能が支援されない場合があります。

#### お気に入りサイトパネル

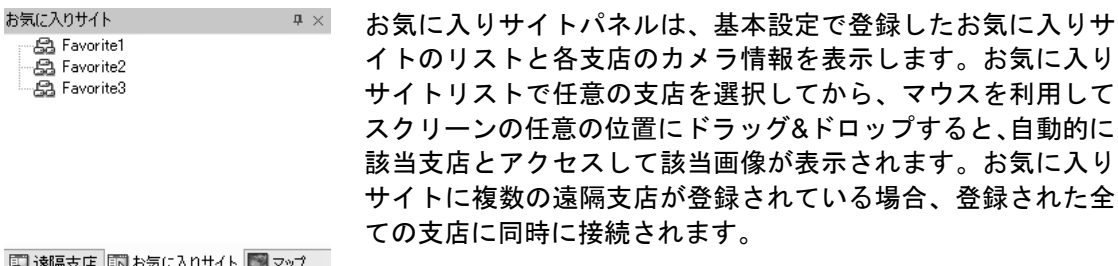

# マップパネル

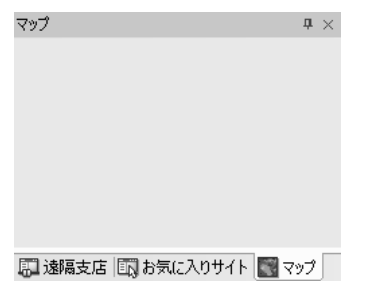

マップパネルは、リンクで構成されたマップを利用して遠隔支 店をより効率的に監視できるパネルです。マップパネルでマウ スの右ボタンをクリックして監視しようとするマップイメージ ファイル(.rmp)をリストより選択すると選択したイメージがマ ップパネルに表示されて当該マップイメージへ登録された全て の支店に同時接続します。選択したマップにリンクされている マップがある場合、該当のマップイメージをクッリクしてリン グされているマップに移動します。

参考: マップの編集に関する事項は"付録 C. Map Editor"項目を 参照してください。

マップパネルはアラーム入力、モーション感知、映像 信号なしなどのイベントが発生した場合、またはユー ザーが装置のアイコンをクリックした場合、Map Editorで設定した通りに該当スクリーンをポップアッ プします。ポップアップスクリーンを選択してからマ ウス左ボタンをクリックした状態で、スクリーンの任 意の位置に移動させることができます。ポップアップ スクリーンを選択してからマウス右ボタンをクリック すると、次 のようなメニューが表示されます。

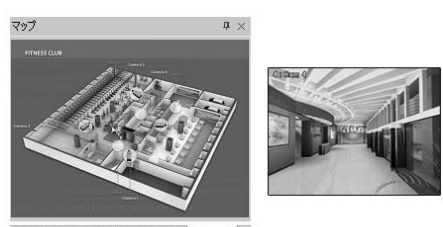

■速隔支店 ■あ気に入りサイト■マップ

 $\times 0.25$  $\times 0.5$  $\times 0.75$  $4 \times 1$  $\times$  1.25  $\times 1.5$  $\times$  1.75  $\times 2$ モーション感知エリア出力 フルスクリーン 课明读 タイムアウト解除 •映像レートにあわせる ブロック現象改善 使用者 設定

x0.25 ~ x2: ポップアップスクリーンのサイズを調節します。

- モーション感知エリア出力: モーション感知エリアを表示します(ネット ワークビデオサーバーでのみ活性化する機能)。
- フルスクリーン: 該当ポップアップスクリーンをフルスクリーンで表示 します。
- 透明度…: ポップアップスクリーンの透明度を設定します。
- PTZ設定…: 選択したPTZカメラのPTZを調節します。
- タイムアウト解除: ポップアップタイムアウトを解除し、イベントが発生 すると当該映像のポップアップ状態を維持します。
- 映像レートにあわせる: ポップアップスクリーンを映像レートにあわせ て出力します。
- ブロック現象改善: 拡大映像のブロック現象が改善された映像を出力し ます。
- 使用者設定…: 現在の画面に表示されたポップアップスクリーンのモー ドを設定します。例えば4x4モードを選択すると、現在ポップアップされ ているスクリーンを16分割モードで表示します。

参考: ポップアップ機能設定についての詳しい内容は、"付録 C. Map Editor"項目を参照してく ださい。

マップ上で任意の装置を選択してから、マウスを利用してスクリーンまたは状態表示パネルに ドラッグ&ドロップすると、自動的に該当支店と接続されます。また、装置の上にマウスカー ソルを当てると、該当装置の設定情報と状態が表示されます。装置がイベントを感知したり正 しく作動しない場合は、次のような状態アイコンが表示され、順番に最高4つまで表示されます。

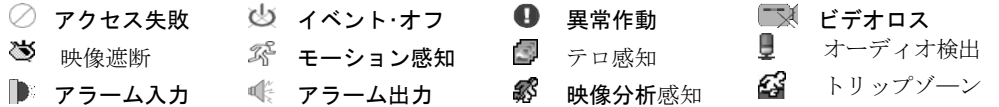

参考: イベント状態表示の場合、遠隔地のシステムで設定したイベント感知設定によってイベ ント発生状態を表示します。また、"異常作動"表示の場合は、遠隔地のシステムで設定したシ ステムチェック設定によって状態を表示します。

参考: 遠隔地システムの使用及びバージョンにより一部の状態アイコンが支援できない恐れが あります。

マップ上よりマウスの右ボタンをクリックしてポップアップメニューより"監視イベント表示" を選択するとマップへ現在接続している遠隔支店-より発生したイベントを表示し、"終了"を選 択するとマップパネルへ接続されている支店との接続を解除します。

#### PTZコントロール/カラー調節/アラーム出力コントロールパネル

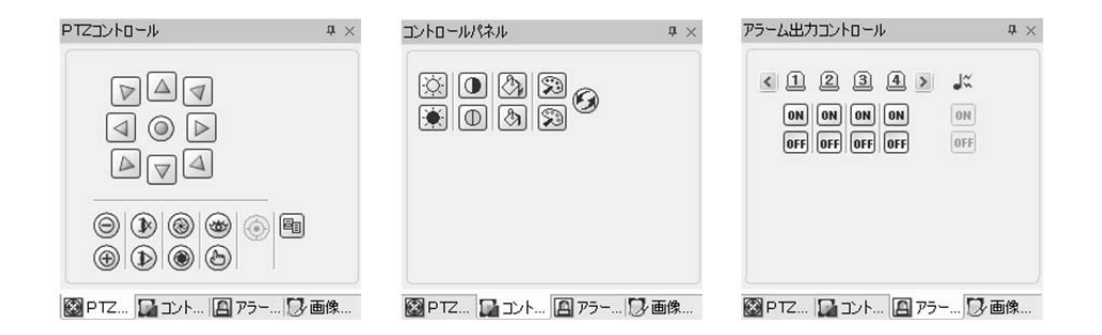

各パネルはRASplusウォッチモードで 遠隔地 カメラのPTZコントロール、監視映像のカラー 調節及び、遠隔支店のアラームアウトの制御機能を行います。

参考: PTZコントロール、色相調節、アラーム出力コントロールについての詳しい説明は、"4.1 リアルタイム監視"項目を参照してください。

#### 画像処理パネル

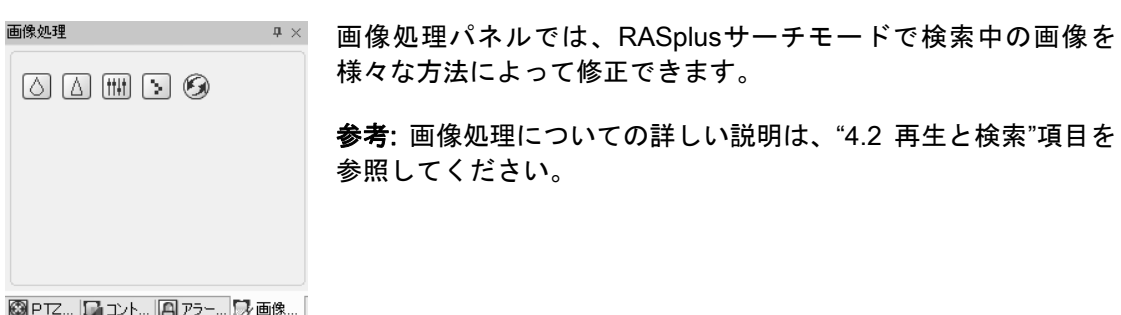

# ウォッチイベント表示パネル

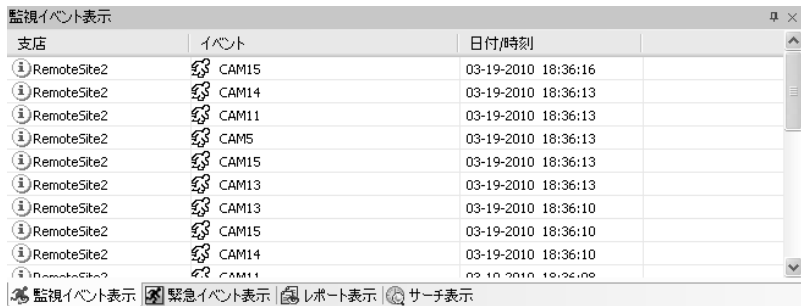

ウォッチイベント表示パネルは、RASplusウォッチモードで発生したイベントを表示するもの で、各イベントアイコンの意味は次の通りです。

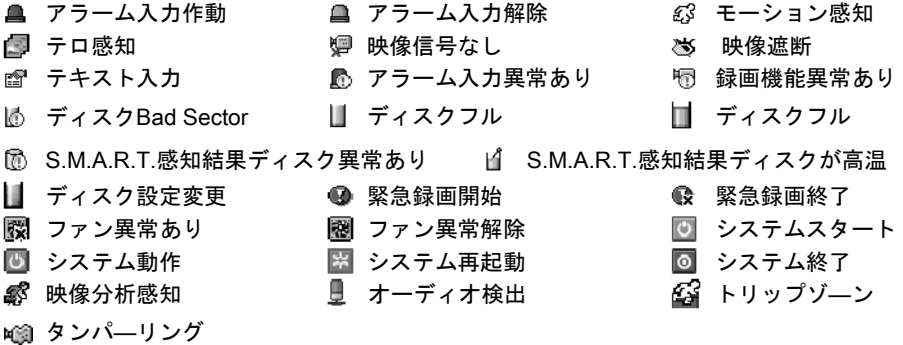

参考: 遠隔支店システムの仕様及び、バージョンにより、一部イベントアイコンが支援できな い場合があります。

#### 緊急イベント表示パネル

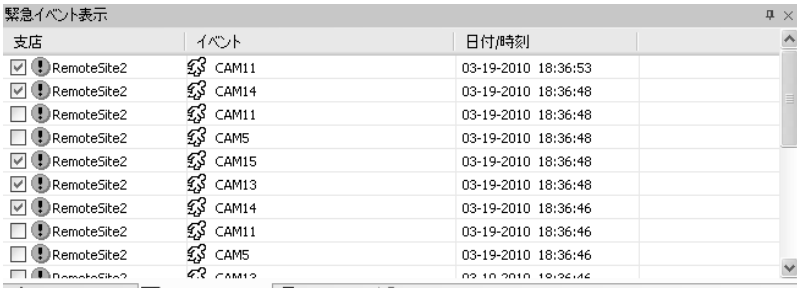

36 監視イベント表示 図 緊急イベント表示 28 レポート表示 2 サーチ表示

緊急イベント表示パネルは、遠隔支店よりコールバックされた緊急イベントを表示するもの で 、これはLAN使用時にのみ表示されます。受信した緊急イベントを選択してからマウスを 利用して画面がドラッグアンドドロップして当該支店と自動的に接続するので監視及び検索 ができますし、当該項目はリストの左側のボックスへチェック表示され、当該イベントに対す る確認有無を区別できます。リストから支店あるいはイベントを選択してからマウスの右ボタ ンをクリックすると当該支店の緊急イベント支持事項がガイドとして表示されます。

参考: 緊急イベント表示機能の使用のためには前もって遠隔支店システムでイベント設定時、 当該イベントが発生するとRASplusへ通知するように設定しておく必要があります。

#### レポート表示パネル

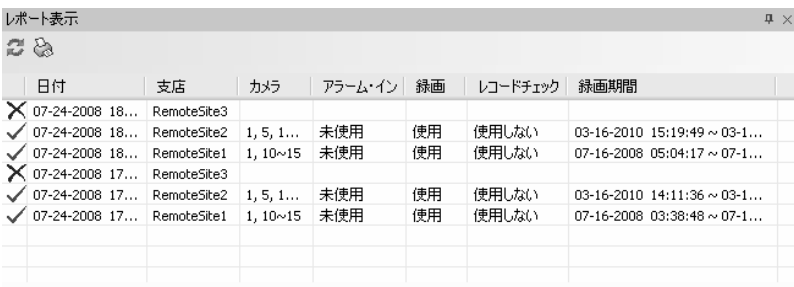

36 監視イベント表示 |34 緊急イベント表示 |38 レポート表示 |23 サーチ表示

基本設定で設定した時間間隔で登録された遠隔支店を巡回し、アクセスの有無やアラーム・イ ン、録画の有無、録画状態、録画期間などの情報を表示します。レポート表示パネルの左上段 にある → (更新)ボタンを利用してレポート情報を再度更新したり、 ◎ (レポート出力)ボタン を利用したりして、レポート情報をRASplusシステムに接続したプリンターで印刷できます。

参考: 遠隔地システムの仕様によっては、一部のレポート項目がサポートされないこともあり ます。

# サーチ表示パネル

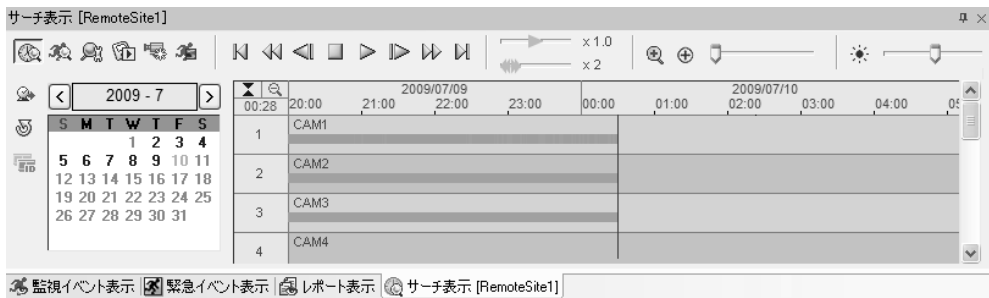

サーチ表示パネルは、アクセスした遠隔支店の保存画像に対してタイムラプスサーチとイベン トサーチを行います。

参考: RASplus検索機能についての詳しい説明は、"4.2 再生と検索"項目を参照してください。

#### 状態表示パネル

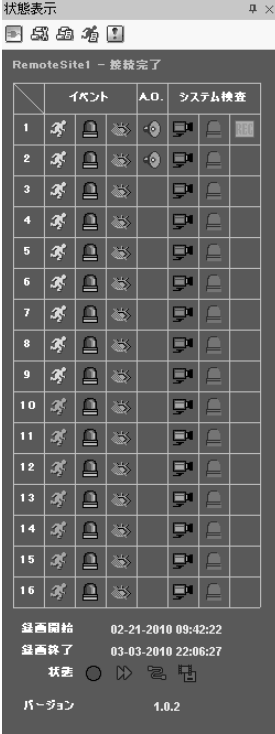

状態表示パネルは、遠隔地システムの状態表示や遠隔設定、遠隔シ ステムログ、遠隔イベントログ表示等の機能を提供します。遠隔支 店とマップパネルでカメラまたは支店を選択してからマウスを利 用して状態表示パネルにドラッグ&ドロップすると、該当支店につ いての状態情報が表示されます。また、遠隔支店リストでマウス右 ボタンをクリックすると表示されるポップアップメニューの"状態 表示パネル接続"を選択して、該当支店とアクセスすることもでき ます。

参考: 状態表示パネルについての詳しい説明は、"4.5 遠隔支店状態 表示"項目を参照してください。

# **3.3** メニュー

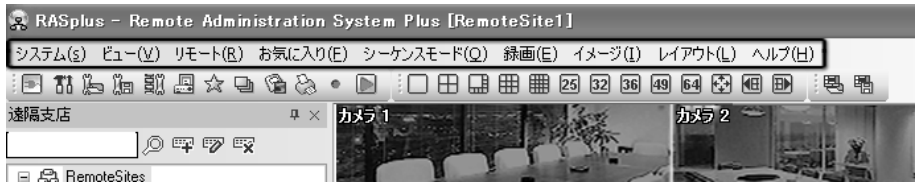

# システムメニュー

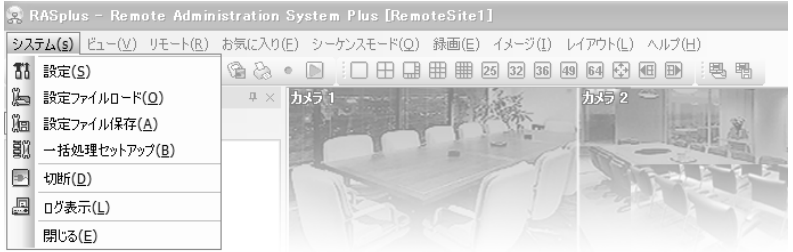

# 基本設定

RASplusの運営に必要な基本設定であり、システムと遠隔支店、お気に入りサイト、順次監視 支店の設定で構成されています。

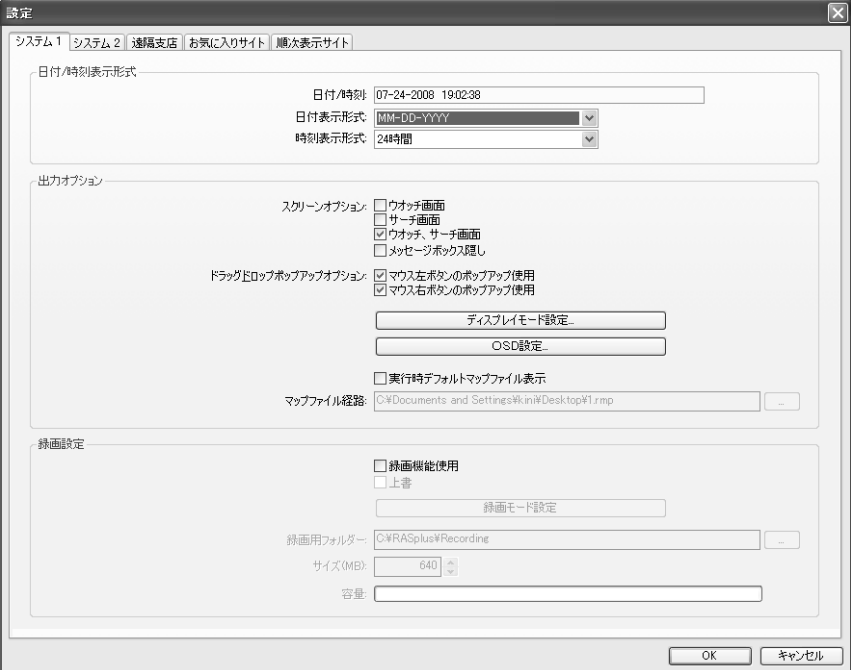

システム1の設定: RASplusシステムの日付/時刻形式と出力情報、緊急録画機能を設定します。

- 日付/時刻のフォーマット: 使用する日付/時刻のフォーマットを設定します。
- 出力オプション
	- スクリーンオプション: ウォッチ画面(スクリーンを監視専用に使用)、サーチ画面(スクリ ーンを検索専用に使用)またはウォッチ&サーチ画面(スクリーンを監視と検索に同時使用) を選択して、スクリーンを任意の用途で使用できます。RASplusの状態を表示するメッセ ージボックスの出力が必要ない場合は"メッセージボック隠し"を選択してください。
	- ドラッグドロップポップアップオプション: "ウォッチ&サーチ画面"オプションを選択した 場合、スクリーンモード選択ポップアップ画面を表示するのに使用するマウスボタンを設 定します(マウス左ボタン使用、マウス右ボタン使用または両方使用)使用しない場合はウ ォッチ画面で接続します。
	- ディスプレイモード設定: スクリーンに描かれるディスプレイ方式を設定することができ ます。

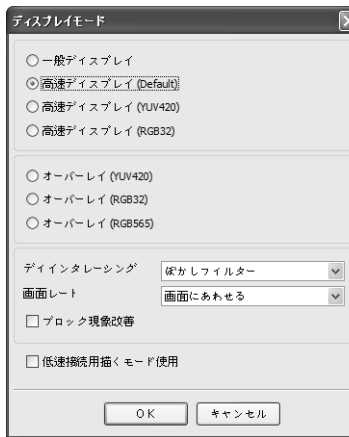

- 一般ディスプレイ: Dib Draw Modeであり、ユーザーの PCのCPUの性能にもよりますが、映像出力速度が少し ばかり遅くなります。
- 高速ディスプレイ(Default): Direct Draw Modeであり、 一般的速度で映像を出力します。
- 高速ディスプレイ(YUV420/RGB32): Direct Draw Overlay Overlay Modeであり、映像を出力する速度がかなり速 いです。
- オーバーレイ(YUV420/RGB32/RGB565): Direct Draw Overlay Modeであり、映像を出力する速度がかなり速 いです。
- ディインタレーシング: ディインタレーシングフィルタ を設定します。インタレーシングモードにてインコーデ ィングしてある映像の場合、動きのある部分へ発生する 横線やノイズを無くし、映像の出力品質の向上すること ができます。
- 画面レート: 映像の出力比率を設定することができます。"画面にあわせる"を選択すると 画面の大きさに合わせて映像を出力します。"映像レートにあわせる"を選択すると映像 の原本のレートで画面へ映像を出力します。
- ブロック現象改善: 拡大映像から発生するブロック現象を改善することによって画面へ 出力する映像の出力品質を向上することができます。
- 低速接続用描くモード使用: ADSLのような遅いネットワーク環境で監視モードで遠隔 地システムに接続する時、初期映像がスクリーンに出力されるまで掛かる時間を減らす ことができます。
- 参考: 使用するPCの仕様によっては、正しく出力されないこともあります。その場合は、ディ スプレイモードのレベルを下げてご使用ください。
- 参考: デュアルモニタをご使用のお客様がRASplusスクリーンをサブモニタへ置いて高速ディ スプレイを選択すると が映像の出力速度が遅くなる恐れがあります。

参考: オーバーレイディスプレイの場合、グラフィックカードの種類によりサポートしないこ ともあります。ATI CHIPSETを使用したビデオカードをお勧めます。

参考: デュアルモニタをご使用の場合、オーバーレイディスプレイはメインモニタ(Primary Monitor)だけに出力されます。

参考: 仕様が十分でないPCからのディインタレーシングの御利用は映像の出力速度の低下の 恐れがあります。

参考: 仕様が十分でないPCからのブロック現象改善の御利用は映像の出力速度の低下の恐れ があります。

- OSD設定: スクリーンに表示されるOSD項目を設定できます。
- 起動の時マップファイルのローディング: RASplus を起動させるの時、指定されたマップ ファイルを自動的に行いたい場合、項目を選択した後、該当マップファイル(.rmp)の経路 を指定します。

#### • 録画設定

- 録画使用: 緊急録画機能の使用の有無を選択します。
- 上書: 録画データの上書の有無を選択します。"上書"をチェックすると、録画スペースがい っぱいになると古いデータから消去され新しいデータが保存されます。
- 録画モード設定: 緊急録画の場合、録画することになるカメラの選択方法を設定すること ができます。

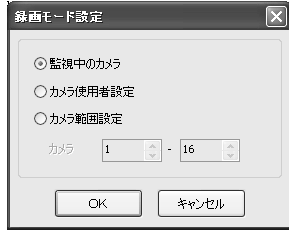

- 監視中のカメラ: 監視画面上に表示するカメラの映像を録画 します。
- カメラ使用者設定: 特定カメラを指定して録画します。
- カメラ範囲設定: 特定カメラの範囲を指定して録画します。

参考: 既にユーザーが録画するようにカメラを指定した場合で も現在監視画面上のカメラの映像に限って緊急録画が行われま す。

参考: カメラ使用者設定モードの場合、監視画面から指定しようとするカメラを選択後、マウ スの右ボタンをクリックしてから表示されるポップアップメニューから "録画カメラ設定"を 選択すると当該カメラのスクリーンに灰色の アイコンが表示されます。

- 録画用フォルダー/サイズ(MB): 録画画像を保存するフォルダーの場所を指定してから、フ ォルダーのサイズ(640MB ~ 2048MB)を設定します。
- 容量: 現在選択された録画用フォルダーの余裕スペースを表示します。

参考: 設定が完了した録画用フォルダーのサイズは変更できません。保存スペースを増やすに は、新しいフォルダーを追加してください。

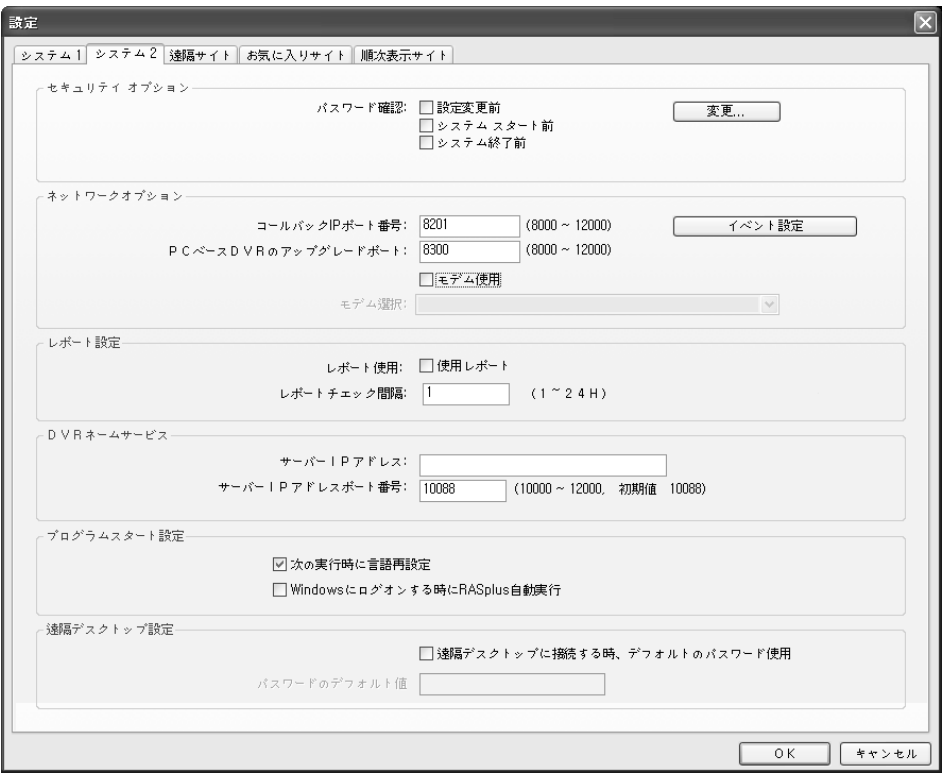

システム2の設定: RASplusシステムのモデム接続情報とセキュリティオプション、ネットワー クオプション、レポート設定、DVRネームサービスを設定します。

- セキュリティオプション: 設定を変更したりシステムをスタート、終了しようとする場合、 パスワードの確認を要求するように設定できます。"変更"ボタンをクリックしてセキュリテ ィパスワードを設定、変更します。
- ネットワークオプション: コールバック時にRASplusアクセスに使用されるIPポート番号と PCベースDVRのアップグレードポートを設定します。遠隔アクセスのために内蔵または外 付モデムを使用する場合、"モデム使用"を選択します。

参考: コールバックIPポートの設定値は遠隔システムのLAN設定で設定したコールバックIPポ ート値と、アップグレードポート設定値は遠隔システムのアップグレードポート値と同じでな ければなりません。

– イベント設定: "緊急イベント出力個数"より緊急イ ベント表示パネルで確認できるイベントの数を設 定することができます。"イベントサウンド設定" より特定イベントが発生すると音を出力すること ができるように設定します。イベントリストから 監視イベント及び緊急イベントを選択してから"警 告音位置"へwavファイルを指定してイベントが発 生すると出力するサウンドを 決めることができま す。イベント毎に違うサウンドを出力することも できます。

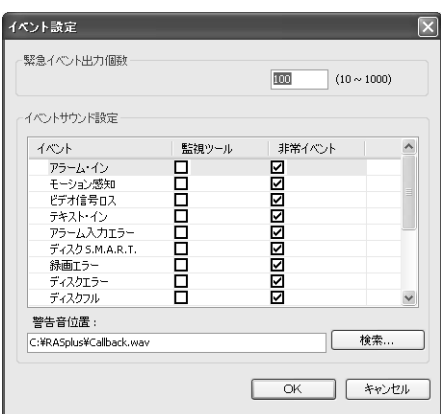

- レポート設定: 登録された遠隔支店に対するレポートを周期的に実行しようとする場合、レ ポート使用を選択してレポートチェック間隔(1時間 ~ 24時間)を設定します。
- DVRネームサービス: DVRNS(DVRネームサービス)サーバーのIPアドレスとポート番号を 設定します。このときのIPアドレスとポート設定値は、アクセスしようとする遠隔システム のDVRNS設定で設定した値と同じでなければなりません。

参考: DVRNSサーバーはモデムで接続することはできません。詳しい内容は、"付録 B. DVRネ ームサービス"項目を参照してください。

- プログラムスタート設定: RASplus実行時言語を再設定するかどうか設定したり、Windows スタート時RASplusの自動実行するかどうかの設定ができます。
- 遠隔デスクトップ設定: VNC機能を用いて遠隔支店に接続する際、全ての遠隔支店に対して 同じパスワードを設定する事ができます。"遠隔デスクトップに接続する時、デフォルトの パスワード使用"項目を選択してからそのパスワードを入力します。この場合、遠隔支店を 登録する際、"遠隔デスクトップ設定"項目で登録しあたパスワードは使いません。この設定 は各遠隔支店のVNC遠隔接続のパスワードが全て同じである場合に使います。

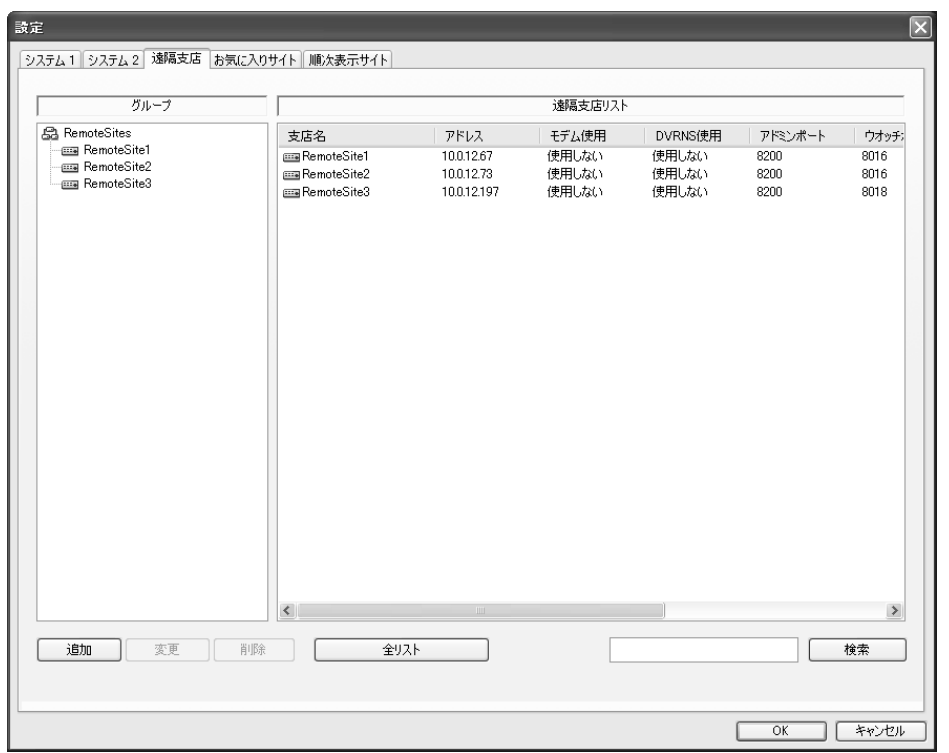

遠隔支店の設定: 遠隔支店アクセスのためのアクセスリストを設定します。該当ボタンまたは マウス右ボタンをクリックすると表示されるポップアップメニューを利用して設定すること ができます。

登録: 遠隔支店を登録します。

- 遠隔支店グループ: 複数の遠隔支店を効率的に管理す るために、グループを指定することができます。"追 加"ボタンをクリックして、新規遠隔支店グループを 登録します。
- デバイスセットアップ: 遠隔地システムを選択しま す。遠隔地システムがネットワークカメラの場合"ネ ットワークカメラ"を選択します。
- 遠隔地の設定: 登録する支店の遠隔地のシステムが PC ベースDVRの場合、"PCベースDVR"項目を選択し ます。登録する支店の支店名とIPアドレスを入力しま す。"ポート…"ボタンをクリックして各プログラム別 にアクセスするIPポーを設定します。RASplusで設定 した各プログラムの設定値は、遠隔装置のLAN設定で 設定した値と同じでなければなりません。但し、遠隔 地DVRシステムがポート設定機能をサポートしない 場合、各IPポートは基本値であるAdmin: 8200、Watch: 8016、Search: 10019、Audio: 8116(PCベースDVRの 場合、8115)に設定します。"カメラ"から登録する支店 の接続カメラ数を選択します。例えば、16チャンネル のDVRを登録してからカメラの数を8と選択したら画 面には1-8のカメラしか表示されません。

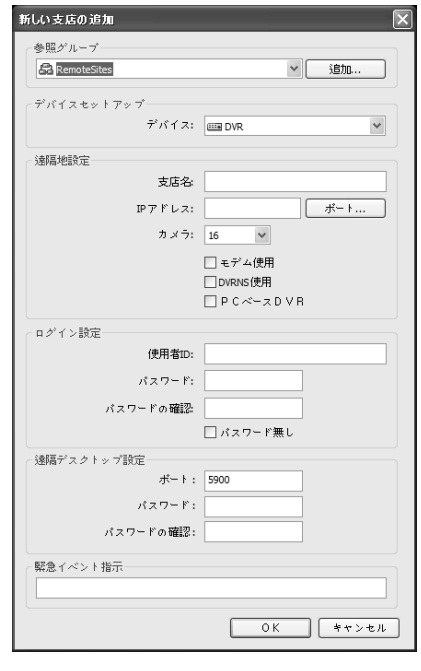

参考: モデムを使用する場合は、"モデム使用"をチェックしてIPアドレス欄に電話番号を入力 します。DVRがDVRNS機能を使用する場合は"DVRNS(DVRネームサービス)使用"をチェック します。"IPアドレス"項目が"DVRアドレス"に変更されるとDVRNSサーバーに登録された遠隔 支店システムの名を入力します。入力した名は遠隔支店システムのDVRNSの設定で設定した 名と等しくなければなりません。

– ログイン設定: 該当遠隔支店システムで、設定した使用者ID及び、パスワードを入力しま す。使用者IDとパスワードを入力しておけば、パスワードを確認する画面なしに自動的に アクセスします。該当遠隔支店システムに暗号が設定されていない場合は"暗号無し"をチ ェックします。

参考: 支店名 は最高32桁まで入力することができます。

- 遠隔デスクトップ設定: VNC遠隔接続する為に遠隔システムで設定したポート番号及びパ スワードを入力します。VNC遠隔接続に関する詳しい内容は"3.2パネル – 遠隔支店パネル" をご参考ください。全ての遠隔支店に同じパスワードを使用する場合、この設定ではパス ワードの入力ができません。同じパスワードの使用に関する詳しい内容は"システム 2 – 遠 隔デスクトップ設定"をご参考ください。
- 緊急イベント指示: 当該支店より緊急イベントが通報された場合の指示内容を入力します。 緊急イベントが発生すると緊急イベントパネルより当該イベントあるいは支店を選択し てからマウスの 右ボタンをクリックすると当該支店の緊急イベント支持事項がガイドと して表示されます。
- 変更: 支店を選択してから"変更"ボタンをクリックするか、該当支店をマウスでダブルクリッ クして該当支店の情報を変更します。
- 削除: グループまたは支店を選択してから、"削除"ボタンをクリックして該当グループまたは 支店を削除します。
- 全リスト: 現在登録された全ての支店とグループのリストを表示します。
- 検索: 検索しようとする支店の支店名を入力し、"検索"ボタンをクリックして該当支店を検索 することができます。

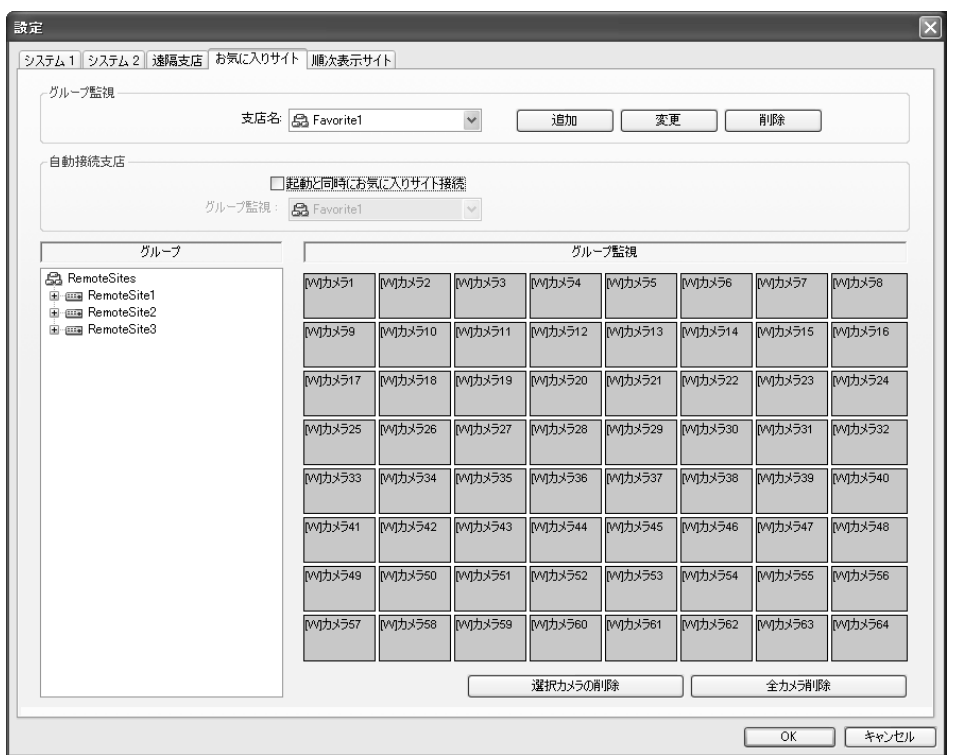

お気に入りサイトの設定: 遠隔支店設定に登録された支店とカメラをユーザーの便宜によって 64個のスクリーンに配置し、お気に入りサイトを設定することができます。お気に入りサイト を登録してから、任意の遠隔支店とカメラをお気に入りサイトマップにマウスでドラッグ&ド ロップして設定します。

- グループ監視
	- 支店名: 登録されたお気に入りサイトのリストを表示します。
	- 追加: お気に入りグループを登録します。ボタンを選択すると"お気に入りサイト"メニュー を表示します。登録するお気に入りサイトの名前とスクリーンレイアウトを設定します。 そうするとお気に入りサイトへ接続時、設定されたスクリーンレイアウトにて映像を表示 します。
	- 変更: 支店名リストで支店を選択してから、"変更"ボタンをクリックして該当支店名及びレ イアウトを変更します。
	- 削除: 支店名リストで支店を選択してから、"削除"ボタンをクリックして該当支店を削除し ます。
- 自動接続支店: RASplusの起動時、指定されたお気に入りサイトへの自動接続するためには "起動と同時にお気に入り際と接続"リストを選択してから"グループ監視"から支店を選択し てください。
- 選択カメラの削除: 現在選択されているカメラを全て削除します。
- 全カメラ削除: 現在お気に入りサイトに設定されているカメラを全て削除します。

参考: カメラの選択はマウス左ボタンを利用し、選択されたカメラは赤枠で表示されます。キ ーボードのCtrlキーを押してカメラを選択する場合はトグル選択をサポートし、Shiftキーを利 用して複数のカメラを選択することができます。

参考: カメラ番号の左の[W](ウォッチ画面)と[S](サーチ画面)は、該当カメラのスクリーンモー ドを表します。スクリーンモードはお気に入りサイトの設定時に選択できます。遠隔支店リス トで任意の支店を選択してから、システム設定でユーザーが指定したマウスボタンを利用して お気に入りサイトマップにドラッグ&ドロップすると、スクリーンモードを選択するポップア ップメニューが表示され、出力オプションを"ウォッチ画面"または"サーチ画面"のどちらかに 選択します。スクリーンモードを選択しない場合、登録されたお気に入りサイトのカメラは全 て自動的に"ウォッチ画面"モードに指定されます。

参考: ウォッチモードまたはサーチモードで、現在のスクリーン配置を基本ツールバーの (お気に入り保存)ボタンを利用してお気に入りサイトとして直接設定することもできます。 参考: お気に入りサイトのウォッチ機能とサーチ機能は、LAN使用時にのみ機能します。

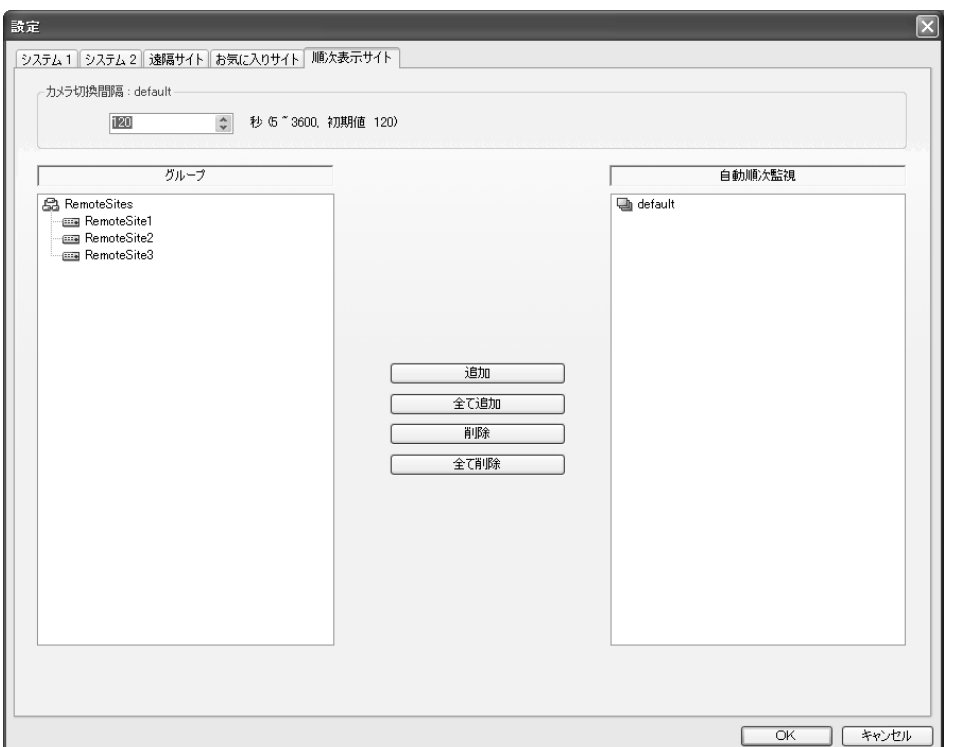

順次監視支店の設定: 順次監視は任意の支店を順に接続して表示する機能です。自動順次監視 支店グループを登録して遠隔支店リストから希望の支店を順次監視グループに登録します。順 次監視する時その順次監視グループに登録された遠隔支店の映像を設定された時間の間隔で スクリーンに表示されます。

- 順次監視時間間隔:選択した自動順次監視グループに登録された各支店に対する順次監視の 時間間隔を表示し、設定された時間間隔を変更することもできます(5秒 ~ 1時間)。
- 自動順次監視: 登録された自動順次監視グループリストを表示します。グループを選択して マウス右クリックすると現れるポップアップメニューを利用してグループ(最大20個)を追加 することができ、そのグループの順次監視設定を変更したりグループを削除することができ ます。
- 追加: 遠隔支店リストで選択した支店を、順次監視支店に登録します。ボタンをクリックす ると現れるポップアップメニューで支店を登録するグループを選択します。
- 全て追加: 遠隔支店リストの全ての支店を順次監視支店に登録します。ボタンをクリックす ると現れるポップアップメニューで全ての支店を登録する自動順次監視グループを選択し ます。
- 削除: 選択した順次監視支店を削除します。
- 全て削除: 順次監視支店を全て削除します。

参考: 順次監視機能はLAN使用時にのみ機能します。

#### 設定ファイル呼び出し

".xml"ファイルで保存されたファイルを"システム – 設定"でメニューの設定値を呼び出し、現 在のRASplusシステムに適用することができます。保存の際に特定遠隔支店を選択すると該当 遠隔支店の設定のみ保存します。ツールバーの ボタンと同じ機能です。

#### 設定ファイル保存

"システム – 設定"のメニューで現在の設定ファイルを".xml" ファイル状態で保存することがで きます。ツールバーの ボタンと同じ機能です。

#### バッチジョブ設定

遠隔地システムに対するアップグレードと遠隔設定に対するバッチジョブを設定します。

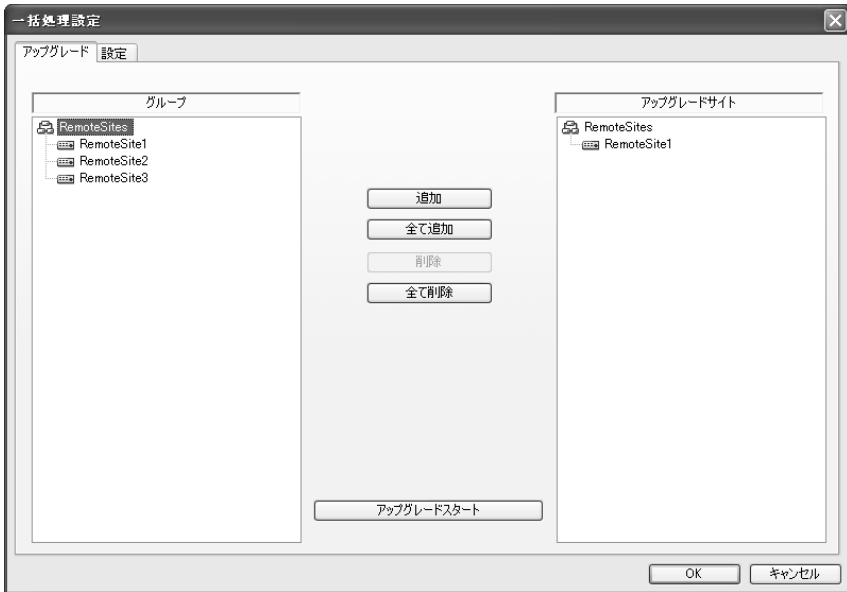

アップグレードバッチジョブ: 遠隔地システムに対するアップグレード一括処理を設定します。

- 追加: 遠隔支店グループで選択した支店をアップグレードサイトに登録します。
- 全て追加: 遠隔支店グループの支店を全てアップグレードサイトに登録します。
- 削除: 選択したアップグレードサイトを削除します。
- 全て削除: アップグレードサイトを全て削除します。
- アップグレードスタート: "アップグレードスタート"ボタンをクリックして該当アップグレ ードファイルを選択してから、各サイトに対するアップグレード一括処理を実行します。

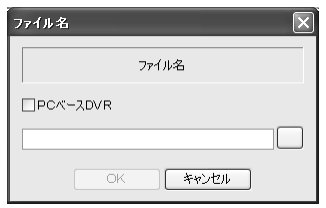

参考: アップグレードする遠隔地システムがPCベースDVRの場合、"PCベースDVR"欄をチェ ックしてからアップグレードフォルダーを選択します。

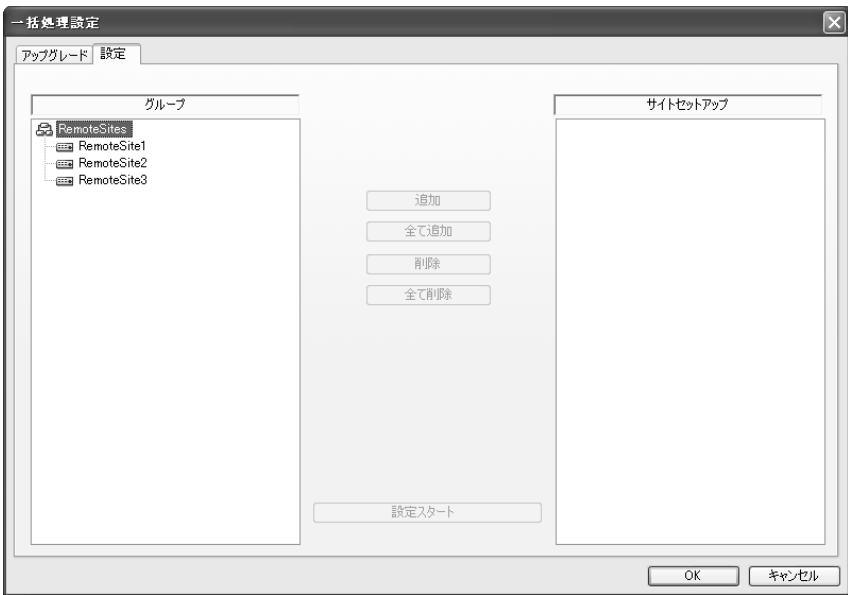

遠隔設定バッチジョブ: 遠隔地システムの設定が保存されている設定ファイルを読み込んで該 当遠隔地システムに適用します。

- 追加: 遠隔支店グループで選択した支店を設定支店に登録します。
- 全て追加: 遠隔支店グループの支店を全て設定支店に登録します。
- 削除: 選択した設定支店を削除します。
- 全て削除: 設定支店を削除します。
- 設定スタート: "設定スタート"ボタンをクリックして設定ファイルを選択すると設定支店に登 録された遠隔地システムにその設定を適用します。

参考: 二つ以上の遠隔地のシステムに設定ファイルを適用する場合、ネットワークの設定は 適 されなく遠隔地のシステムの仕様及びバージョンによって該当の機能が支援されない場合があ ります。

参考: 遠隔地システムがPCベースDVRの場合、この機能はサポートされません。

#### 接続解除

現在アクセスしている支店に対する接続を解除します。ツールバーの ボタンと同じ機能を 果します。

## ログ表示

RASplusへ保存されたログを検索することが可能になり、検索したログをファイルとして保存、 あるいは印刷、削除することができます。

参考: ウィンドウズの"スタート" メニュー → RASplus へ移動後、"Log Viewer"を選択してログ ビューアを実行することもできます。

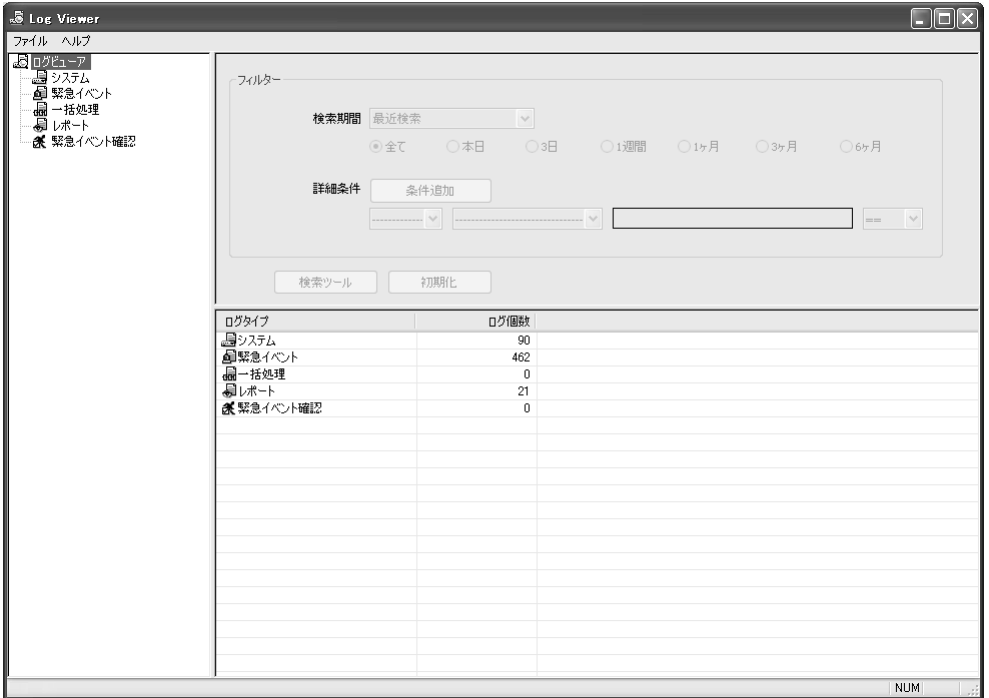

ログ表示: RASplusのログの種類及び当該ログの下図を表示します。左側のリストでログを選 択すると当該ログを全体リストが表示され、検索フィルターを利用してユーザーの指定条件を 満足したログ情報を検索することができます。

- フィルター: 選択したログの検索期間及び条件を設定します。
	- 検索期間: 現在基準で選択した期間以内に発生したログを検索しようとすると"最近検索" を、特定検索範囲を設定して設定時間内に発生したログを検索しようとすると"詳細検索" を選択します。
	- 詳細条件: フィルター対象(二番目のリスト)及び、フィルター(三番目のリスト、テキスト ボックスの場合、手動入力)を選択した後、比較条件(最後のリスト)を選択します。比較条 件は"Equal"(設定した条件のログ検索、大小文字区別)または"Not Equal"(設定した条件のロ グを除いたログ検索)、"Like"(キーワードを入力して検索)、または"Not Like"(入力したキー ワードを含まない検索)の中で一つを選択します。"条件追加" ボタンをクリックして条件を 追加することができます。条件追加時、追加された条件をすべて満足するログを検索する ためには"AND"を、少なくとも一つ以上の条件を満足するログを検索するためには"OR"を 選択します。
- 検索ツール: 現在設定した検索期間及び条件を満足したログリストを表示します。
- 初期化: 検索フィルターを初期化します。

# ファイル

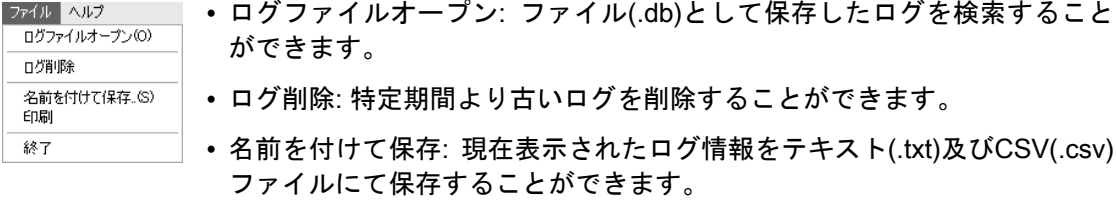

- プリント: 現在表示されたログ情報を印刷します。
- 終了: ログビューア画面を閉じます。

# 閉じる

RASplusのアクセスを全て解除し、プログラムを終了します。

# ビューメニュー

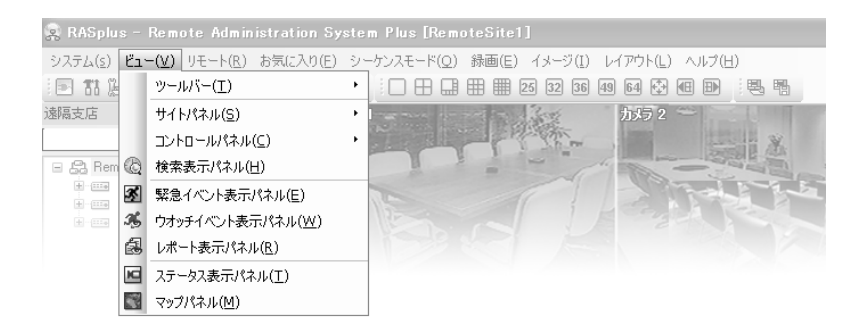

ツールバーとRASplusを構成する12個のパネルについての表示と隠し機能を遂行します。

# リモートメニュー

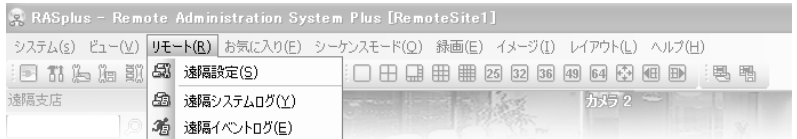

参考: リモートメニューは、遠隔支店パネルの各支店でマウス右ボタンをクリックすると表示 されるポップアップメニューからもサポートできます。

#### 遠隔設定

RASplusに登録された遠隔地システムに対する遠隔設定を行います。遠隔支店パネルで任意の 支店を選択してから遠隔設定メニューを実行すると、該当システムの設定画面が表示されます。

参考: 遠隔設定についての詳しい内容は、該当システムのユーザーマニュアルを参照してくだ さい。

## 遠隔システムログ/遠隔イベントログ

各項目のタブを選択すると、遠隔地のシステムのシステムログとイベントログ情報が表示され ます。ユーザーが望む期間を指定してから"検索"ボタンをクリックすると、指定期間内のログ が表示されます。1ページに表示できる検索結果は合計100個で、追加検索結果を見るにはロ グ画面の下の移動ボタンをクリックします。

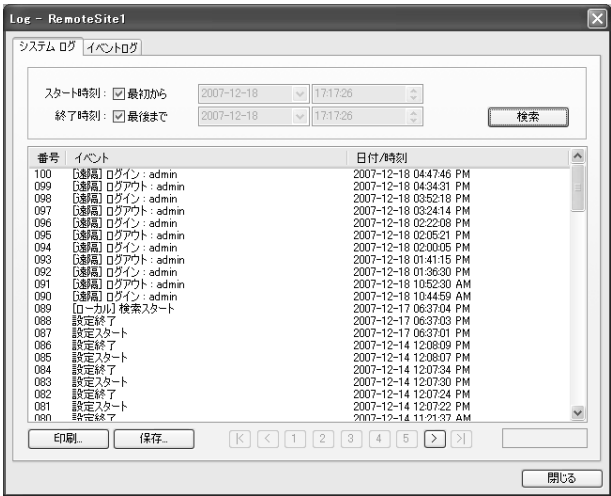

- スタート時刻: 任意の検索開始日と時 刻を設定します。"最初から"欄をチェ ックすると、最初のログから表示され ます。
- 終了時刻: 任意の検索終了日と時刻を 設定します。"最後まで"欄をチェック すると最後のログまで表示されます。
- 検索: 指定期間内のログを表示します。
- 印刷: 検索されたログ情報を印刷します。
- 保存: ログ情報をテキスト及びCSVフ ァイルに保存します(UTF-8にエンコ ーディングします)。
- •移動: ログの最初のページ(⊠)、前のペ ージ(区)、次のページ(∑))、最後のペ ージ(20)に移動します。ページ番号ボ タンを利用して該当ページに移動し ます。
- 閉じる: ログ画面を閉じます。

# お気に入りメニュー

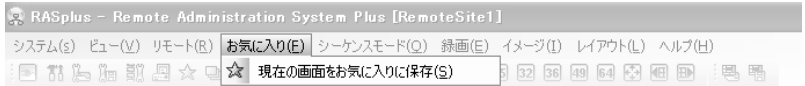

# 参考: お気に入りメニューはツールからもサポートできます。 監視あるいは検索モードで現在のスクリーンの配置をお気に入り支店として設定します。

# シーケンスモードメニュー

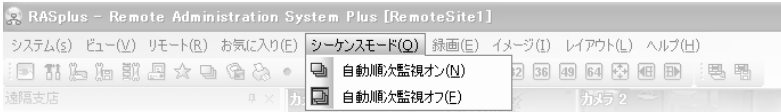

#### 参考: シーケンスモードメニューはツールからもサポートできます。

自動シーケンスモード監視を開始あるいは終了します(監視スクリーンに限り)。"自動順次監視 オン"をクリックすると希望の自動順次監視グループを選択することができます。

# 録画メニュー

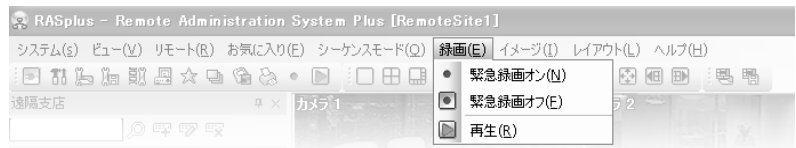

#### 参考: 録画メニューはツールからもサポートできます。

緊急録画を開始あるいは終了します。"再生"を選択するとレコードプレイやプログラムが実行 され、録画映像を再生します。緊急録画機能についての詳細は"4.4 緊急録画"の項目をご参照 ください。

## イメージメニュー

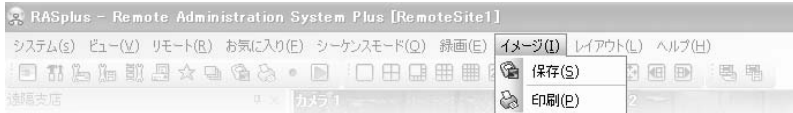

参考: イメージメニューは映像処理パネルのコントロール及びツールからもサポートできます。

保存: 現在画面の画像を保存します。

印刷: 現在画面の画像を印刷します。

参考: 保存、印刷に関する詳しい内容は、"4.3 付加機能"項目を参照してください。

## レイアウトメニュー

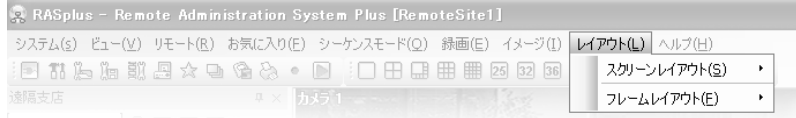

#### 参考: レイアウトメニューはツールからもサポートできます。

# スクリーンレイアウト

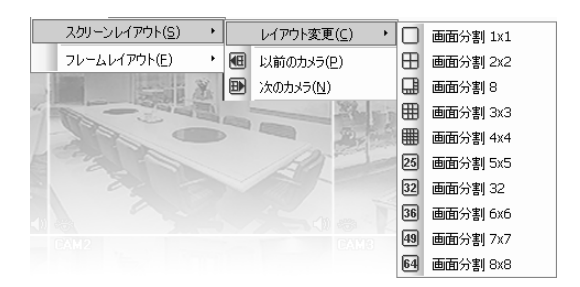

望みのスクリーンレイアウトを選択します。ス クリーンレイアウトを変更する場合、スクリー ンから選択したカメラが変更されたスクリー レイアウトの最初のセルに位置します。分割画 面モードでは"前のレイアウト"あるいは"次の レイアウト"を選択したら、それぞれのボタン で前の、あるいは次のページのカメラグループ に移動します。例えば、2x2画面から1 ~ 4番カ メラを監視しながら"前のレイアウト"を選択 すると61 ~ 64番カメラを、"次のレイアウト" を選択したら5 ~ 8番カメラを表示します。"フ ルスクリーン"を選択したらフルスクリーンモ ードに切り替わり、キーボードのEsc キーを選 択するか、マウスの右ボタンを選択してポップ アップメニューから"フルスクリーン終了(x)" を選択すると以前の状態に戻ります。

フレームレイアウト

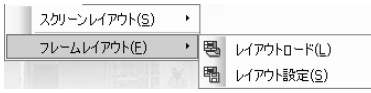

– レイアウトロード: 好きなフレームレイアウトを選択してから"ロード"ボタンを選択して RASplusに適用します。

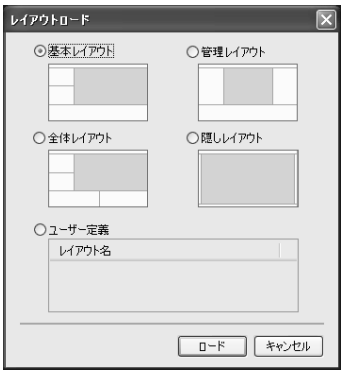

- 基本レイアウト: 監視及び、検索モードに最適化されたレ イアウトを適用します。
- 管理レイアウト: 管理モードに最適化したレイアウトを 適用します。
- •全体レイアウト: 全てのパネルが活性化されたレイアウ トを適用します。
- 隠しレイアウト: 監視画面のみ表示し全てのパネルを隠 します。
- ユーザー定義: ユーザーが指定したレイアウトを適用し ます。
- レイアウト設定: ユーザーの便宜のため、パネルを効果的に配置し、すきなフレームレイ アウトを構成した後、レイアウト設定を利用してユーザーが指定したレイアウトを保存す るか、保存されているレイアウトを変更あるいは削除することができます。
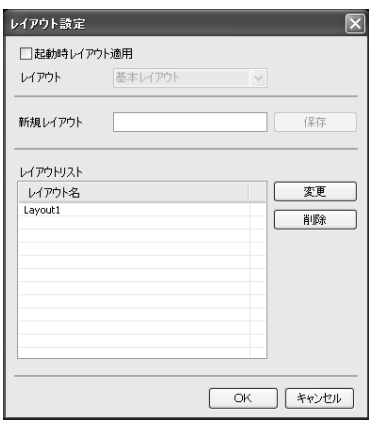

- 起動時レイアウト適用: RASplusの起動時指定された レイアウトの自動適用のためにはチェックを入れて から、"レイアウト"リストより適用するレイアウトを 選択してください。
	- 保存: 現在、ユーザーがRASplusに適用したレイアウト を保存します。
	- 変更: 保存されているレイアウトの名を変更します。
	- 削除: 保存されているレイアウトを削除します。

参考: ユーザー定義は10個まで保存することができます。

ヘルプメニュー

RASplusのバージョン情報が表示されます。

#### **3.4** ツールバー

ツールバーを利用して任意の機能を簡単に遂行します。

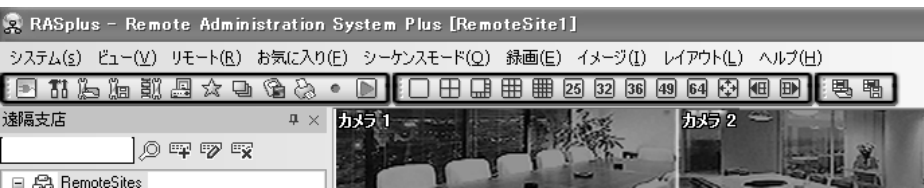

基本ツールバーを利用してメニューの機能を遂行します。各メニューボタンの機能は以下の通 りです。

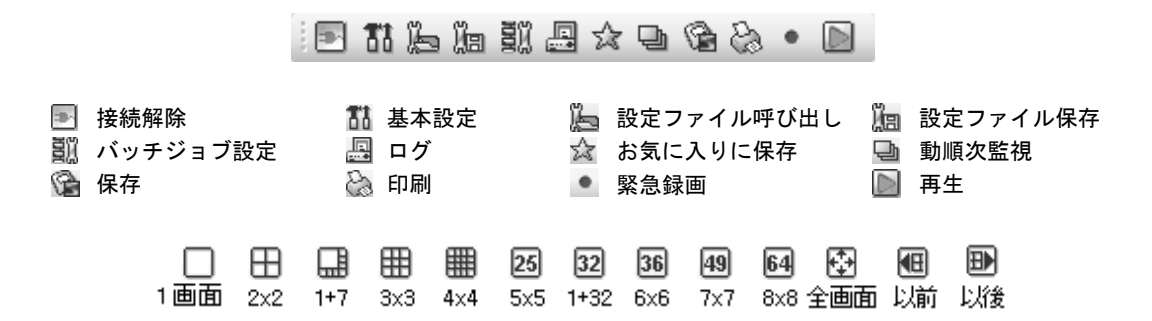

レイアウトツールバーを利用してお望みのスクリーンレイアウトを選択します。スクリーンレ イアウトを変更する場合、スクリーンから選択したカメラが変更されたレイアウトの最初のセ ルに位置します。分割画面モードでは 回 ボタン、あるいは 回 のボタンを選択したら、それ ぞれのボタンで前の、あるいは次のページのカメラグループに移動します。

 (レイアウトロード)ボタンを選択して好きなフレームレイアウトを選択して 思聞 RASplusに適用します。 る (レイアウト設定)ボタンを選択してユーザーが指定し たフレームレイアウトを保存するか、保存されているフレームレイアウトを変更 あるいは削除します。

## 第4章 - 運営

#### **4.1** リアルタイム監視

RASplusは、単一または複数の遠隔支店に対するリアルタイム遠隔監視機能を提供します。監 視機能を使用するには、"システム – 基本設定"メニューのシステム設定部分で出力オプション が"ウォッチ画面"または"ウォッチ&サーチ画面"に設定されていなければなりません。 遠隔支店とお気に入りサイトパネルまたはマップパネルでアクセスしたい支店やカメラを選 択してから、マウスを利用してスクリーンの任意の位置にドラッグ&ドロップすると自動的に 該当支店と接続し、該当画像をリアルタイムで監視することができます。スクリーンの左下に 監視モードを意味する ※ゆ アイコンが表われます。 遠隔地とのアクセスを解除するには、 遠隔 支店及び、お気に入り支店パネル、マップパネル、またはスクリーンで該当支店、またはカメ ラを選択した後基本ツールバーの■→(接続解除)ボタンをクリックします。

参考: 遠隔システムの仕様によっては、遠隔地システムが録画中の場合にのみ画像転送できる 場合もあります。

参考: 出力オプションが"ウォッチ&サーチ画面"に設定されている場合、シ ステム設定でユーザーが指定したマウスボタンを利用してドラッグ&ドロ ップするとスクリーンモードを選択するポップアップメニューが表示さ れ、ウォッチモードで接続したい場合は"ウォッチ画面"を選択します。

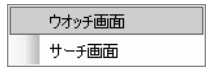

## 監視スクリーンレイアウト/フレームレイアウトの選択

レイアウトツールバーで任意のスクリーンレイアウトボタンを選択し、ウォッチ画面の分割方 式を選択します。多重分割画面モードでは 100 のボタン、あるいは 200 のボタンを利用して、 現在の分割画面より以前あるいは次のページに当るカメラグループに移動します。ウォッチ画 面で特定画面をマウス左ボタンでダブルクリックすると1画面の画像に転換し、マウス左ボタ ンをもう一度ダブルクリックすると前の分割モードに戻ります。

 (レイアウトロード)ボタンを選択して好きなフレームレイアウトを選択してRASplusに適 用します。 (レイアウト設定)ボタンを選択してユーザーが指定したフレームレイアウトを保 存するか、保存されているフレームレイアウトを変更あるいは削除します。

## オーディオ制御

RASplusはRASplusシステムと遠隔地のシステムの間の両方向オーディオ機能を提供いたし ます(両方向オーディオ機能をサポートする遠隔地のシステムに限る)。遠隔地のシステムとの オーディオ制御を活性化するためにはスクリーンから当該遠隔地のカメラを選択した後、マウ スの右ボタンを使いポップアップメニュから"オーディオ制御"を選択します。

●考: 接続したオーディオ制御機能をサポートする場合、当該カメラスクリーンに (働 アイコン が表われます。

ボタンを選択するとマイクを利用して遠隔地のシステムに音声を送ることが  $\mathbb{E}$   $\mathbb{E}$ 可能であり、 1 ボタンを選択するとスピーカから遠隔地のシステムのオーディ オを再生することが可能であります。 コボタンと [4] ボタンをすべて選択すると RASplusシステムと遠隔地のシステムとの両方向オーディオの送受信が可能にな ります。 × ボタンを 選択するとオーディオ制御メニュが非活性化します。

遠隔地のシステム設定の時、受信しようとするオーディオチャ ンネルをRASplusから選択するように設定している場合、 ボタンを選択するとオーディオチャンネル選択メニュが表れ ます。受信して欲しいオーディオチャンネルと連動されたカメ ラチャンネルを選択して"OK"ボタンをクリックします。

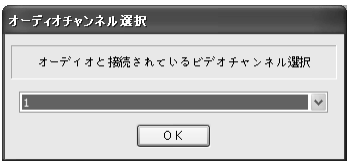

#### 順次監視

基本ツールバーで (自動順次監視)ボタンを選択し、希望の自動監視グループを選択して複 数の遠隔支店を順次に接続して監視することができます。順次監視中にボタンを選択すると順 次監視が解除され、現在の接続状態を維持します。順次監視機能を使用するためには、"シス テム – 基本設定"メニューの"順次監視"設定で順次支店登録と監視間隔を設定しなければなり ません。設定に関する詳しい内容は、"3.3 メニュー"項目を参照してください。

参考: 順次監視中には、マウスボタンを利用してドラッグ&ドロップによる手動支店接続は行 えません。

## カラー調整

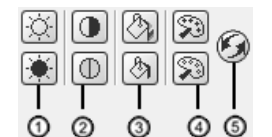

## ① 明度 ② 対比 ③ 彩度 ④ 色相 ⑤ 基本値

カラーコントロールのパネルを利用して、監視画像のカラーを調整する ことができます。該当アイコンを選択して、明暗や対比、彩度、色相を 調整することができます。 ◎ アイコンをクリックすると、各画像の調 整値の基本値(原本)に設定されます。本機能はウォッチモードでのみ活 性化し、該当支店に対しカラー調整の権限があるユーザーだけが RASplusでカラー調整することができます。

参考: 適切なカラー調整が必要です。カラーの調整された録画画像を元の画像に戻すことはで きません。

参考: 遠隔支店システムの仕様により、本機能が支援できない場合があります。該当システム の取扱説明書を参照してください。

#### PTZコントロール

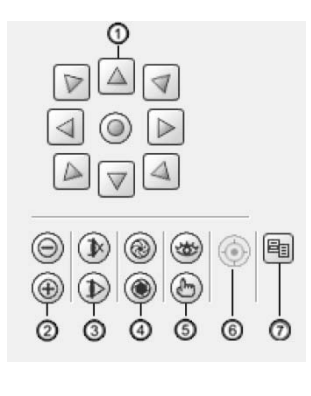

- ⑤ プリセット表示/設定 ⑥ 自動フォーカス
- ⑦ 高機能メニュー
- ① 移動ボタン スコンコン のズームアウト/ズームイン
- ③ フォーカス近く/遠く ― ④ アイリス閉じ/開け

PTZコントロールパネルのコントロールを利用して、遠隔支店カメ ラのPTZをコントロールします。本機能はウォッチモードでのみ動 作し、該当支店に対しPTZコントロールの権限があるユーザーだけ がRASplusでPTZをコントロールすることができます。RASplusで 遠隔支店のカメラのPTZ制御できる場合、当該カメラスクリーンに アイコンが表われます。

参考: 遠隔支店カメラがスピード、自動回転などの高級機能をサポートして同時に接続された 遠隔地のシステムがその高級機能に対する遠隔制御をサポートする場合は高級メニュボタン が活性化されます。PTZ高級メニューを利用して当該カメラがサポートする高級機能を制御す ることができます。高級メニューの一部の機能はカメラの仕様によりサポートできないことも あります。

参考: (デバイスメニュー)アイコンをクリックすると高機能メニューの"デバイスメニュー" を選択するのと同じく動作します。

参考: カメラ移動や映像拡大または縮小によって映像のフォーカスが外れた場合 (自動フォ ーカス)ボタンをクリックするとフォーカスが自動で調整されます(ネットワークカメラの一部 モデル限定)。

参考: マウスを利用したPTZ制御が可能であります。該当カメラのスクリーンでマウスの左ボ タンを押したままでカメラを任意の方向に移動させ、マウスのホイールを動かして映像の大き さを調整することができます。

参考: 遠隔支店システムの仕様により、本機能が支援できない場合があります。該当システム の取扱説明書を参照してください。

### アラーム出力コントロール

アラーム出力コントロールパネルを利用して、遠隔支店のアラーム出  $\boxed{ON}$   $\boxed{ON}$   $\boxed{ON}$   $\boxed{ON}$ 力及び警告音をコントロールすることができます。本機能はウォッチ ON OFF OFF OFF OFF  $0$  FF モードでのみ動作し、該当支店に対しアラーム出力コントロールの権 限があるユーザーだけがRASplusでアラーム出力をコントロールする ことができます。

参考: 遠隔支店システムの仕様により、本機能の支援ができない場合があります。該当システ ムの取扱説明書を参照してください。

## **4.2** 再生と検索

RASplusは遠隔地システムに保存された画像を再生、検索する機能を提供しています。タイム ラプスとイベントサーチモードを提供し、再生画像の拡大/縮小、処理、保存、印刷など様々 な付加機能を提供しています。保存画像の再生と検索機能を使用するには、"システム – 基本 設定"メニューのシステム設定部分で、出力オプションが"サーチ画面"または"ウォッチ&サーチ 画面"に設定されていなければなりません。

遠隔支店またはお気に入りサイトパネルでアクセスしたい支店を選択してから、マウスを利用 してスクリーンの任意の位置にドラッグ&ドロップすれば自動的に該当支店と接続します。ス クリーンの左下に検索モードを表示する ➡ アイコンが表われます。検索スクリーンでの遠隔 支店接続はある程度の操作がない場合、自動的に解除されます。遠隔支店とのアクセスを手動 で解除するには、基本ツールバーの (接続解除)ボタンをクリックします。

参考: お気に入りサイトを設定する際、"サーチ画面"出力オプションが選択されていなければ、 お気に入りサイトに対する検索と再生はできません。詳しい内容は、"3.3 メニュー – システム メニュー"項目を参照してください。

参考: 出力オプションが"ウォッチ&サーチ画面"に設定されている場合、シ ステム設定でユーザーが指定したマウスボタンを利用してドラッグ&ドロ ップすると、スクリーンモードを選択するポップアップメニューが表示さ れ、サーチモードにアクセスしたい場合は"サーチ画面"を選択します。

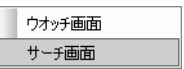

RASplusスクリーンはウォッチ画面とサーチ画面を同時にサポートすることができます。例え ば、9チャンネルのDVRシステムを接続する場合、監視したい支店をスクリーンの最初のフレ ームにドラッグ&ドロップしてから"ウォッチ画面"出力オプションを選択すると、最初のフレ ームから9番目のフレームまで該当遠隔地システムのリアルタイム画像が表示されます。もう 一度検索したい支店をスクリーンの10番目のフレームにドラッグ&ドロップしてから"サーチ 画面"を選択すると、該当遠隔地システムの保存画像が10番目のフレームから18番目のフレー ムに表示されます。

## サーチ表示パネル

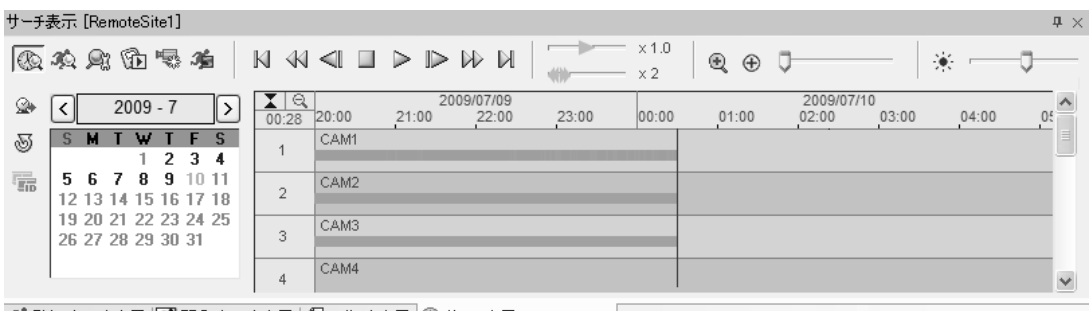

36 監視イベント表示 |82 緊急イベント表示 |23 レポート表示 |② サーチ表示 [RemoteSite1] |

サーチ表示パネルは再生とサーチに関連した機能ボタンとタイムラプスとイベントサーチ画 面で構成されています。

再生に関連したツールバーの各ボタンの機能は以下の通りです。

- |√| 最初の画像に │ √| 高速逆再生 │ 前の画像に │ || 停止
- 再生 次の画像に 高速再生 最後の画像に

参考: 高速再生は、ネットワークの帯域幅や秒当りの録画画像数によって速度が変わることが あります。

────── ×1.0 再生スピード調節スライダーを利用して再生中の映像の再生スピードを調節 できます。 高速再生/高速逆再生スピードを利用して高速再生/高速逆再生中の映 像の再生スピードを調節することができます。

ボタンをクリックしてスクリーンで選択したイメージを実際の大きさで出力することがで きます。ボタンを再びクリックすると以前画面の割り合いで映像を出力します。

拡大/縮小スライダーを利用して画像の特定部分を最高5倍にまで拡大することができます。拡 大された画像は、マウスをドラッグして任意の場所に移動することができます。 ⊕ ボタンを クリックすると拡大をキャンセルし、映像を初期化します。 ※ – 〇 – 明るさ調整スライダ ーを利用して、画像の明るさを調整することができます。 ボタンをクリックすると明るさ 調節をキャンセルし、映像を初期化します。

参考: 拡大/縮小と明るさ調整は、静止画像に対してのみサポートされます。

### サーチモード

RASplusは、タイムラプスサーチとイベントサーチの二つのサーチモードをサポートします。 タイムラプスサーチは録画データを時間順に検索、再生する機能であり、イベントサーチは特 定条件に該当するイベントを探して検索する機能です。サーチモードによって、サーチ表示パ ネルの構成と検索方法は異なります。

参考: タイムラプス検索とイベント検索は同時に行うことができません。

#### タイムラプスサーチ

サーチ表示パネルの ボタンをクリックして、録画画像を時間順に検索、再生します。タイ ムラプスサーチモードでの検索は日付単位で行われ、カレンダーで検索する日付を選択するこ とができます。録画画像のある日は、カレンダーに活性化して表示されます。タイムテーブル は、カレンダーで選択した日付の詳細録画情報を表示し、録画データがある部分だけ録画状態 表示バーで表示されます。マウスをクリックして見たい時刻に直接移動することができます。 初めてアクセスすると、自動的に最も最近録画された日付が(ハイライトされた表示)選択され ます。日付情報をもう一度表示するには、◎ (更新)ボタンをクリックします。

参考: タイムラプス検索パネルのタイムテーブルは遠隔地の仕様により、変わることもあります。

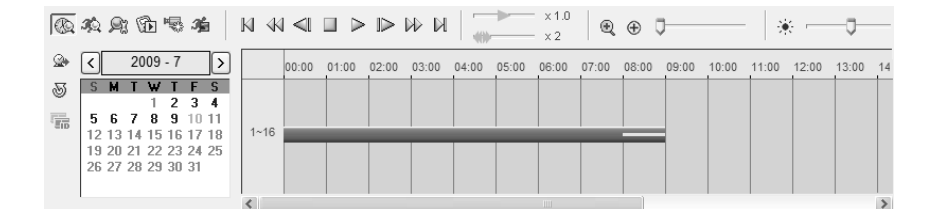

全体カメラに対する録画情報を時間単位で表示し、現在検索中の時間は黄色で表示して区別す ることができます。ユーザーが遠隔地システム時間を過去に戻して録画する場合はビデオセグ メントが生成されます。セグメントが分かれた日付を検索する場合は (セグメント選択)ボ タンが活性化するので、ボタンをクリックすると以下のようなセグメント選択画面が表示され ます。任意のセグメントを選択します。この時タイムテーブルでは活性化したセグメント区間 はピンク色のバーとして、非活性化したセグメント区間は灰色のバーとして表示されます。

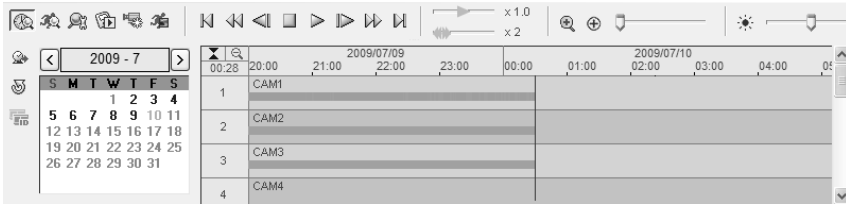

カメラ別の録画情報を分単位で表示し、赤い縦線は現在再生位置を表示します。タイムバーは 一般録画–青色、プリイベント録画 – 黄色、イベント録画 – 紫色、緊急録画 – 赤色デバイス接 続一時中断による非正常録画 – 樺色になって区別します。支援される録画種類は遠隔地のシス テム仕様及びバージョンによって異なります。ユーザーが遠隔地システム時間を過去に戻して 録画する場合はビデオセグメントが生成されますし、当該区間は黄色の分離線で区分されて表 示します。

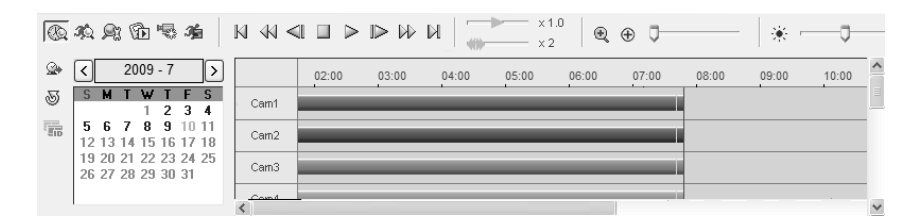

PC型DVRの場合、カメラ別録画情報を分単位で表示して録画状態表示バーは録画モード– 青 色、プリイベント録画 – 黄色、モーション感知録画 – 緑色、ビデオ信号ビデオ信号ない録画 – 紫色、ビデオ信号発見録画 – 茶色、テロ感知録画 – ライム色、テキスト入力 – 灰色、センサー 感知録画 – 赤色として区分できます。

特定時間帯の画像を見るには、 金 (ショートカット)ボタンをクリックします。検索する日付 と時刻を設定して、該当画像に直接移動することができます。

イベントサーチ

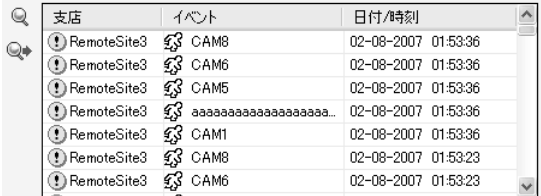

サーチ表示パネルの ボタンをクリックして、ユーザーが指定する特定の条件を満たすイベ ントを検索することができます。まず ◎ (検索)ボタンをクリックすると、検索条件を設定す る"イベントサーチ"設定画面が表示されます。イベントサーチ設定画面で検索条件を設定して から"検索"ボタンをクリックすると、検索結果がイベントリストに表示されます。一度に表示 できる検索結果は合計100個で、残りの検索結果を見るには ◎ (次を検索)ボタンをクリックし ます。リストでイベントをマウスクリックして選択すると該当イベントの画像がサーチ画面に 表示され、再生ボタンを利用して検索することができます。

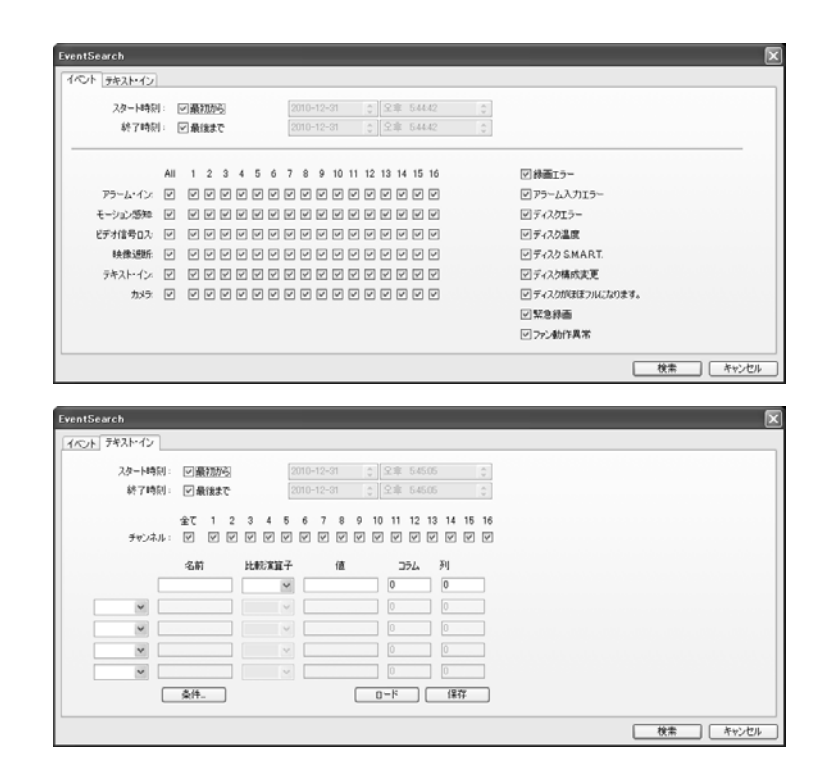

参考: 遠隔地システムの仕様によって、イベントサーチ設定画面の検索方法内容は変更するこ とがあります。

参考: "テキスト・イン" (イベント検索 – テキスト・インタブ)検索は遠隔地システムの仕様及 びバージョンによりサポートしないこともあります。テキスト・インの検索条件の設定に関す る詳しい内容はそのシステムのユーザーマニュアルをご参考ください。

遠隔地のシステムがPCベースDVRの場合、検索方法を設定すると検索するイベント項目に対 し、"出力時間"(イベント無視期間)を1秒~10分まで設定することができます。"出力時間"(イベ ント無視期間)を設定すると最初感知したイベントの映像だけ表示し、その以降の指定時間内 のイベントに対する映像は表示しません。

参考: 検索スタート範囲の設定時に"最初から"欄をチェックすると最初の録画画像から表示さ れ、設定時に検索終了範囲を"最後まで"にチェックすると、最後の録画画像まで表示します。

#### 付加機能

## データソースの指定

サーチ表示パネルの ボタンをクリックし、検索する録画画像の位置を選択します。

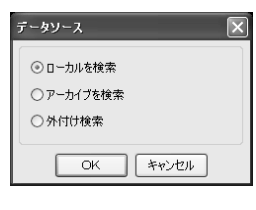

- ローカル検索: 遠隔地システムのメイン保存装置の録画画像を検索し ます。
- アーカイブ検索: 遠隔地システムのアーカイブ保存装置の録画画像を 検索します。
- 外付け検索: 遠隔地システムにつながっている他のシステムより使用 された保存デバイスの録画映像を検索します。

参考: "外部保存装置検索"項目は遠隔支店システムの仕様及び、バージョンにより、支援でき ない場合があります。

#### 再生スクリーンレイアウト/フレームレイアウトの選択

;□ ⊞ ⊞ ⊞ ⊠ ⊠ ⊠ 网 ⊠ ⊕ ⊞ 禺 鴨

レイアウトツールバーで任意のスクリーンレイアウトボタンを選択し、再生画面の分割方式を 選択します。多重分割画面モードでは **<sup>333</sup> のボタン、あるいは Banのボタンを利用して、現**在 の分割画面より以前あるいは次のページに当るカメラグループに移動します。再生とサーチ画 面で特定画面をマウス左ボタンでダブルクリックすると1画面画像に転換し、マウス左ボタン をもう一度ダブルクリックすると前の分割モードに戻ります。

 (レイアウトロード)ボタンを選択して好きなフレームレイアウトを選択してRASplusに適 用します。 (レイアウト設定)ボタンを選択してユーザーが指定したフレームレイアウトを保 存するか、保存されているフレームレイアウトを変更あるいは削除します。

#### 画像処理

 $\text{O} \quad \text{Im} \quad \text{O}$ 

画像処理パネルのコントロールを利用して、再生と検索画像を修正できます。

- ソフト: 画像をソフトにします。
- クリア: 画像をクリアにします。
- $H1$ 修正: 画像の画質を修正します。
- 補間: 拡大した画像のブロックアーティファクト現象をなくすために使用します。
- 復元: 元の画像に復元します。

## オーディオ再生

遠隔地システムから当該カメラの映像を保存しながらオーディオも一緒に録音している場合、 RASplusでは当該カメラをフール画面で再生すると録音したオーディオも一緒に再生します。 画面よりマウスの右ボタンをクリックして表示されるポップアップメニューより"オーディオ オン"を選択/解除してオーディオ再生をオン/オフすることができます。

参考: ネットワークの状況あるいはご使用のパソコンの性能によりオーディオが正常に再生で きない場合もあります。

参考: オーディオ再生機能は遠隔地システムの仕様により、サポートできない場合もあります。

#### 保存

サーチ表示パネルの (動画保存)ボタンをクリックし、録画画像を保存することができます。

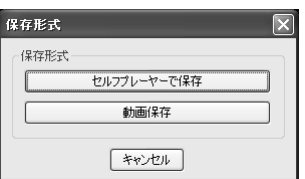

 セルフプレーヤーで保存: 特定区間の録画画像を実行ファイル(.exe)に保存します。保存条件 を設定して、"スタート"ボタンをクリックしてから、ファイル名とファイルの形式(.exe)を指 定します。"保存"ボタンをクリックして、セルフプレーヤーで保存をスタートします。

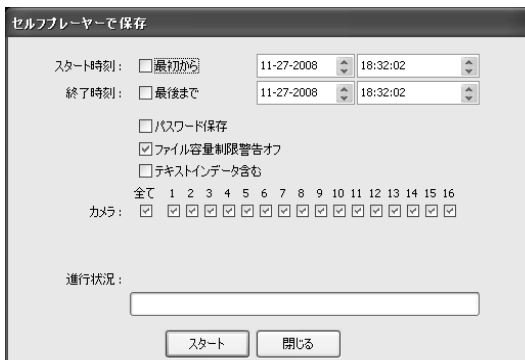

参考:時間重畳現象によって同一の時間帯にひ とつ以上の映像が存在する場合、セグメント 選択窓が表示されセグメントの選択ができま す。時間重畳現象の詳しい内容は該当システ ムの取扱説明書を参考して下さい。

参考: 保存中である録画映像の容量が 2GBに 達するとファイルを分割して保存し続けるか 確認するメッセージを表示します。メッセー ジを表示しないためには"ファイル容量制限 警告オフ"オプションを選択します。

参考: セルフプレーヤープログラムを包含しなく録画映像のみ保存する場合、"セルフプレー ヤー除外"オプションを選択します。この場合、ファイルサイズ及び保存時間が減少しますが 保存されたファイルを再生するためにはRASplusのプログラム設置CDに提供されるセルフプ レーヤープログラムを実行する必要があります。遠隔地システムの仕様及びバージョンによっ て該当機能は支援されない場合があります。

検索パネルの (ブックマーク保存) ボタンを選択してセルフプレーヤーで保存を行うことも できます。タイムテーブル上で "スタート時刻"に指定する時間を選択してからボタンを選択し、 "終了時刻"として指定する時間を選択してから再度ボタンを選択するとセルフプレーヤーで保 存メニューが表示されます。保存条件を設定してから指定された範囲の映像を実行ファイル (.EXE)ファイルにて保存します。

 動画保存: 録画画像をAVI(Audio Video Interleaved)形式のファイルに保存します。保存条件 を設定して、"スタート"ボタンをクリックしてから、ファイル名を指定します。"保存"ボタ ンをクリックして動画保存をスタートします。

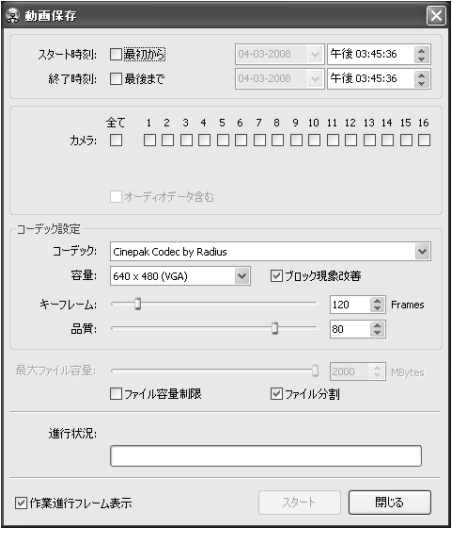

参考: "オーディオデータ含む" オプションはオーデ ィオが一緒に保存された映像の場合、一つのチャン ネルのみサポートします。映像が1 ips より少なく 設定されて録画した場合はオーディオデータが正 常に保存できない恐れがあります。

参考: 保存中である録画映像の容量が2GBに達する と今までのデータを保存して作業を中止します。"フ ァイル容量制限"オプションを選択してからファイ ルの容量を指定すると指定された要領分保存して から作業を中止します。"ファイル分割"オプション を選択すると保存中の録画映像を2GBあるいは指 定したファイルの容量毎に分割して保存します。

参考: "作業進行フレーム表示"オプションを選択す ると現在保存中である映像をポップアップスクリ ーンとして表示します。

## モーション検索

検索パンネルの (モーション検索)ボタンをクリックして遠隔地システムに録画されたモー ションまたは物体を検索することができます。

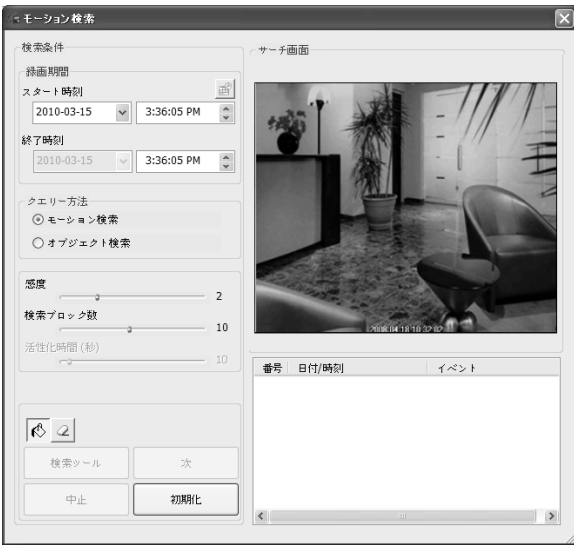

参考: モーション検索は単一画面でのみ支援します。

- 録画期間: 検索しようとする映像の録画期間を設定します。
- 検索方法: 検索方法を選択します。
	- モーション検索: 連続された2つの録画映像を比較して検知領域で変化が発生した場合そ の映像を探し当てます(例: モージョンがあった場合)。
	- オブジェクト検索: 検索スクリーンに現在表示される映像と比較して検知領域で変化が発 生し活性化時間間変化が持続される場合その映像を探し当てます(例: 物体がなくなった 場合)。
- 敏感度: 変化感知の敏感度を設定します。値が大きければより敏感に感知します。
- 検索ブロック数: 変化感知最小ブロックを選択します(モーション検索のみ)。設定されたブロ ック数より少なく変化が感知されると変化が発生しないことに見なします。
- 参照映像対変化率: 変化感知の最小比率を選択します(オブジェクト検索のみ)。設定された比 率より少なく変化が感知されると変化が発生しないことに見なします。
- 活性化時間: 変化感知時、変化が発生したと感知するために変化が持続される時間を設定し ます(オブジェクト検索のみ)。変化が感知されてから指定された時間間持続しないと変化が ないことに見なします。
- $\overline{|\mathcal{K}|}$   $\alpha$  / (感知領域選択/解除): 検索スクリーンでブロックを選択または解除して感知領域を設 定します。
- 検索/中止: 検索を開始または中止します。最後に録画された映像が検索スクリーンに表示さ れます。
- 次: 検索結果が100件になると検索を中止し、ボタンをクリックすると検索を続けます。
- 初期化: 検索条件を初期化します。

#### **4.3** 付加機能

## 保存

メインツールバーの (保存)ボタンをクリックして、現在画面の画像をJPEGまたはBMPファ イルに保存することができます。保存時に"映像情報を含む"オプションを選択すると該当支店 に対する文字情報を含めることができ、スクリーンの現在の分割状態そのままで保存します。

#### 印刷

メインツールバーの ◎ (印刷)ボタンをクリックして、現在画面の画像をシステムに接続した プリンターで印刷することができます。印刷時に"画像情報を含む"オプションを選択して該当 支店に対する文字情報を含めることができ、スクリーンの現在の分割状態そのままで印刷しま す。

## スクリーンメニュー

監視及び検索スクリーンよりカメラを選択してマウスの右ボタンをクリックするとポップア ップメニューを表示します。ポップアップメニューより機能を選択して当該映像の設定を変更 することができます。

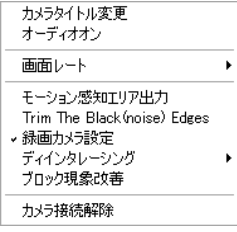

- カメラタイトル変更: スクリーン上に表示されるカメラ名を変更する ことができます。カメラ名を入力しなければ、遠隔地のシステムで設 定したカメラ名がスクリーン上に表示されます。RASplusで変更した カメラ名は遠隔地システムの設定には影響を及ぼしません。
- オーディオオン: 監視画面では RASplus と遠隔地のシステムの間の オーディオ送受信を行うことができます(双方向オーディオ機能が支 援できる遠隔地システムに限り)。検索画面では録画映像の再生時、 録音されたオーディオを一緒に再生することができます。詳細の内容 は"4.1 リアルタイム監視– オーディオ送受信"及び"4.2 再生と検索 – オーディオ再生"の内容を御参照ください。
- 画面レート: スクリーン上に見える映像の出力レートを変更することができます。
	- 画面にあわせる: カメラスクリーンの領域に合わせて映像を出力します。
	- 映像レートにあわせる: 映像の原本レートでカメラスクリーンの領域に合わせて映像を出 力します。
	- 1/2倍サイズ(x0.5) ~ 4倍サイズ(x4): 映像の原本の大きさを基準にして当該メニュから指定 した大きさでカメラスクリーンに映像を出力します。例えば、"1倍サイズ(x1)"を選択する と原本映像のままの大きさで出力します。カメラスクリーンが当該大きさで映像を出力で きるほどの領域が確保された場合だけ、活性化します。
- モーション感知エリア出力: 画面上で動きが感知された領域を赤ボックスで表示することが できます(ネットワークビデオサーバーでのみ活性化する機能)。
- 黒い(雑音) 枠の除去: 映像のヘリに出力される黒い枠(雑音)を除去します(ネットワークビデ オサーバ又はネットワークカメラの一部モデル限定)。
- マルチストリーム: リアルタイム監視映像に対してマルチストリームモードが設定されてい る場合、希望するストリームを選択することができます。
- 録画カメラ設定: 緊急録画の場合、選択したカメラを録画するように指定します。詳しい内 容は"3.3メニューのシステムメニュー"項目を参照してください。
- ディインタレーシング: インタレーシングモードにてインコーディングしてある映像の場合、 動きのある部分へ発生する横線やノイズを無くし、映像の出力品質の向上することができます。
- ブロック現象改善: 拡大映像から見られるブロック現象を改善させた映像を出力することで すべてのカメラの画面上の映像の出力品質を向上させることができます。
- カメラ接続解除: 画面上での接続中のカメラのみの接続を解除することができます。

参考: 仕様が十分でないPCからのディインタレーシングの御利用は映像の出力速度の低下の 恐れがあります。

参考: 仕様が十分でないPCからのブロック現象改善の御利用は映像の出力速度の低下の恐れ があります。

### **4.4** 緊急録画

メインツールバーの (緊急録画)ボタンをクリックすると、監視スクリーン上に表示される カメラ画像に対し緊急録画がスタートし、ボタンをもう一度クリックすると緊急録画は中止し ます。一度に最大16チャンネルに対する録画が可能であり、録画対象のカメラの選択方法はシ ステム設定"録画モード設定"から変更することができます。録画画像は、システム設定で指定 した保存フォルダーに保存されます。メインツールバーの ■ (再生)ボタンをクリックすると、 レコードプレーヤー(Record Player)プログラムが実行され、保存フォルダーの録画画像を再生 します。レコードプレーヤーのGUI及び使い方はクリッププレーヤとほぼ同じであります。付 録 A.保存画像の再生 – クリッププレーヤー"項目を参照してください。

現在指定されたフォルダー以外の保存フォルダーの録画画像を再生するには、まずレコードプ レーヤープログラムを実行してからファイル保存位置を指定します。レコードプレーヤープロ グラムは、ウィンドウズの"スタート"メニュー → RASplus項目に移動して"RecordPlayer"を選 択して実行します。

録画した映像はレコードプレーヤーの保存機能を利用してBMPファイル、あるいは実行ファイ ル(.exe)に保存することで可能です。

参考: 緊急録画機能を使用するには、システム1設定で"録画機能使用"を選択してその他録画 情報を設定しなければなりません。

参考: レコードプレーヤー上に表示される日付と時刻は、RASplusで録画された時刻の情報です。

参考: 緊急録画が始まると当該カメラスクリーンに赤色の アイコンが表示されます。

参考: 音声録音は支援できません。

## **4.5** 遠隔支店状態表示

状態表示パネルは、遠隔地システムの状態表示や遠隔設定、遠隔システムログ、遠隔イベント ログ表示等の機能を提供します。遠隔支店とマップパネルでカメラまたは支店を選択してから マウスを利用して状態表示パネルにドラッグ&ドロップすると、該当支店についての状態情報 が表示されます。また、遠隔支店リストでマウス右ボタンをクリックすると表示されるポップ アップメニューの"状態表示パネル接続"を選択して、該当支店とアクセスすることもできます。

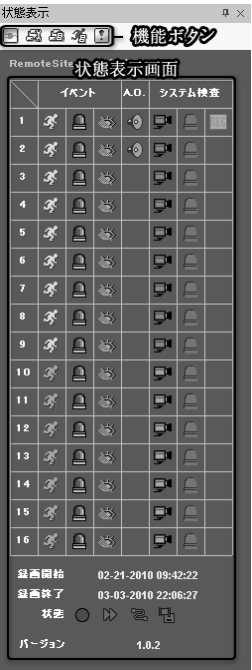

#### 機能ボタン

■ 接続解除: 状態表示パネルに接続されている遠隔支店とのアクセス を解除します。

参考: 状態表示パネルが遠隔支店と接続されている状態で他の遠隔支 店とアクセスする場合、既存のアクセスを解除するかどうかを確認す る画面が表示され、確認を選択すると既存のアクセスを解除して新し い遠隔支店への接続を試みます。

 遠隔設定: 状態表示パネルに接続されている遠隔支店のシステム設 定を変更します。

参考: 遠隔設定に関する詳しい内容は、該当システムのユーザーマニュ アルを参照してください。

 遠隔システムログ: 状態表示パネルに接続されている遠隔支店のシ ステムログを表示します。

◎9 遠隔イベントログ: 状態表示パネルに接続されている遠隔支店のイ ベントログを表示します。

参考: 遠隔システムログと遠隔イベントログに関する詳しい内容は、 "3.3 メニュー – 遠隔メニュー"項目を参照してください。

参考: 遠隔設定と遠隔システムログ、遠隔イベントログの表示機能は、状態表示パネルに接続 されていない状態でも"遠隔"メニューまたは遠隔支店リストで支店を選択してからマウス右ボ タンをクリックすると表示されるポップアップメニューによってサポートできます。

緊急録画遠隔制御: 状態表示パネルに接続している遠隔支店の緊急録画を制御します。遠 隔地のシステムが緊急録画中で無い場合は (On)の表示をし、ボタンを選択すると緊急録画 が始まります。遠隔地のシステムが緊急録画中である場合は (Off)の表示をし、ボタンを選 択すると緊急録画を中止します。

参考: 遠隔地DVRのシステムの仕様及びソフトバージョンにより緊急録画遠隔制御をサポート しないこともあります。

## 状態表示画面

状態表示画面には、状態表示パネルに現在接続されている遠隔支店のイベント、アラーム出力、 システムチェック、録画時間と状態、システムバージョンなどの状態情報がリアルタイムで表 示されます。

参考: 遠隔支店システムの仕様により、一部状態表示が支援できない場合があります。

イベント: イベント(モーション感知、アラーム入力作動、テロ感知、映像遮断、オーディオ感 知、トリップ ゾ―ン、タンパ―リング)を表示し、イベント発生時に設定された連動録画期間 の間イベント発生表示が続きます。

- 多■♂◎■彡●■ イベント感知
- 34 自己参与 34 60 イベントなし
- 使用しない

アラーム出力: アラーム出力状態を表示します。

■◎ アラーム出力 ◎ アラーム出力なし ◎ 使用しない

システムチェック: 遠隔地システムで使用するカメラ、アラーム、録画機能の状態を表示します。

■ ■ ■ エ常 ■ ■ ■ ■ ■ ■ 異常 ■ ■ ■ ■ ■ 使用しない

録画期間: 録画期間を表示します。

状態: 遠隔地システムの録画と再生、アーカイブ、クリップコピーの状態を表示します。

O D 2 P 作動中 ○ D 2 P H 作動しない

システムバージョン: 遠隔地システムのバージョン情報を表示します。

## 付録 A. 保存画像の再生

セルフプレーヤーで保存画像は、ファイル自体に再生プログラムが含まれているため、保存画 像を再生するために別のソフトウェアをインストールする必要はありません。該当ファイルを ダブルクリックすると、プレーヤープログラムがすぐに稼働します。

参考: プレーヤーのユーザーインターフェースは、遠隔地システムの機種によって異なること があります(セルフプレーヤーで保存画像の再生時に限る)。

### ミニバンクプレーヤー

参考: ミニバンクプレーヤープログラムを稼働させるためのPCの最低CPU仕様は800MHz Pentium IIIです。CPUの仕様が低い場合は、高画質と最高速度で録画されたミニバンクファイ ルの再生は多少遅くなります。

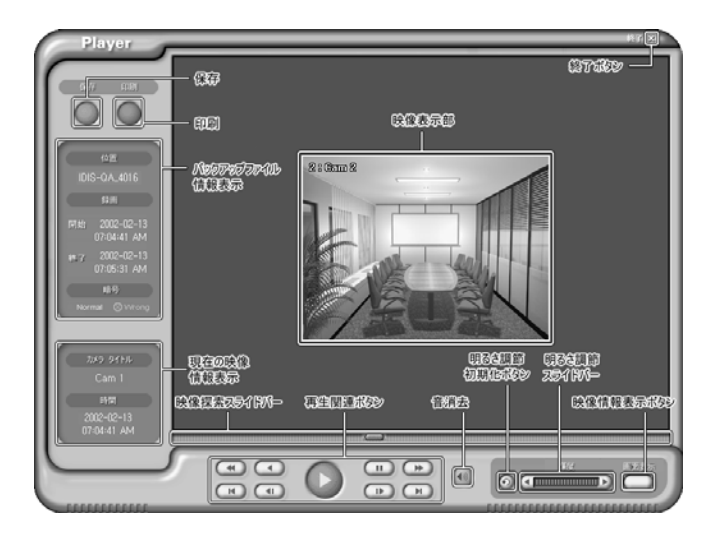

"映像表示部"は、ミニバンクファイルからの画像資料を画面上に表示する部分です。画面でマ ウス右ボタンをクリックすると画像を確認し、Ctrlキーを押したままマウス右ボタンをクリッ クすると画像が縮小します。マウスホイールを使って、画像を拡大したり縮小することもでき ます。Shiftキーを押したままマウス右ボタンをクリックすると、画面の解像度を転換すること ができます。拡大画面は、マウス左ボタンをクリックしたままドラッグして画像の位置を移動 させることができます。

"終了"ボタンは、プログラムを完全に終了させるときに使用します。

"保存"ボタンは、映像表示部に表示された静止画像をハードディスクやフロッピーディスクに BMPファイルとして保存するときに使用します。

"印刷"ボタンは、映像表示部に表示される画像をプリンターで出力するときに使用します。

"バックアップファイル情報表示"部分には、ミニバンクファイルに関する基本的な情報が表示 されます。'位置'項目には、ミニバンクデータが録画された場所が表示されます。'録画'項目に は、ミニバンクファイルの録画期間が表示されます。'暗号'項目には、ミニバンクバックアッ プファイルの修正の有無が表示されます。もし修正していない場合には'Normal'に、修正され た場合には'Wrong'にチェックされます。もしユーザーが暗号チェック過程をキャンセルした 場合には、修正の有無は表示されません。

"現在の映像情報表示"部分には、映像表示部に表示される現在の画像に関する情報が表示され ます。'カメラ名'項目には現在の画像を録画したカメラの名前が表示され、'時間'項目には現在 の映像が録画された時間の情報が表示されます。

"映像探索スライドバー"には、現在表示されている画像が全体ファイルの中でどの位置にある 画像であるかが表示されます。また、スライドバーの任意の位置をマウスでクリックまたはド ラッグすると、該当位置に保存された映像が表示されます。

"再生"関連ボタンは、'再生'、'逆再生'、'高速再生'、'高速逆再生'、'一時停止'、'最初の映像に移 動'、'最後の映像に移動'、'逆コマ送り'、'コマ送り'などのボタンで構成されています。

"明るさ調整スライドバー"をマウスでクリックまたはドラッグして、映像の明るさを調整する ことができます。スライドバーの両端にある矢印ボタンを利用して、明るさを微細調整するこ ともできます。

"明るさ調整初期化ボタン"は、映像表示部に表示される画像の明るさを初期状態に戻します。

"映像情報表示ボタン"は、映像表示部の画面上にカメラの位置と日付/時刻などの現在の画像情 報を合わせて表示するかどうかを選択するボタンです。

"音消去"ボタンをクリックすると、保存されたオーディオの音が消去されます。

画面が表示されないかおかしい場合は、キーボードのShiftキーを押した状態で右上にある Playerロゴをマウスでダブルクリックして描画モードを変更します。

#### クリッププレーヤー

参考: クリッププレーヤープログラムを稼動させるためのPCのCPUは、800MHz Pentium III 以上が必要です(Intel Pentium Dual Core 2.2GHz お勧め)。CPUの性能が低い場合、高画質と 最高速度で録画されたアーカイブ映像は、多少ゆっくり再生されます。プログラムを正常に実 行させるためには9.0バージョン以上のDirectX設置が必要で16MB以上のビデオラムのVGAカ ードを使用しなければいけません。

参考: 録画映像を保存する場合、"パスワード保存"オプションを選択したら当該映像を再生す るとクリッププレーヤーの実行の前にパスワードを要求します。

参考: 録画映像を保存するの際"セルフプレーヤー除外"オプションを選択すると保存されて いるファイルを再生するためにはRASplusプリグラム設置CDに提供されるセルフプレーヤー プログラムを実行する必要があります。

参考: 使用するPCの画面の設定によって、映像がきちんと見えないことがあります。その場合、 デスクトップ画面でマウスの右ボタンをクリックし、プロパティ → 設定 → 詳細 → トラブルシ ューティング選択してから、"ハードウェアアクセラレータ"を"最大"に設定してください。引 続いてうまく見えない場合はスタート→フアイルを指定して 実行で"dxdiag"を入力して入力キ ーボタンを押してDirectX診断ツールでDirectXバージョンが9.0以上かを確認してください。デ ィスプレイのタブに移動して"DirectDrawアクセラレータ"が使用可能になっているかを確認し てください。Microsoft® Windows® XPのOSで"DirectのDrawテスト"ボタンを押してテストして 下さい。VGA カードのドライバーバージョンを確認して最新バージョンで無い場合は最新バ ージョンへとアップデートしてください。全ての事項を確認してからも映像がきちんと見えな い場合にはビデオカードを変更してください。ATI CHIPSETを使用したビデオカードをお勧め ます。

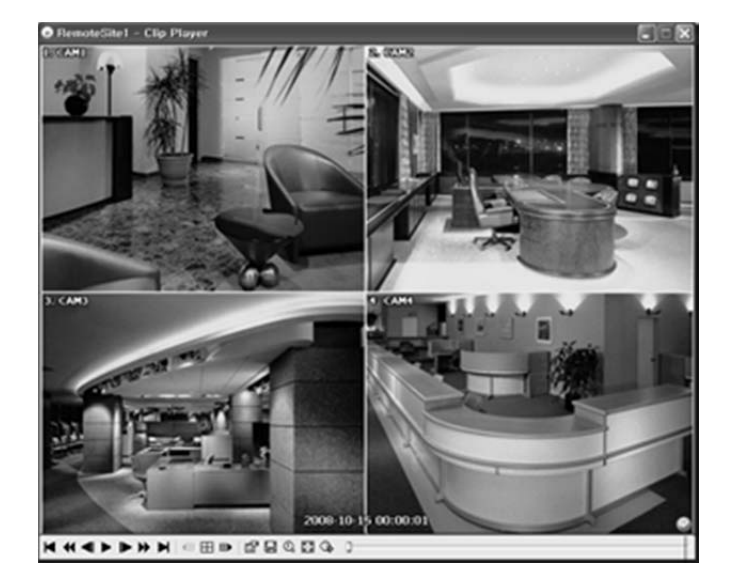

■ をクリックすると画像の一番最初に移動し、 << をクリックすると高速で逆に再生します。 をクリックすると一画面ずつ後ろに再生します。▶ をクリックすると一倍速で再生し、▶ をク リックすると一画面ずつ再生します。 ▶ をクリックすると高速再生し、 ▶ をクリックすると 画像の一番最後に移動します。

特定カメラの画像をダブルクリックすると、そのカメラの画像だけが表示され、田をクリック するとディスプレイモードが4 → 8 → 9 → 16 → 20 → 25 → 1+32分割画面の順に変化します。

参考: 保存された映像のカメラ数によって20、25、1+32分割モードは支援できない場合があり ます。

現在の画面分割モードで以前又は次のカメラグループに保存された映像がある場合、 個 又は をクリックするとそれぞれ以前又は次のカメラグループに移動します。

をクリックするとクリッププレーヤーのプロパティを設定することができます。

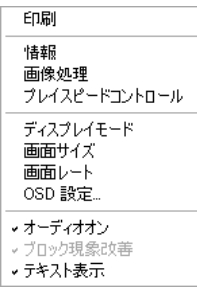

- 印刷: 現在の画像を印刷します。
- 情報: 現在の画像のチャンネル番号、カメラタイトル、録画時間、録画 タイプ、ファイルサイズ、解像度等の情報が表示されます。
- 画像処理: 画像の明るさを調整したり、"ソフトに"または"シャープに" のようなイメージフィルターを適用することができます(単一画面 一時 停止モードに限る)。
- 再生速度調節: "再生"及び、"FF/RW"(早送り/巻き戻し)速度を変更しま す。
- ディスプレイモード: ディスプレイモードを選択します。画面が表示さ れない場合、あるいは画像が正常でない場合は、ディスプレイモードを 変更してみてください。
- 画面サイズ: クリッププレーヤーの 画面サイズを選択します。
- 画面レート: スクリーン上に見える映像の出力レートを変更することが できます。
- OSD 設定…: スクリーンに表示されるOSD項目を設定できます。
- オーディオオン: 当該映像を保存しながらオーディオも一緒に録音して いる場合にチェックするとオーディオを出力します(単一画面再生時に 限る)。
- ブロック現象改善: 拡大映像のブロック現象が改善された映像を出力し ます。使用するPCのCPUの低仕様のために再生に差支えがない場合は ブロック現象改善のオプションを解除すると多少は再生速度を改善す ることができます。
- テキスト表示: 映像にテキスト入力情報がある場合テキスト入力情報を 表示します。単一画面モードではテキスト入力情報が映像と一緒に表示 されます。分割画面モードではカメラ画面でマウス右クリックしてテキ ストイン出力メニューを選択します。

をクリックしてクリッププレーやーの映像の保存ができます。

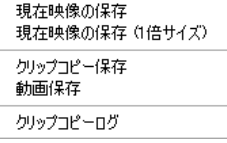

- 現在映像の保存: 現在の画面をイメージファイルで保存します。
- 現在映像の保存(1倍サイズ): 現在映像のフレームをイメージファイ ル(1倍サイズ)で保存します(単一画面メードに限り)。
- クリップコピーの保存: 映像の特定区間を実行ファイルで保存します。
- 映像の保存: 映像の特定区間をAVIファイルで保存します。
- クリップコピーのログ: クリップコピーのログ情報をテキストファ イルで保存します。クリッププレーヤーの映像をクリップコピーす る時、ログ上の使用者情報は"Internal-Copy"と表記されます。

アイコンをクリックしてイメージを拡大または実際のイメージを表示します (単一画面メ ードに限り)。拡大した画面をマウスでクリックしてからカーソルを動かし、拡大した画面の 位置を変更することができます。

をクリックして画面を全体画面にして見ることができます。

をクリックして特定時間帯の映像を見ることができます。保存映像の日付および時間を設 定してその映像に直ぐ移動することができます。

画像が修正されなかったことを確認したら、プレーヤー右下に アイコンがを表示し、画像 が 改竄された場合は アイコンを出力しながら再生を中止します。

参考: 全体画面モードを使用するためには、使用するPCのVGAカードとモニターが画面の領域 800x600ピクセル解像度をサポートしなければなりません。PCが800x600ピクセルをサポート しない場合には、全体画面機能が正常に動作しないことがあります。その場合は、PCキーボ ードのESCボタンを押して一般画面モードに戻ってください。

右下のスクロールバーを動かして、任意の時刻の画像に直接移動することができます。

参考: 遠隔地システムの仕様及びソフトのバージョンによって一部オプションをサポートでき ないこともあります。

## 付録 B. DVR ネームサービス (DVRNS)

## 概要

PSTNとPSDN、ISDNを除いたLAN/WAN環境では、固定/グローバルIPを使用しなければなら ないため、そのための回線費用の負担は重くなっています。そのため、回線費用の負担が相対 的に軽いADSLやVDSLなどとDHCPを活用して動的/グローバルIPを使用できるDVRネームサ ービスをDVRでサポートしています。

## システム構成

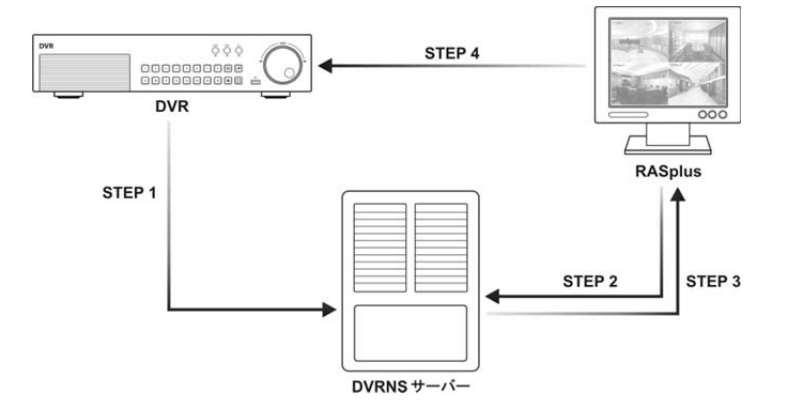

STEP 1 (DVR → DVRNSサーバー): DVRのDVRNS設定で、DVRの名前とIPを入力します。入 力したDVR名とIPアドレスはすぐにDVRNSサーバーに登録されます。

参考: DVRNS設定に関連した詳しい内容は、該当DVRのユーザーマニュアルを参照してくだ さい。

STEP 2 (RASplus → DVRNSサーバー): アクセスしようとする遠隔地DVRの登録名を利用して IPアドレスを要請します。

STEP 3 (DVRNSサーバー → RASplus): 該当DVRのIPアドレスをRASplusに返信します。該当 するDVR名がない場合は、エラーコードを返信します。

STEP 4 (RASplus → DVR): 照会したIPアドレスを利用して、該当DVRにアクセスします。

参考: 一度照会したDVRであったとしても、IPアドレスや名前などはいつでも変更されること があるので、アクセスするたびにSTEP 1 ~ STEP 4のプロセスを行わなければなりません。

# 付録 C. Map Editor

Map Editorはドラッグ&ドロップまたはリンクなどの機能によって、監視する遠隔支店のマッ プを簡単にそして効果的に作成、編集することのできるプログラムです。ウィンドウズの"ス タート"メニュー → "RASplus" → "MapEditor"を選択してプログラムを実行します。

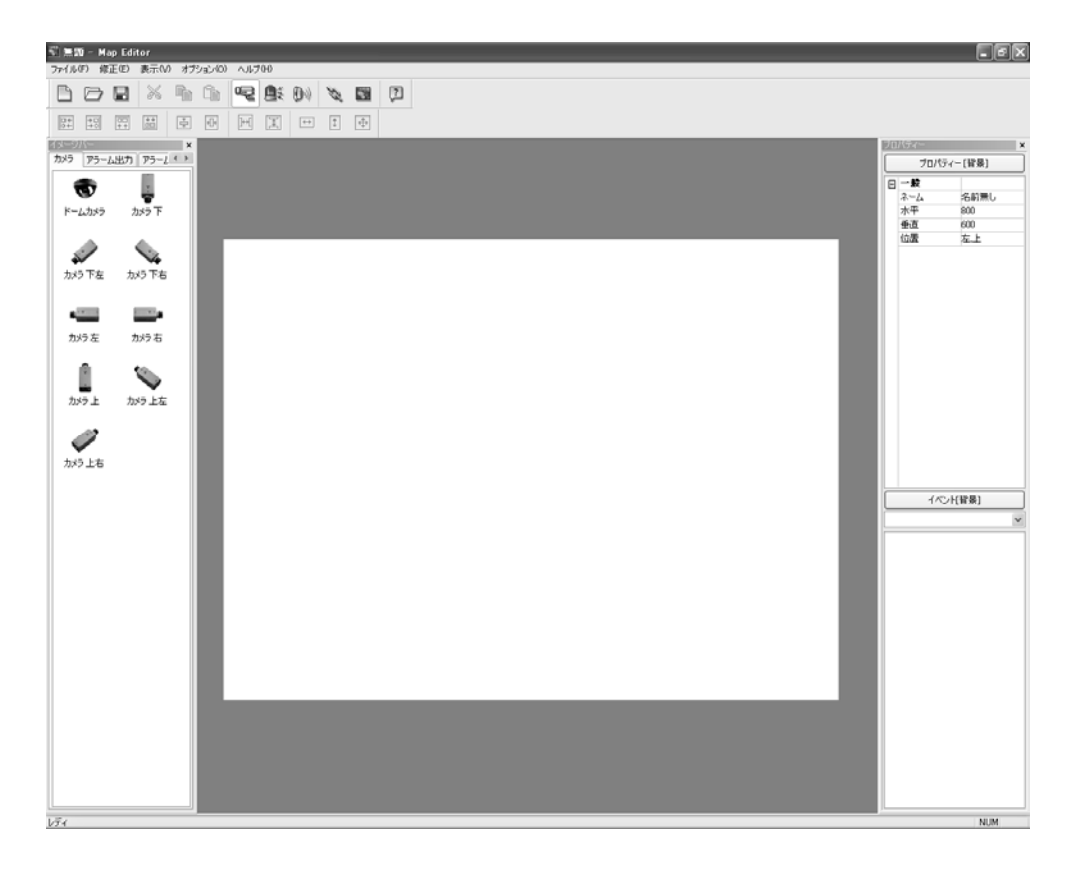

## 背景画像の設定

まず、ビートマップまたはJPEGファイルのイメージを準備してから、上段のツールバーの (背景イメージ挿入)ボタンをクリックして、マップの背景画像を選択します。背景となる画像 はあらかじめBMPまたはJPEGで作成しておいてください。

"プロパティー[背景]"タブで背景画像の情報を設定します。

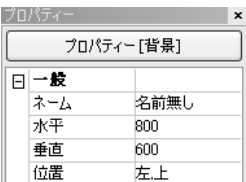

- ネーム: 背景画像の名前を入力します。
- 水平/垂直: 各項目をクリックしてから数字を修正して背景画像のサ イズを調整します。
- イメージ整列: 背景画像の位置を調整します。マップのサイズを背景 画像のサイズに合わせるには、"イメージに合わせる"を選択します。

## オプションメニュー

上段の"オプション"メニューで、装置の接続された遠隔地のシステムの情報、装置状態表示、 遠隔地のシステム名表示に関連した設定を行うことができます。

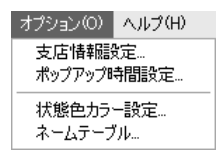

支店情報設定: "オプション"メニューで"支店情報設定…"を選択すると、支店情報 設定画面が表 示されます。装置の接続された遠隔地のシステムの情報を設定することができます。

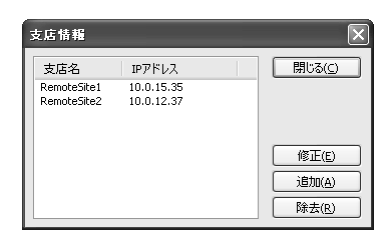

"追加"ボタンをクリックすると、"支店情報"設定画面が表示されます。

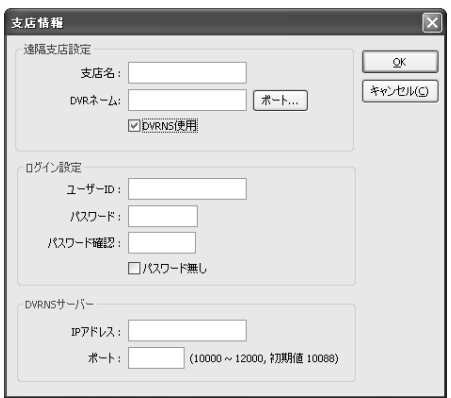

● 遠隔サイト情報・設置された遠隔地のシステムの名 前とIPアドレスを入力してから、"ポート…"ボタンを クリックします。遠隔地のシステムでLAN設定時に 設定した値と同じネットワークIPポート番号(8000 ~ 12000)を入力します。DVRネームサービス機能を 使用するには、"DVRNS使用"欄をチェックします。

参考: DVRネームサービス機能を使用する場合は、遠 隔地のシステムのIPアドレスの代わりにDVRNSサー バーに登録した遠隔地のシステム名を入力することが でき、ネットワークIPとポート番号を入力する必要は ありません。

- ログイン情報: 装置の接続された遠隔地のシステム のユーザーIDとパスワードを入力します。
- DVRNSサーバー情報: "DVRNS使用"欄をチェック した場合、遠隔地のシステムでDVRNS設定時に設定 した値と同じDVRNSサーバーIPアドレスとポート 番号を入力します。

"OK"ボタンをクリックして設定を保存します。

ポップアップ時間設定: "オプション"メニューから"ポップアップ時間設定を選択すると、"ポッ プアップ時間設定"メニューが表示されます。イベント監視の場合、当該映像のポップアップ を持続する時間を設定することができます。

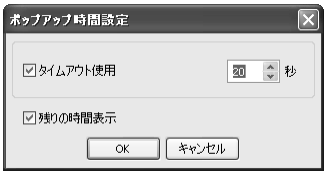

"タイムアウト使用"にチェックしてから、持続時間を設定します (1秒~5分)。"残りの時間表示"にチェックするとポップアップする 残りの時間をポップアップスクリーンに出力します。

参考: ポップアップ時間設定はマップパネル上のすべてのマップ に適用されます。

状態表示カラーの設定: "オプション"メニューで"状態カラー設定…"を選択すると、"状態カラ ー"画面が表示されます。マップパネルで、装置の状態とイベント発生の有無を固有のカラー で表示するように設定することができます。

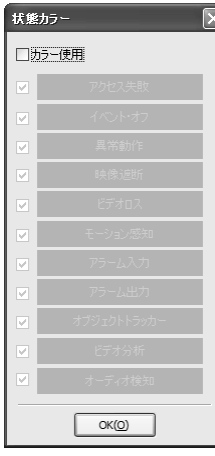

"カラー使用"欄をチェックしてから、設定する状態ボックスの横にチェッ ク表示します。選択した各状態ボックスをクリックして、該当状態とイ ベント感知時に表示する色を選択します。"OK"ボタンをクリックして設 定を保存します。

- アクセス失敗 : 遠隔地のシステムにアクセスできないか、サポートし ていない装置と接続している。
- イベント・オフ: イベント設定を行っていない。
- 異常動作: 正しく動作しない。
- 映像遮断/映像信号なし/モーション感知/テロ感知/オーディオ感知/ト リップ ゾ―ン/タンパ―リング: そのイベント発生。
- アラーム入力 : アラーム入力イベント発生。
- アラーム出力 : アラーム出力イベント発生。

参考: イベント状態表示の場合、遠隔地のシステムで設定したイベント感 知設定によってイベント発生状態を表示します。また、"異常作動"状態常 時の場合は、遠隔地のシステムで設定したシステムチェック設定によっ て状態を表示します。

参考: 同時に2つ以上の状態またはイベントを感知した場合、該当する各イベントの色が混合し たカラーが表示されます。

ネームテーブル: "オプション"メニューで"ネームテーブル設定"を選択すると、"ネームテーブ ル画面が表示されます。マップパネルで、遠隔地のシステムのIPアドレスの代わりに表示する 名前を設定することができます。

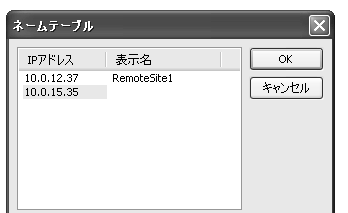

該当IPアドレスの"表示名"項目を選択してから、ポップアップス クリーンに表示する遠隔地のシステムの名前を入力します。

#### 装置設定

上段のツールバーで ? 。 または ☞ ボタンをクリックすると、左の"イメージバー"の下に"カ メラ"、"アラーム出力"、"アラーム入力"タブが表示されます。設定しようとする装置のアイコ ンを選択してから、背景画面上の任意の位置にドラッグ&ドロップします。

"プロパティー[カメラ/アラーム出力/アラーム入力]"タブで、選択した装置の情報を設定します。

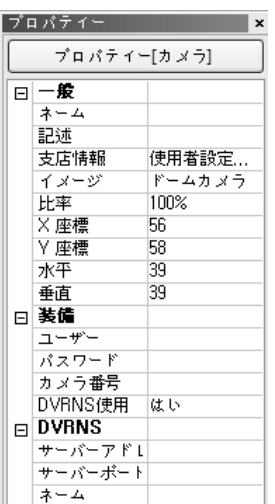

一般プロパティー

- ネーム: 装置の名前を入力します。
- 記述: 装置に関する説明を入力します。
- 支店情報: 装置が設置された支店をリストから選択します。選択時、 "装置のプロパティー"項目(IPアドレス、ユーザー、パスワード、ポ ート)が自動的に設定されます。
- イメージ: 項目をダブルクリックして装置の画像を選択します。
- 比率: 装置画像のサイズを調整します。
- X座標/Y座標: 各項目をクリックしてから、数字を利用して装置画 像の位置を調整します。
- 水平/垂直: 各項目をクリックしてから、数字を利用して装置画像の サイズを調整します。
- ポップアップカメラ: 選択した装備がアラームイン装備の場合、カ メラ名を入力してカメラを該当センサーと連動することができま す。カメラ名は"プロパティー[カメラ]"のタブで入力した"ネーム" と同じではなければなりません。ポップアップカメラを設定すると アラームインイベント感知時、連動した該当のカメラ映像をポップ アップスクリーンに見せます。

## 装置プロパティー

- IPアドレス/ユーザー/パスワード/ポート: "オプション"メニューの"支店情報設定…"で設定し た遠隔地のシステムのIPアドレス、ユーザーID、パスワード、ポート番号が自動的に設定さ れ、手動で入力することもできます。
- デバイス番号: 各装置のデバイス番号を設定します(1 ~ 32)。選択した装備がカメラの場合選 択した装備がカメラの場合、"カメラ番号"を設定します。
- DVRNS使用: DVRネームサービス機能を使用するには、"はい"を選択します。"DVRNS"項目 が表示されたら、DVRNSサーバーのIPアドレス(またはドメインネーム)とポート番号そして DVRNSサーバーに登録した遠隔地のシステムのIPアドレス(ネーム)を入力します。

参考: "オプション"メニューの"支店情報設定…"でDVRNSサーバーのIPアドレスとポート番号 を設定した場合、"DVRNS"項目は自動的に設定されます。

参考: "デバイス番号"設定時に、遠隔地遠隔地のシステムでサポートしていない範囲のチャン ネル番号は選択しないでください。そうでないと、該当装置はマップ上で認識されず、"アク セス不可"状態で表示されます。例えば、16チャンネルDVRのカメラデバイス番号を設定する 場合は、1 ~ 16番の間の番号を選択しなければなりません。

参考: "DVRNS"機能は、DVRNS(DVRネームサービス)機能を提供する遠隔地のシステムに対し てのみ使用することができます。

"イベント[カメラ/アラーム出力/アラーム入力]"タブで、選択した装置に対するオプションを設 定します。

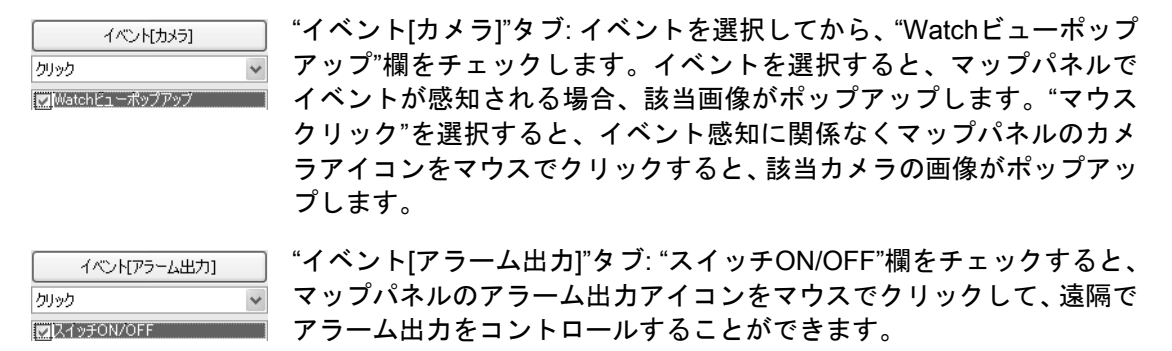

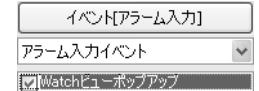

"イベント[アラーム入力]"タブ: "アラーム入力イベント"または"マウス クリック"を選択してから、"Watchビューポップアップ"欄をチェックし ます。"アラーム入力イベント"を選択すると、アラーム入力イベントが 感知されない場合はセンサーと連動したカメラの画像がポップアップ します。"マウスクリック"を選択すると、イベント感知に関係なくマッ プパネルのセンターアイコンをマウスでクリックすると、該当センサー と連動したカメラの監視画像がポップアップします。

参考: イベント監視時、カメラポップアップ機能を使用しようとすると"プロパティー[アラーム 入力]"のタブで該当センサーのプロパティーの設定時、連動させるカメラを設定しなければな りません。詳しい内容は"プロパティーの一般のカメラポップアップ"項目をご参考下さい。

## リンク設定

上段のツールバーの Ѷ (リンク)ボタンをクリックしてから、画面上の任意の位置でもう一度 クリックすると「『ジァッフ」ボックスが表示されます。マウスやキーボードまたはアイコンを利 用して、リンクボックスのサイズと位置を調整します。

- 間隔調節: 3つ以上のボックスを選択した場合は、選択したボックス間の間隔を  $H$ 国 全て一定に統一します。
- サイズ調節: 2つ以上のボックスを選択した場合、選択したボックスのサイ  $\vert \ddagger \vert$  $\leftrightarrow$ H ズを全て一定に統一します。キーボードのShiftキーを押したままキーボー ドの矢印キーをクリックすると、選択したボックスのサイズを一度に調節 することができます。

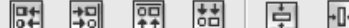

 位置調節: 2つ以上のボックスを選択した場合、選択したボ ックスを全て特定方向または中央に整列します。キーボー ドのCtrlキーを押したままでキーボードの矢印キーをクリ ックすると、選択したボックスの位置を一度に調節するこ とができます。

 切り取り、コピー、貼り付け: 選択したハイパーリンクボックスを切り取 X e G ったりコピーしたり、貼り付けます。

"プロパティー[リンク]"タブより選択したリンクボックスの設定値を設定します。

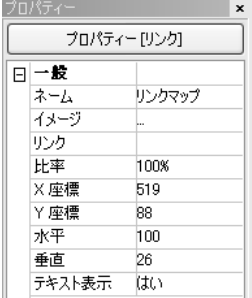

- ネーム: リンクボックスの名前を入力します。
- イメージ: 項目をダブルクリックしてからリンクボックスの中に入 れるイメージを選択します。
- リンク: 項目をダブルクリックしてからリンクボックスをクリック するとリンクされるマップを選択します。
- 比率: リンクボックスの中に入れるイメージのサイズを調節します。
- X座標/Y座標: 各項目をダブルクリックしてから数字を用いてリンク ボックスの位置を調整します。
- 水平/垂直: 各項目をダブルクリックしてから数字を用いてリンクボ ックスのサイズを設定します。
- テキスト表示: "はい"を選択すると選択したイメージ上にリンクボッ クスの名前を表示します。

上段のツールバーで ■ (保存)ボタンをクリックしてマップを保存します。保存されたマップ を利用して遠隔支店を監視できます。マップを利用した監視に関する詳しい説明は"3.2パネル ーマップパネル"項目を参照してください。

# 付録 D. モバイルデバイスを使用する監視

参考: 遠隔地のシステム仕様及びバージョンによって下のプログラムが支援されない場合があ ります。

## **PDA**用**RAS**モバイル

## システム要求事項

PDA用RASモバイルは無線ランでWindows Mobileフラットフォームが搭載されたPDAで遠隔 サイトが検知できるプログラムです。遠隔システムのカメラの入力映像を好きな時間に監視で きるだけではなく、映像の調節及びPTZ制御が可能です。

参考: PDA用RASモバイルが該当 DVRより支援される場合、RASplus設置CDにPDA用RASモ バイル設置ファイルが提供されます。

## システム要求事項

- OS: Microsoft® Windows® Mibile 5.x/6.x
- Processor: ARMv4 Core 互換プロセッサー
- Display: 240x240 pixel、320x240 pixel または 640x480 pixel
- メモリ: ストレージメモリ 4MB / RAM 96MB 以上
- 無線ラン環境: 802.11 標準支援
- タッチ・パネル必須
- Desktop PC: Microsoft Windows 2000 / Server 2003 / XP (Microsoft ActiveSync 4.5 以上), Vista/7 (Microsoft Windows Mobile Device Center 6.1 以上)

## システム構成図

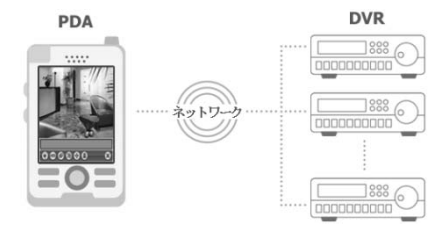

## プログラム設置

- 1. RASモバイルソフトをPDAにインストールするためにまずPCにMicrosoft ActiveSyncまた はMicrosoft Windows Mobile Device Centerソフトをインストールします。ソフトのインス トールファイルはそのソフトのウェブサイトからダウンロードできます。 (http://www.microsoft.com/windowsmobile/ko-kr/downloads/default.mspx)
- 2.
- 3. PCにPDAを接続します。以下のようなメッセージが出力されると"OK"(確認)ボタンをクリ ックします。続いて以下のようなインストール窓が現れると"Cancel"(キャンセル)ボタンを クリックします。PCにMicrosoft Active SyncまたはMicrosoft Windows Mobile Device Centerソフトが既にインストールされている場合、この過程は省力される場合があります。

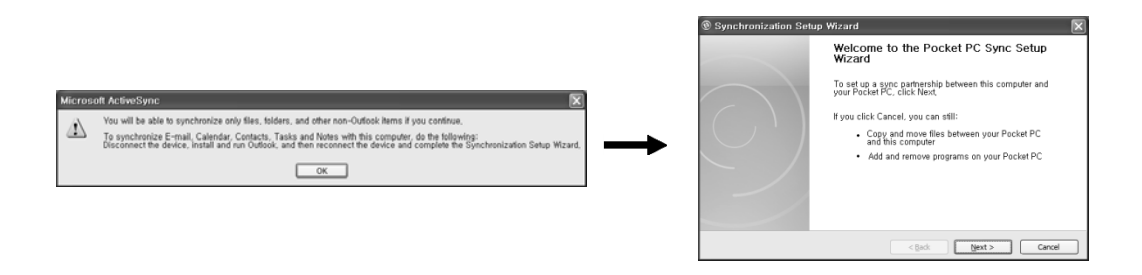

4. Microsoft ActiveSynceまたはMicrosoft Windows Mobile Device Centerソフトが実行されて 次のようなPDAの接続状態が表示されます。PCにPDAが接続されていれば"Connected"(接 続)で表示されます。

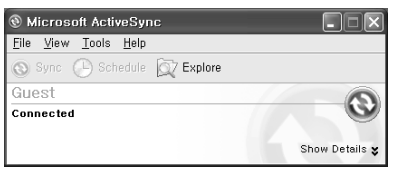

- 5. PCでRASモバイルソフトのインストールファイル(RAS\_Mobile\_Setup.exe)を実行します。
- 6. 下に示す設置画面が表示されたら"Next"ボタンをクリックします。プログラム設置中のステ ータス画面が表示されます。

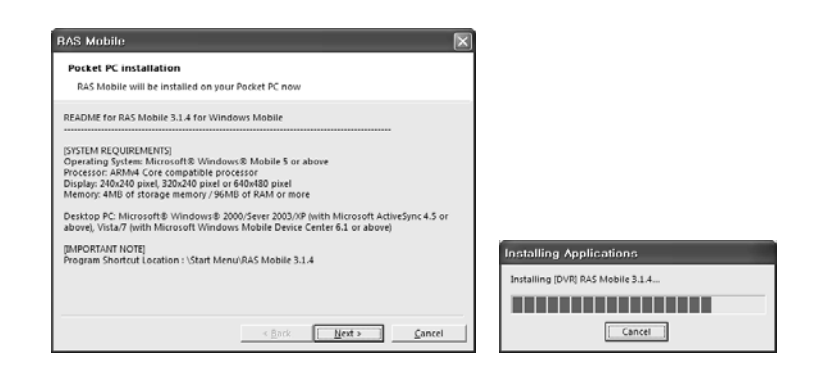

7. 次のようなインストール窓が現れると"OK"ボタンをクリックします。これからPDAにRAS モバイルソフトのインストールができます。

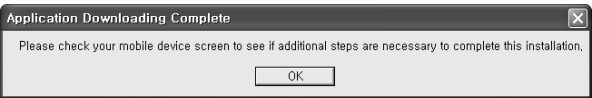

- 8. PDA画面を確認します。PDAにRASモバイルソフトをインストールするかどうか確認する 画面が現れます。画面の下段にある"インストール"ボタンをクリックしてRASモバイルソフ トをPDAにインストールします(デフォルトインストールフォルダ: My Device\Program Files\RAS Mobile 3.1.4)。
- 9. PDAでデスクトップ画面にあるRASモバイルアイコン 魯 をダブルクリックするか、インス トール フォルダのRAS\_Mobile\_Setup.exeを実行させ、プログラムを実行します。

参考: 設置されたプログラムを削除するにはPDAでスタート → 設定 → システム → 制御版 → プ ログラム追加/削除 → [DVR] RAS Mobile 3.1.4を選択し、削除します。

## 構成及び運営

RASモバイルプログラムは下に示すユーザーインタフェースを持っており、各ニューボタンの 機能は下記の通りです。

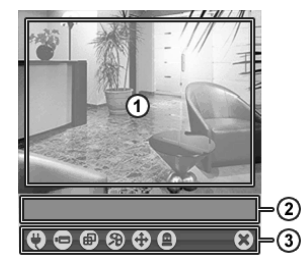

- ① 映像表示部: 遠隔地のカメラのリアルタイム画像を表示します。
- ② 状態情報窓: プログラムのバージョンと遠隔支店の接続状態を 示します。
- ③ ニューボタン: RASモバイルの各種機能を遂行します。各メニュ ーボタンの機能は以下の通りです。
- (5) 接続 カメラ選択 ● 画面モード転換 89 画質調節 (+) PTZ制御 図 アラーム出力コントロール 8 保存
- 接続: 遠隔支店の管理及び、DVRネームサービスの設定、 該当遠隔支店設定の接続などを行います。
	- ① 新規遠隔登録 ② DVRNS設定 ③ 新規遠隔変更
	- ④ 新規遠隔削除 ⑤ 新規遠隔接続

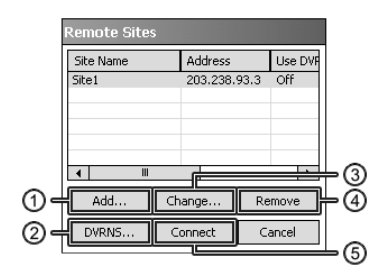

Add…: 新規遠隔支店を登録します。

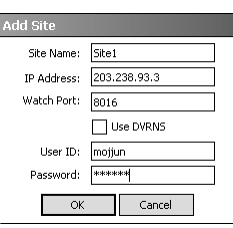

- Site Name (支店名): RASモバイルソフトで使用する名前を入力し ます(最大32桁)。
- IP Address (IPアドレス): DVRのIPアドレスを入力します。DVRが DVRNS機能を使用する場合は、"Use DVRNS"オプションを有効に し、DVRのIPアドレスの代わりに、DVRNSサーバーに登録された DVR名前を入力します。入力した名はDVRのDVRNSの設定で登録 したDVR名と等しくしければなりません。
- Watch Port (監視ポート): DVRの監視ポートのナンバーを入力しま す。RASモバイルで設定した"Watch Port"の設定値はDVRのLAN設 定で設定した値と等しくしければなりません。
- User ID (使用者ID)/Password(暗号): DVR ログイン時使われる 使用者のID及び、暗号を入力します。
- Change… (遠隔支店の変更): 遠隔支店名リストで 支店を選択してから "Change" ボタンを クリックして該当支店を該当支店の情報を変更します。
- Remove (遠隔支店の削除): 遠隔支店名リストで支店を選択してから "Remove" ボタンをク リックして該当支店を削除しま。
- DVRNS… (DVRNSの設定): DVRNS機能を使用する場合は、"DVRNS"ボタンをクリックして DVRNSサーバーのIPアドレス(またはドメイン名)とポート番号を設定します。このときのIP アドレス(またはドメイン名)とポート設定値は、DVRのDVRNS設定で設定した値と同じでな ければなりません。
- Connect (遠隔支店の接続): 遠隔支店名リストでアクセスしようとする支店を選択してから "Connect"ボタンを押してください。接続に成功すると該当遠隔地の1番カメラの映像が見え、 接続に失敗するとエラーメッセージが状態情報窓に現れます。

参考: Microsoft ActiveSyncまたはMicrosoft Windows Mobile Device Centerを通じて遠隔地シ ステムに接続する場合RASモバイルのプログラムが正しく動作できない恐れがあります。

■ カメラ選択: ボタンをクリックしてカメラ選択窓で見ようとするカメラボタンを選択しま す。選択されたカメラの映像とカメラ名、日付/時刻情報を 表示され、該当カメラの映像信 号がない場合は"No Video"が出力します。

参考: カメラ選択ボタンは該当DVRがサポートする最大カメラの数位、活性化になって現れます。

画面モード転換: ボタンをクリックして任意の画面の分割方式(1分割、4分割、フルスクリー ン)を選択します。

参考: 2x2分割画面では現在選択されたカメラの映像が緑色のい枠で表示され。

参考: 全体画面上で画面をクリックすると一般画面モードに転換されます。全体画面モードで はPDA装備の方向ボタンを使ってPTZの制御ができます。

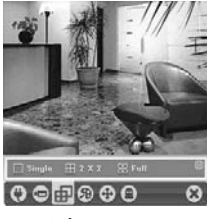

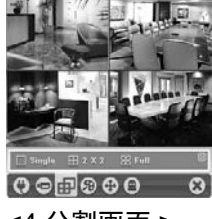

<1分割画面> <4 分割画面 > < 全体画面 >

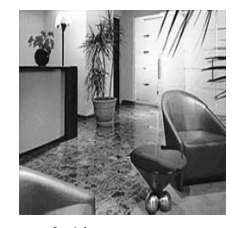

画質調節: 明度/対比/彩度/色相コントロールを使って監視画像 のカラーを調整することができます。右側の (原本)を選択す ると各画像の調整値の基本値に設定されます。

① 明度 ② 対比 ③ 彩度 ④ 色相 ⑤ 基本値

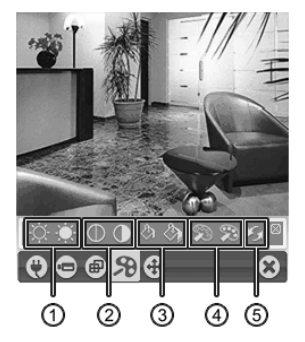

PTZ制御: PTZコントロールを使って該当PTZカメラの上下左右 移動、拡大/縮小焦点、しぼり及びプリセットをコントロールし ます。

- ① ズームイン/ズームアウト ② アイリス開け/閉じ
- ③ フォーカス遠く/近く ④ プリセット設定/表示
- ⑤ 移動ボタン

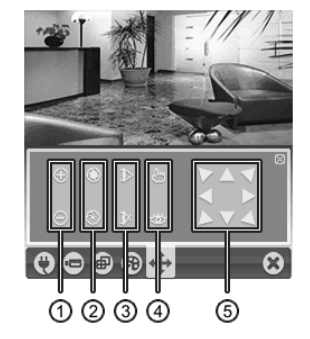

■ アラーム出力コントロール: 遠隔サイトでアラームアウト装置をコントロールすることが できます。

※ 終了: RASモバイルプログラムを終了します。

### **Android**用**RAS**モバイル

Android用RASモバイルは、ネットワークの接続を通じてAndroidのプラットホーム基板の携帯 用デバイスで遠隔地のDVRに接続して映像が監視できるソフトであります。

# システム要求事項

- $\cdot$  OS: Google Android 2.0 ~ 4.0.3
- Processor: ARMv5TE、ARMv6またARMv7-A互換プロセッサー、1GHz以上
- $\cdot$  Display: 240x240 pixel ~ 1280x800 pixel
- ストレージ: 25MB以上
- ネットワ―ク: Androidの携帯用デバイスで提供するWi-Fiまたはモバイルネットワーク(3Gまたは4G)

#### システム要求事項

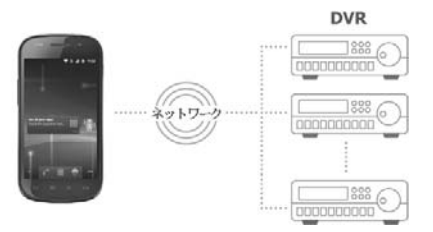

# システム構成図

- 1. デバイスでAndroid" Playストア"(Google Play)アプリケーションを実行します。
- 2. "Playストア"(Google Play)のアプリケーションの検索窓で"RAS Mobile"を入力します。
- 3. RASモバイルソフトをインストールしてからソフトを実行します。

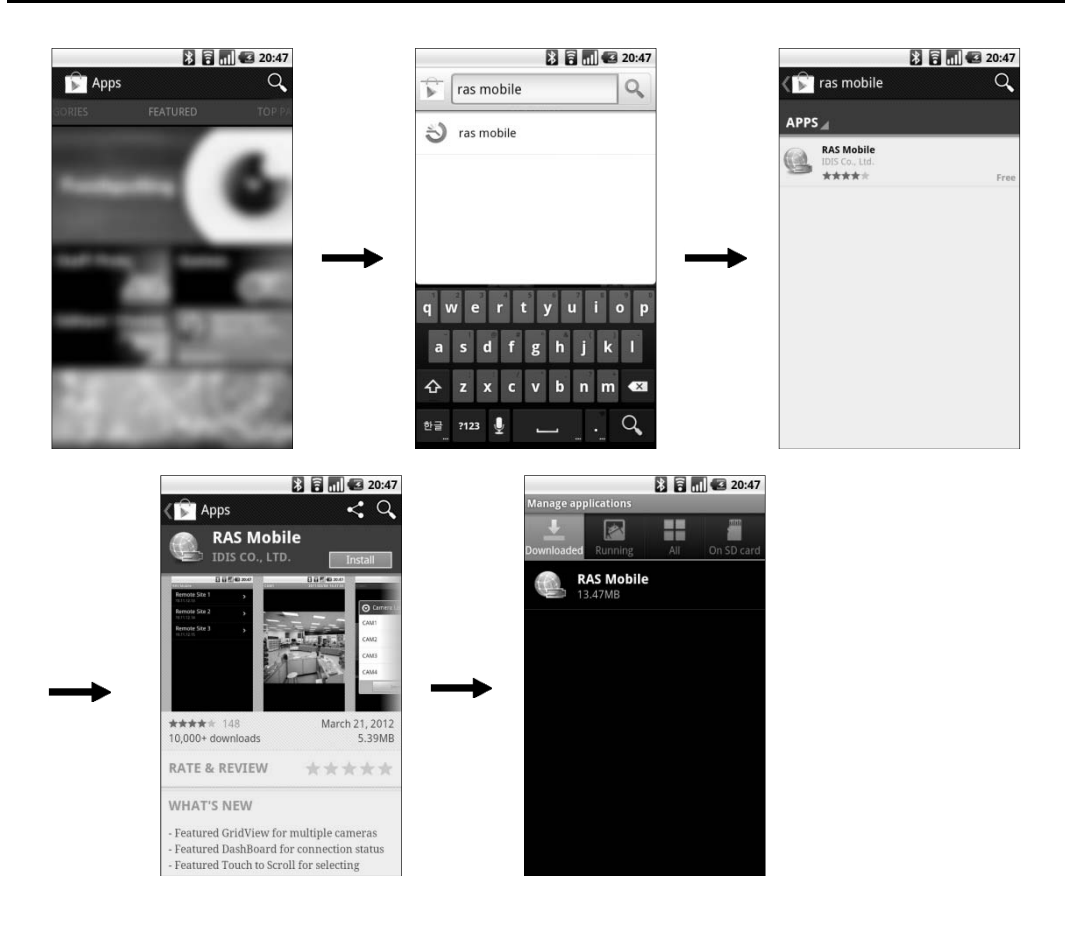

参考: RASモバイルソフトを除去するには"環境設定" → "アプリケーション" → "アプリケーシ ョンの管理"画面に移動します。"RAS Mobile"を押して"除去"ボタンを押すと除去されます。

注意: このプログラムは多量のデータを使います。データ料金はユーザーの負担になりますの で、データ料金に関する詳しい内容ご加入の通信事業者にお問い合わせください。

#### 操作

1. RASモバイルソフトを実行します。デバイスのメニューボタンを押すと以下のような初期 メニューが現れます。

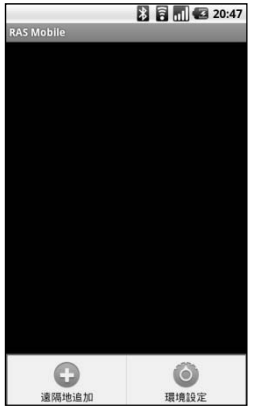

- 遠隔地追加: DVRを登録します。
	- 環境 設定: RASモバイル ソフトの設定を修正および情報を確認し ます。

2. "遠隔地 追加"ボタンを 押し、DVRの情報を入力して、DVRを登録します。

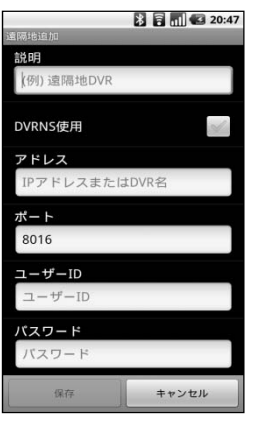

- 説明: RASモバイルソフトで使用するDVRの名前を入力します。
- DVRNS使用: DVRがDVRNS機能を使用する場合は、"DVRNS使 用"を選択します。DVRNSサーバー情報は初期メニューで"環境設 定"ボタンを押して設定することができます。
- アドレス、ポート: DVRのIPアドレスおよび監視ポート番号を入力 します。DVRがDVRNS機能を使用する場合は、"DVRNS 使用"の 項目が選択されているか確認してからDVRのIPアドレスの代わり に、DVRNSサーバーに登録されたDVR名前を入力します。入力し た名はDVRのDVRNSの設定で登録したDVR名と等しくしければ なりません。
- ユーザーID、パスワード: DVRログイン時使われるユーザIDおよび パスワードを入力します。

3. 登録されたDVRの情報を修正するためにはDVRリストでそのDVRを凡そ3秒間押します。 メニューが現れると"編集"を選択してから情報を修正します。

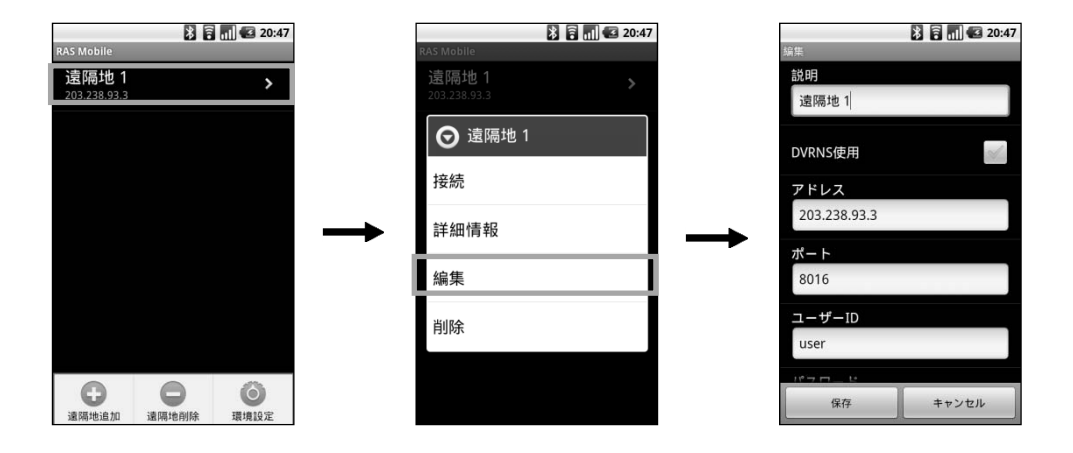

4. 初期メニューで"環境 設定"ボタンを押してRASモバイルソフトの設定を確認してから必要 な場合、設定を修正します。

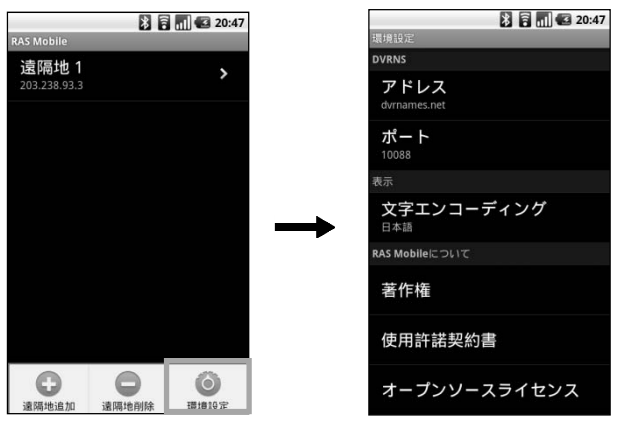

DVRNS:

DVRがDVRNS機能を使用する場合 は、"DVRNS"機能の情報 を 入力 し ます。DVRNSサーバーのIPアドレ ス(またはドメイン名)およびポート 番号を入力します。このときのIPア ドレス(またはドメイン名)およびポ ート番号は、DVRのDVRNS設定で 設定した値と同じでなければなり ません。

 表示: 監視映像に標記されるテキス ト情報(カメラ名等)の言語を設定し ます。テキスト情報を正しく標記す るためには該当テキストの言語を 設定しなければなりません。RASモ バイルソフトの文字エンコーディ ングが 該当言語を支援しない場合 は"Western"を設定してください。

#### モニタリング

1. 初期メニューのDVRリストから監視しようとするDVRを選択します。そのDVRの映像が画 面に表示されます。画面の上段でご希望のレイアウトを選択してスクリーンのレイアウト を変更することができます。

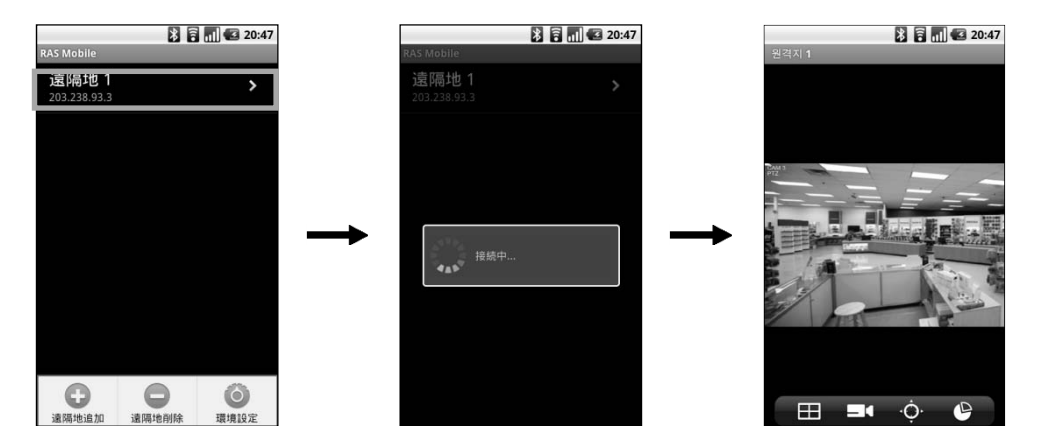

- スクリーン:カメラの画面を押したらそのカメラの映像を1分割レイアウトで表示します 。この時、デバイスのキャンセルボタンを押すと、以前のレイアウトに戻ります。現在 のスクリーンレイアウトで以前又は次のカメラグループに映像がある場合、スクリーン をドラッグすると前又は次のカメラグループに移動します。1分割レイアウトでカメラ 画面を押すと、該当のカメラのOSDを隠すことができ、またカメラ画面をもう一回押す とOSDが表示されます。横モードではスクリーンを長く押すとメニューが表示されます  $\circ$
- •■(レイアウト): スクリーンレイアウトを変更します。ボタンを押すとレイアウトのリストが表示され変 更したいレイアウトを選択することができます。
- •□【(カメラ): カメラチャンネルリストを表示します。チャンネルを押すと該当カメラの映像は表示さ れます。横モードでは本機能は対応しません。
- $\cdot$   $\cdot$  (PTZ  $\pm$   $\cdot$  ):

PTZモードでPTZカメラを制御することができます(単画面レイアウトのみで支援)。 DVRよりPTZカメラを設定しない場合には該当機能が支援されません。該当の機能が支 援される場合、カメラ画面にPTZアイコンが表示されます。

(データ転送量): データ転送量を表示します。横モードでは本機能は対応しません。

### PTZ 制御

(PTZモード)ボタンを押すとPTZモードよりPTZカメラを制御することができます。

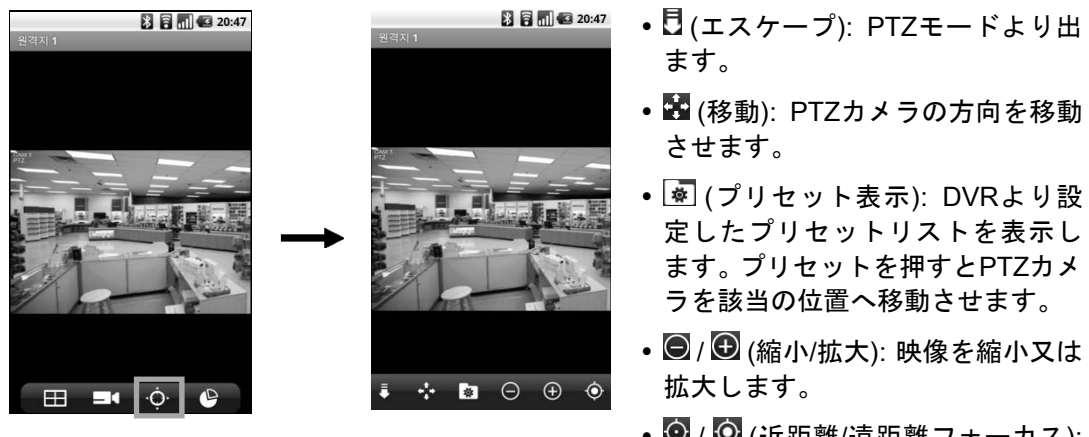

• ⊙ / ⊙ (近距離/遠距離フォーカス): 近距離または遠距離のフォーカス を調整します。

• @ / ◎ (しぼり開/閉):しぼりを調整 します。

参考: 横モードでは一部PTZ機能が支援されないことがあります。

参考: PTZモードでスクリーンをドラッグすると反対方向にPTZカメラの方向が動きます。

2. 他のDVRの映像を監視するためにはデバイスのキャンセルボタンを押します。現在の接続 が解除され、初期メニューに戻ります。

# **BlackBerry**用**RAS**モバイル

BlackBerry用RASモバイルは、ネットワークの接続を通じてBlackBerry OSがインストールさ れた携帯用デバイスで遠隔地のDVRに接続して映像が監視できるソフトであります。

# システム要求事項

- OS: BlackBerry v4.6以上
- Processor: ARMv5teまたはARMv7 互換プロセッサー
- Display: 300x240 pixel以上
- ストレージ: ストレージメモリ300KB以上
- ネットワ―ク:

BlackBerryの携帯用デバイスで提供するWi-Fiまたはモバイルネットワーク(3G)

# システム要求事項

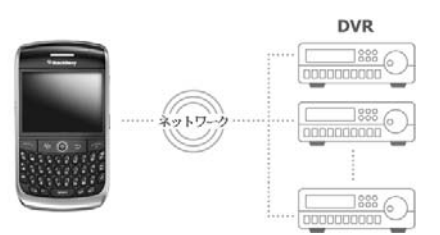

# システム構成図

- 1. デバイスでBlackBerry"App World"アプリケーションを実行します。
- 2. "App World"のアプリケーションの検索窓で"RAS Mobile"を入力します。
- 3. RASモバイルソフトをインストールしてからソフトを実行します。

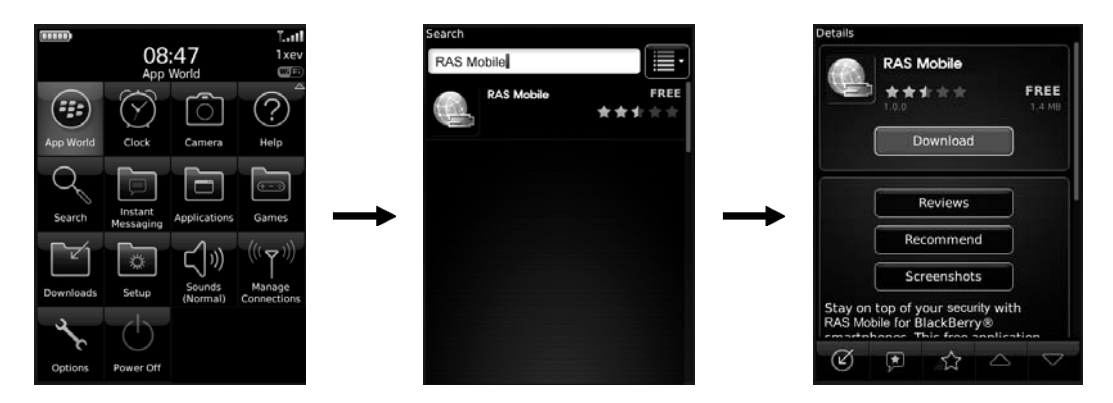

参考:RASモバイルソフトを除去するには"Downloads"のフォルダに移動します。"RAS Mobile" を選択してからデバイスのメニューボタンを押したら表示されるメニューで"Delete"を選択し ます。

注意: このプログラムは多量のデータを使います。データ料金はユーザーの負担になりますの で、データ料金に関する詳しい内容ご加入の通信事業者にお問い合わせください。

#### 操作

1. RASモバイルソフトを実行します。デバイスのメニューボタンを押すと以下のような初期 メニューが現れます。

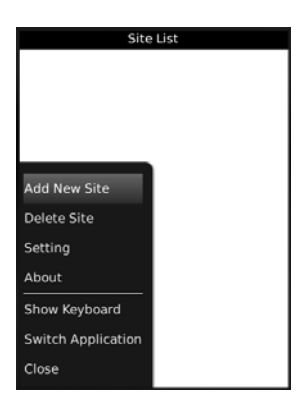

Save Cancel

Name: I Address: Rtsp Port: 554 Watch Port: 8016 Use DVRNS User ID: Password:

- Add New Site (登録), Delete Site (削除): DVRを登録するか削除 します。
- Setting ( 設 定 ),: DVR が DVRNS機能を使用する場合は、 "DVRNS"サーバーの情報を入力します。またblackberryの内蔵 のメディアプレーヤーを使用するかを設定することができま す。
- About (情報): RASモバイル ソフトに関する情報を確認します。
- 2. "Add New Site"ボタンを 押し、DVRの情報を入力して、DVRを登録します。
	- Name (名前): RASモバイルソフトで使用するDVRの名前を入 力します。
	- Address (アドレス): DVRのIPアドレスを入力します。DVRが DVRNS機能を使用する場合は、"Use DVRNS"の項目が選択さ れているか確認してからDVRのIPアドレスの代わりに、 DVRNSサーバーに登録されたDVR名前を入力します。入力し た名はDVRのDVRNSの設定で登録したDVR名と等しくしけれ ばなりません。
	- Rtsp Port (Rtspポート)、Watch Port(監視ポート): DVRのポート 番号を入力します。DVRにRTSP機能が設定されているか確認 してください。
	- Use DVRNS (DVRNS使用): DVRがDVRNS機能を使用する場 合は、"DVRNS使用"を選択します。DVRNSサーバー情報は初 期メニューで"環境設定"ボタンを押して設定することができます。
	- User ID (ユーザーID)、Password (パスワード): DVRログイン時 使われるユーザIDおよびパスワードを入力します。

3. 登録されたDVRの情報を修正するためにはDVRリストで"Detail"ボタンを押してからデバ イスのメニューボタンを押します。"Edit"(編集)を選択してから情報を修正します。

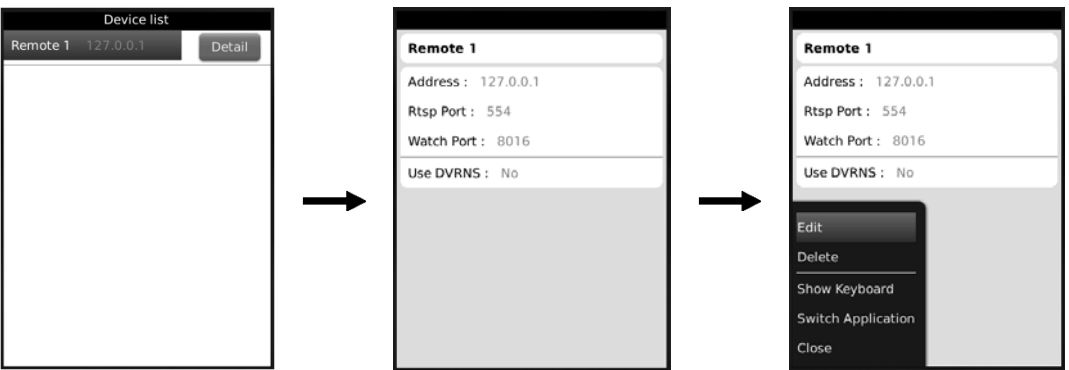

4. DVRがDVRNS機能を使用する場、初期メニューで"Setting"を選択してから、"DVRNS"機能 の情報を入力します。

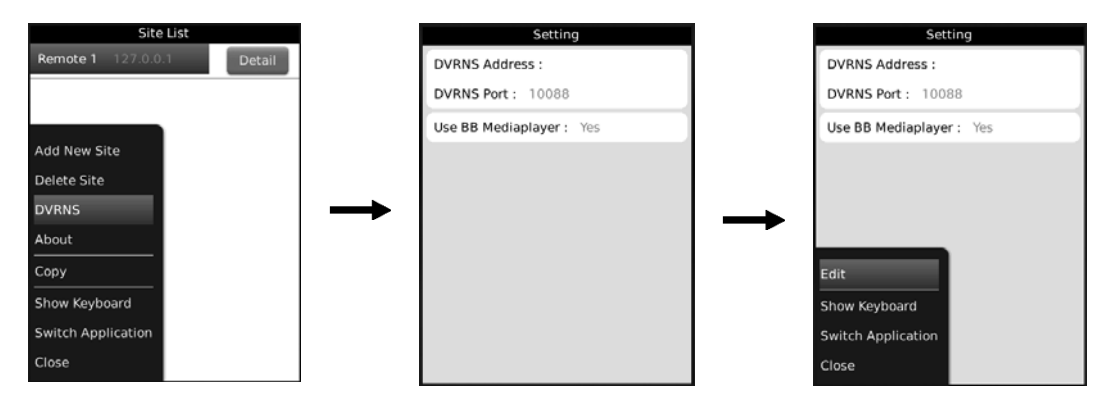

- DVRNS Address、DVRNS Port: DVRNSサーバーのIPアドレス(またはドメイン名)および ポート番号を入力します。このときのIPアドレス(またはドメイン名)およびポート番号は、 DVRのDVRNS設定で設定した値と同じでなければなりません。
- Use BB Mediaplayer: blackberry内蔵のメディアプレーヤーを用いて映像を表示します。 この場合、ディスプレーの速度が速くなるが、映像が表示されない場合があります。こ の機能を使用して映像が表示されない場合はこの機能を解除してください。

#### モニタリング

- Device list Remote 1 127.0.0 Remote 2 192.168.0.1 C<br>...Please Wait
- 1. 初期メニューのDVRリストから監視しようとするDVRを選択します。そのDVRの映像が画 面に表示されます。

2. デバイスのメニューボタンを押すとカメラリストが表示されます。希望のカメラを選択す ると選択したカメラの映像が画面に表示されます。

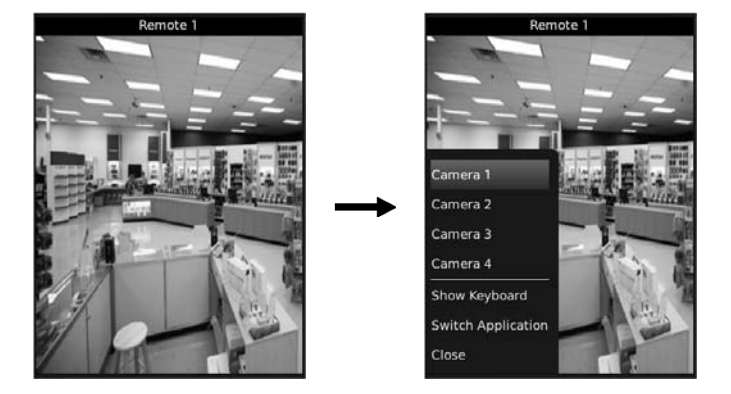

3. 他のDVRの映像を監視するためにはデバイスのキャンセルボタンを押します。現在の接続 が解除され、初期メニューに戻ります。

参考:DVRがルータ(又はNAT)を通じてネットワークに接続している場合、ルータ(又はNAT)よ り手動でポートフォワーディング設定するかまたはDVRとルータ(又はNAT)よりUPnP機能を 設定する必要があります。UPnP機能設定の詳しい内容はDVRの取扱説明書をご参考して下さい。

参考:DVRに接続してから映像が出力されない場合、DVRのRTSP設定より"モバイル使用" 項目が選択されているかを確認して下さい。

### **iPod Touch**、**iPhone**や**iPad**用**RAS**モバイル **I**

RASモバイルIでは、アップル社のモバイルデバイス(iOS 4.0以上の iPod Touch、iPhoneや iPad)を使用することにより、いつでも、そしてほぼどこからでも、ネットワークコネクショ ンを通じて、遠隔支店にアクセスしたり、ライブビデオをモニターすることができます。

# システム要求事項

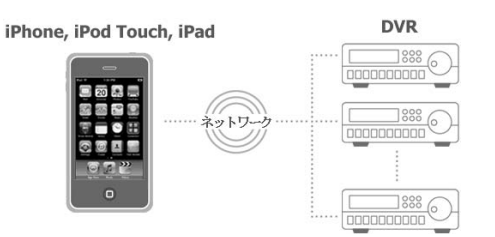

# システム構成図

- 4. デバイスで"App Store"(◎)アプリケーションを実行します。
- 5. "App Store"のアプリケーションの検索窓で"RAS Mobile I"を入力します。
- 6. RASモバイルソフトをインストールしてからソフトを実行します。

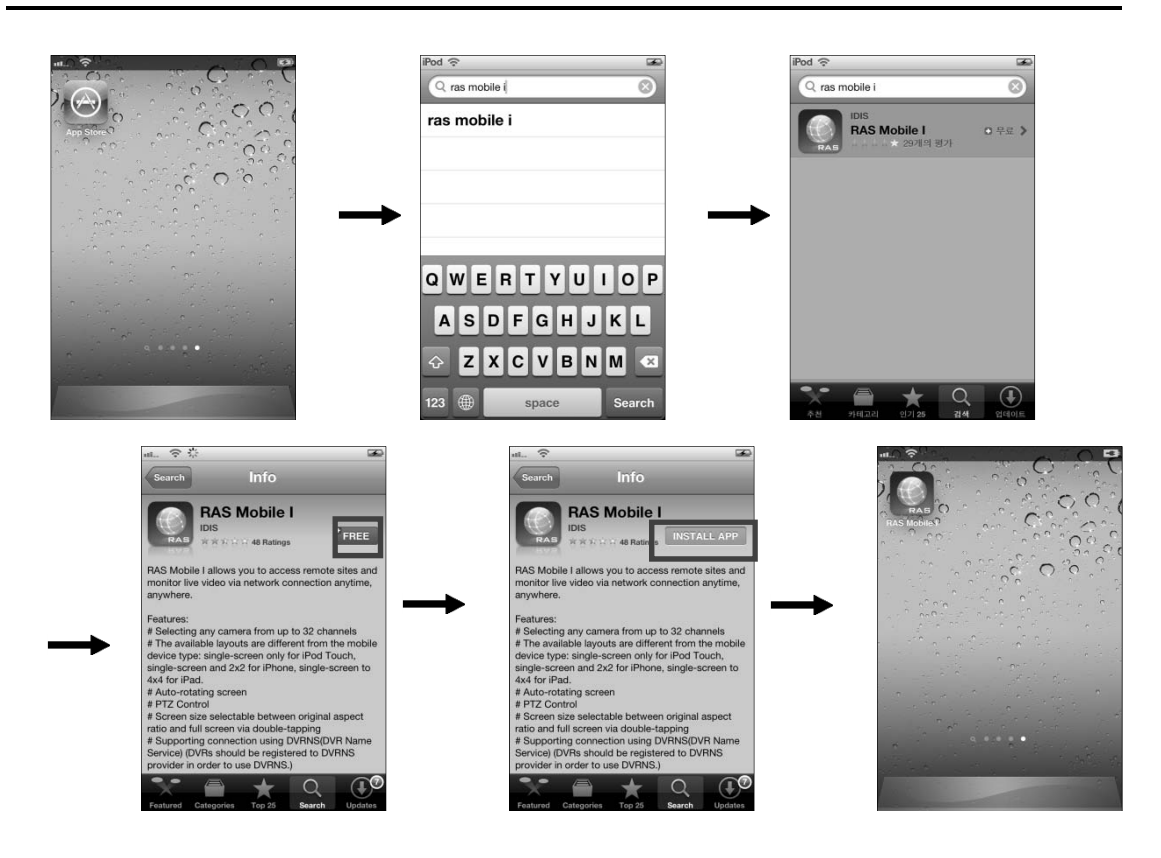

# iPod Touchまたは iPhone

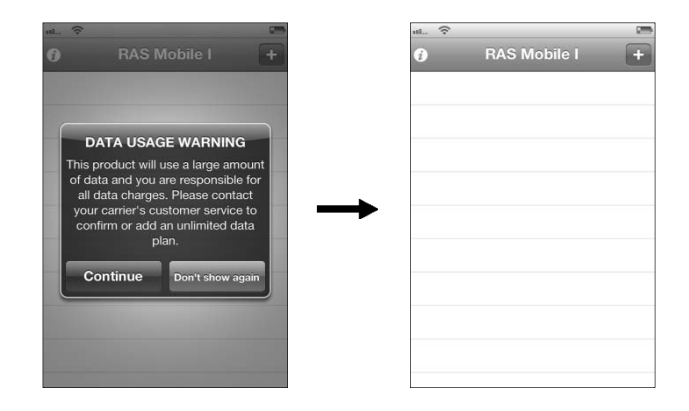

iPad

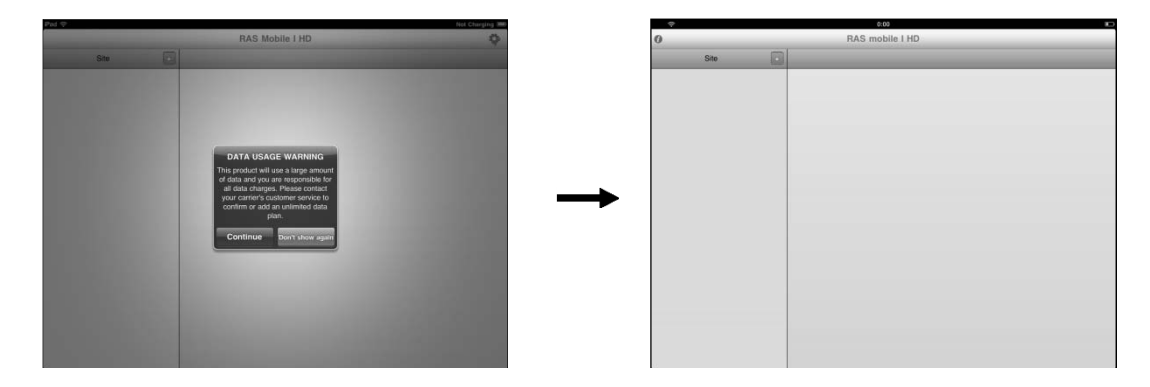

注意: このプログラムは多量のデータを使います。データ料金はユーザーの負担になりますの で、データ料金に関する詳しい内容ご加入の通信事業者にお問い合わせください。

# 操作

1. ボタンを押し、DVRの情報を入力して、DVRを登録します。

# iPod Touchまたは iPhone

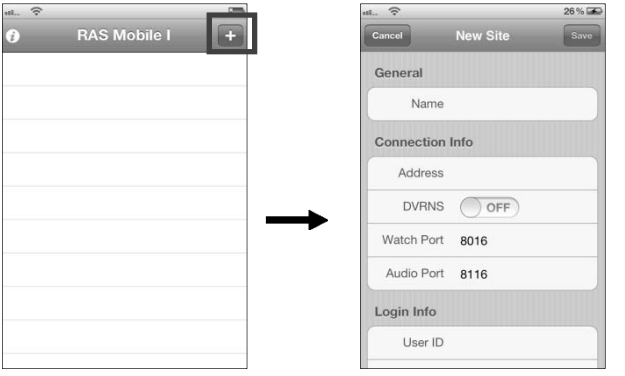

iPad

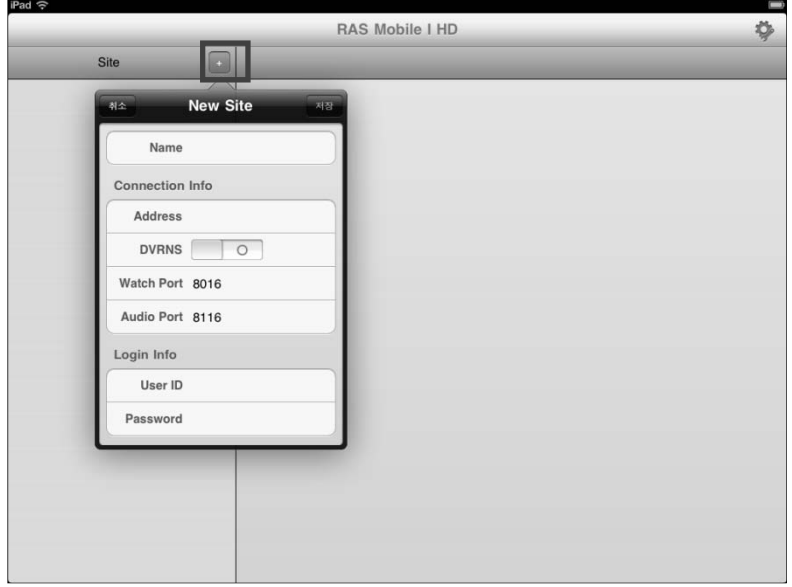

- Name (名前): RASモバイルIソフトで使用するDVRの名前を入力します。
- Connection Info (遠隔支店の接続情報): DVRのIPアドレスおよびポート番号を入力しま す。DVRがDVRNS機能を使用する場合は、"DVRNS"オプションを有効にし、DVRのIP アドレスの代わりに、DVRNSサーバーに登録されたDVR名前を入力します。入力した名 はDVRのDVRNSの設定で登録したDVR名と等しくしければなりません。
- Login (ログイン): DVRログイン時使われるユーザIDおよびパスワードを入力します。
- 2. もし登録されているDVRがDVRNS機能を使用する場合は、モバイルデバイスの"設定" → "RAS Mobile I"ボタンを押します。DVRNSサーバーのIPアドレス (またはドメイン名) お よびポート番号を入力します。このときのIPアドレス(またはドメイン名)およびポート番号 は、DVRのDVRNS設定で設定した値と同じでなければなりません。

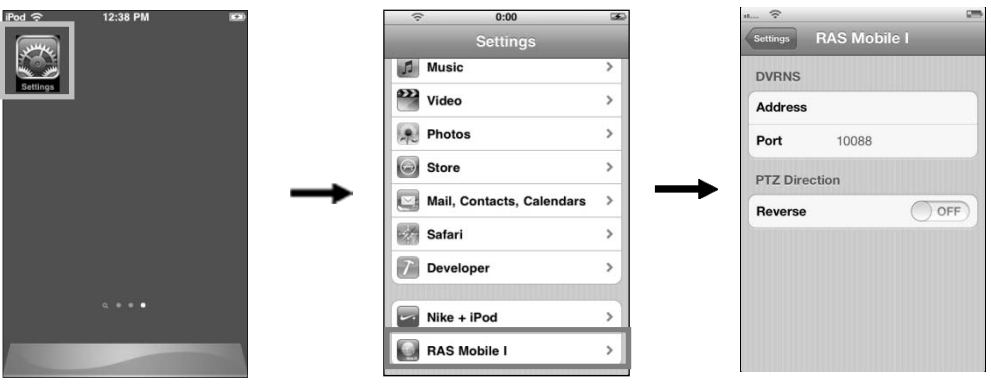

3. 登録されているDVRを削除すること、またリストの中からDVRを選択することで、DVRの 情報を編集することができます。

DVRの情報修正(iPod TouchあるいはiPhone)

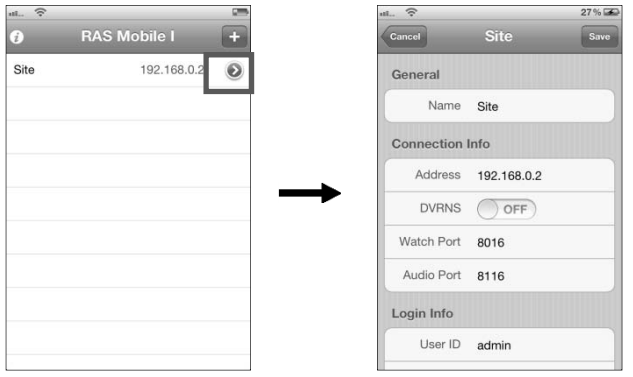

# DVR削除(iPod TouchあるいはiPhone)

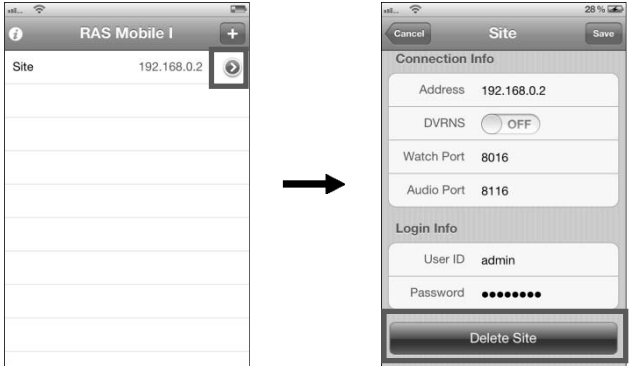

DVRの情報修正あるいは削除(iPad)

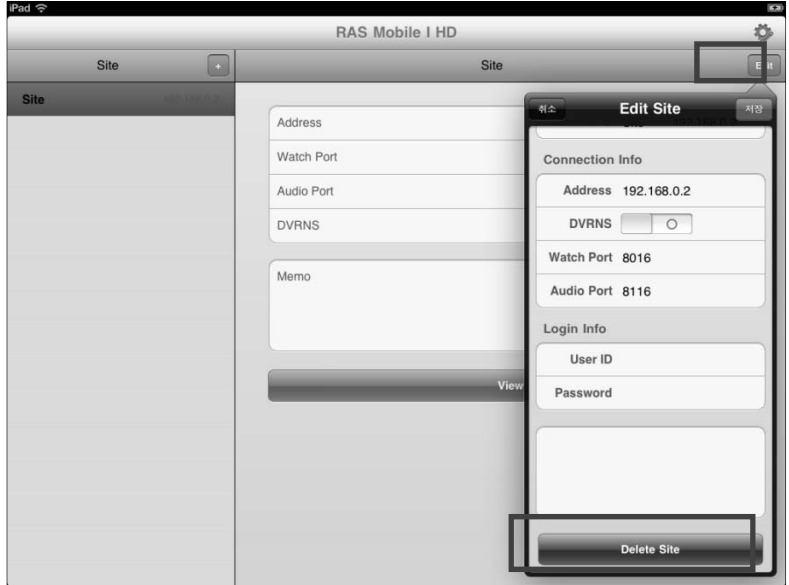

# モニタリング

リストでDVRを押して(iPod TouchあるいはiPhone)または"View"(表示)ボタンを押して(iPad)、 モニタリングするためのDVRに接続します。画面にDVRのビデオが表示されます。

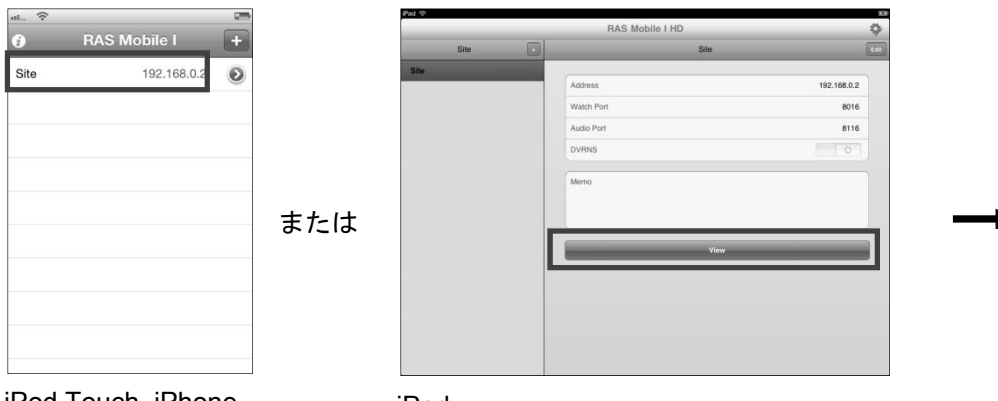

iPod Touch, iPhone

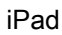

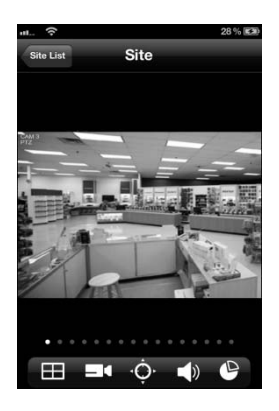

- Site List: DVR接続を解除してからSiteListに戻ります。
- スクリーン: カメラの画面を押したらそのカメラの映像を1分割レイ アウトで表示します。現在のスクリーンレイアウトで以前又は次のカ メラグループに映像がある場合、スクリーンをドラッグすると前又は 次のカメラグループに移動します。横モードではスクリーンを長く押 すとメニューが表示されます。
- ■■ (レイアウト): スクリーンレイアウトを変更します。画面を押して 変更することもできます(順次: 1 → 4 → 9または16分割)。モバイルデ バイスの種類によって支援されるレイアウトが違います(iPod Touch: 1分割、iPhone: 1、4分割、iPad: 1、4、9または16分割)。
- □■(カメラ):カメラチャンネルリストを表示します(単画面レイアウ トのみで支援)。チャンネルを押すと該当カメラの映像は表示されま す。
- © (PTZモード): PTZモードでPTZカメラを制御することができます (単画面レイアウトのみで支援)。DVRよりPTZカメラを設定しない場 合には該当機能が支援されません。該当の機能が支援される場合、カ メラ画面にPTZアイコンが表示されます。
- 【】(オーディオ): DVRと両方向オーディオを支援します。
- (データ転送量): データ転送量を表示します。

参考: スペースの問題で一部ボタンが見えない場合、メニュー画面をドラッグすると次のボタ ンが表示されます。

### PTZ 制御

(PTZモード)ボタンを押すとPTZモードよりPTZカメラを制御することができます。

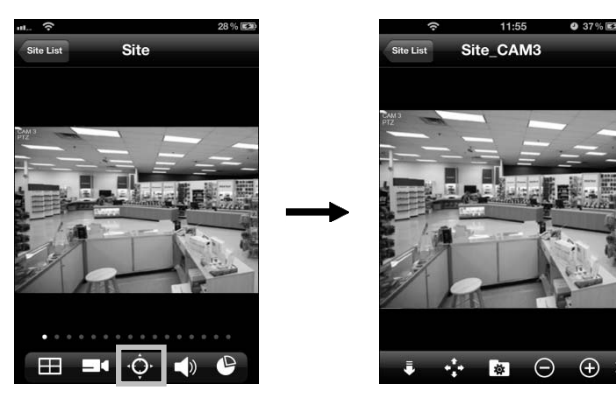

- (エスケープ): PTZモードより出ま す。
- (移動): PTZカメラの方向を移動 させます。
- (プリセット表示): DVRより設定 したプリセットリストを表示しま す。プリセットを押すとPTZカメラ を該当の位置へ移動させます。
- ◎ / ◎ (縮小/拡大): 映像を縮小又は 拡大します。
- ◎ / ◎ (近距離/遠距離フォーカス): 近距離または遠距離のフォーカスを 調整します。
- ֎ / © (しぼり開/閉):しぼりを調整 します。

参考: スペースの問題で一部ボタンが見えない場合、メニュー画面をドラッグすると次のボタ ンが表示されます。

参考: モバイルデバイスの種類によって横モードでは横モードでは一部PTZ機能が支援されな いことがあります。

参考: PTZモードでスクリーンをドラッグすると反対方向にPTZカメラの方向が動きます。ド ラッグした方向に動きたい場合は、次のモバイル設定の"設定"→ "RAS Mobile I"を選択して "PTZ Direction – Reverse"を"On"に設定してください。

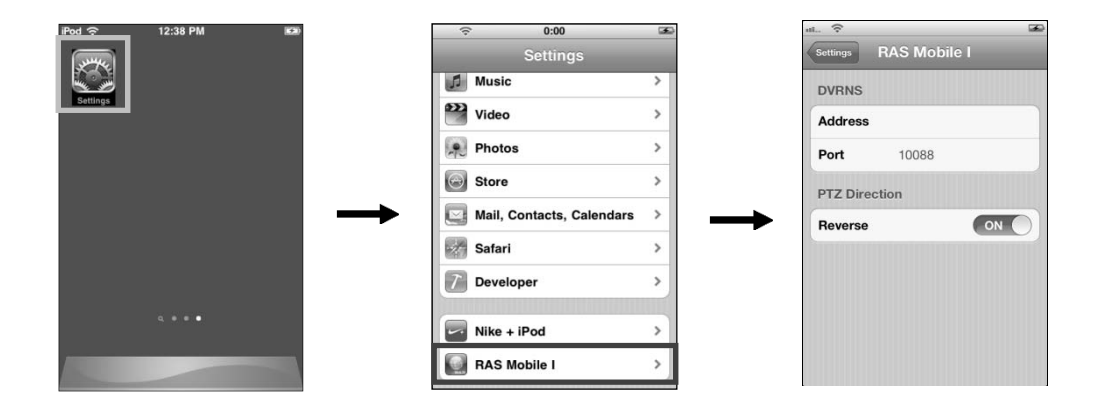